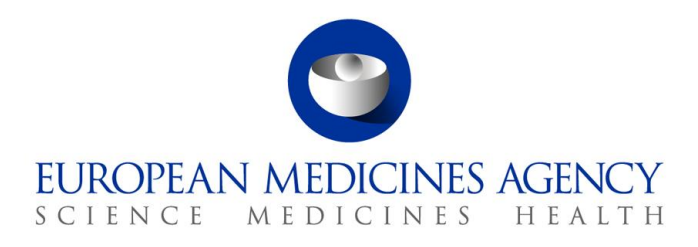

## Veterinary Medicinal Products Regulation: Union Product Database

Release date: 21 February 2022

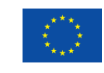

© European Medicines Agency, 2022. Reproduction is authorised provided the source is acknowledged.

# Table of Contents

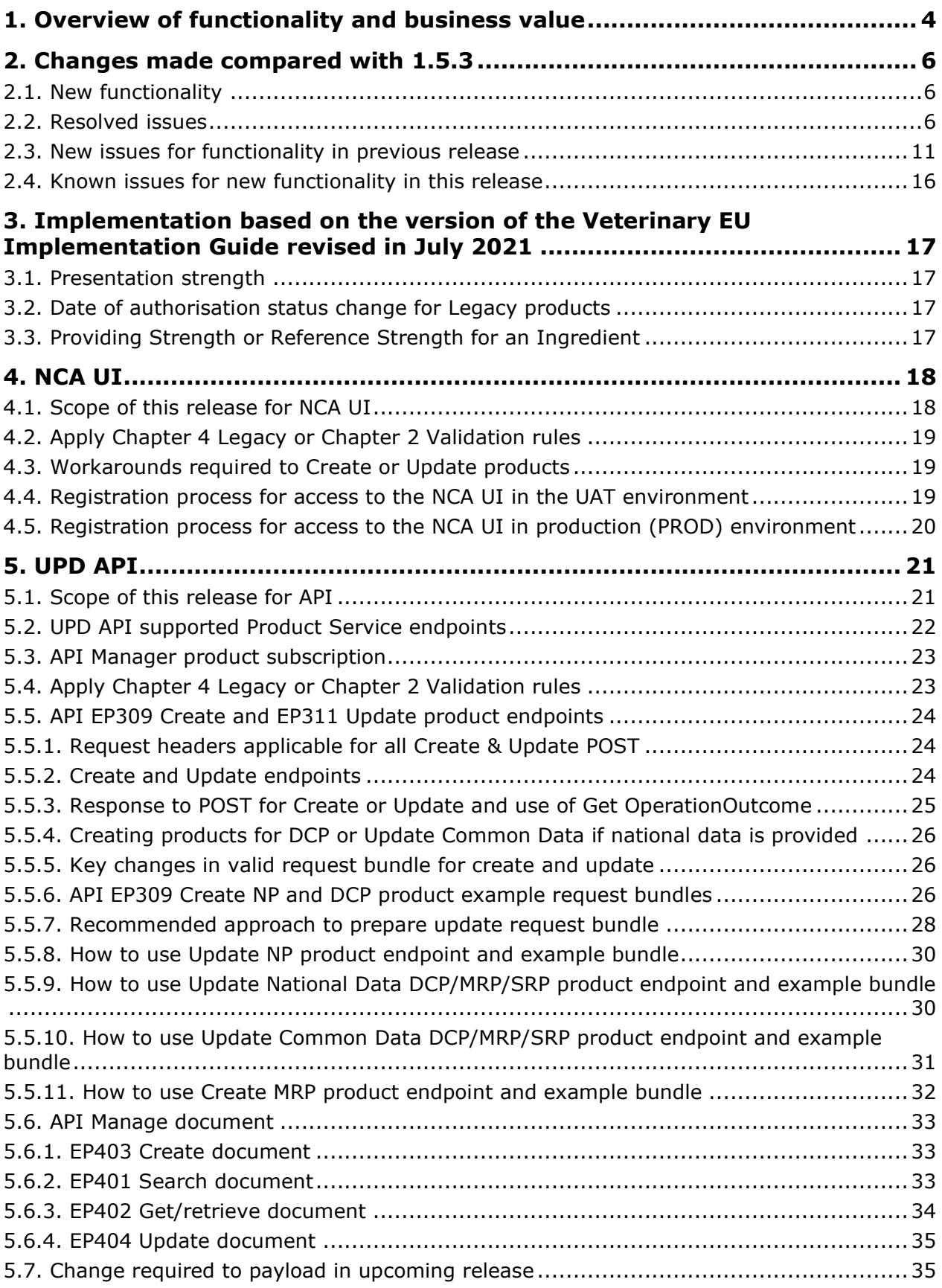

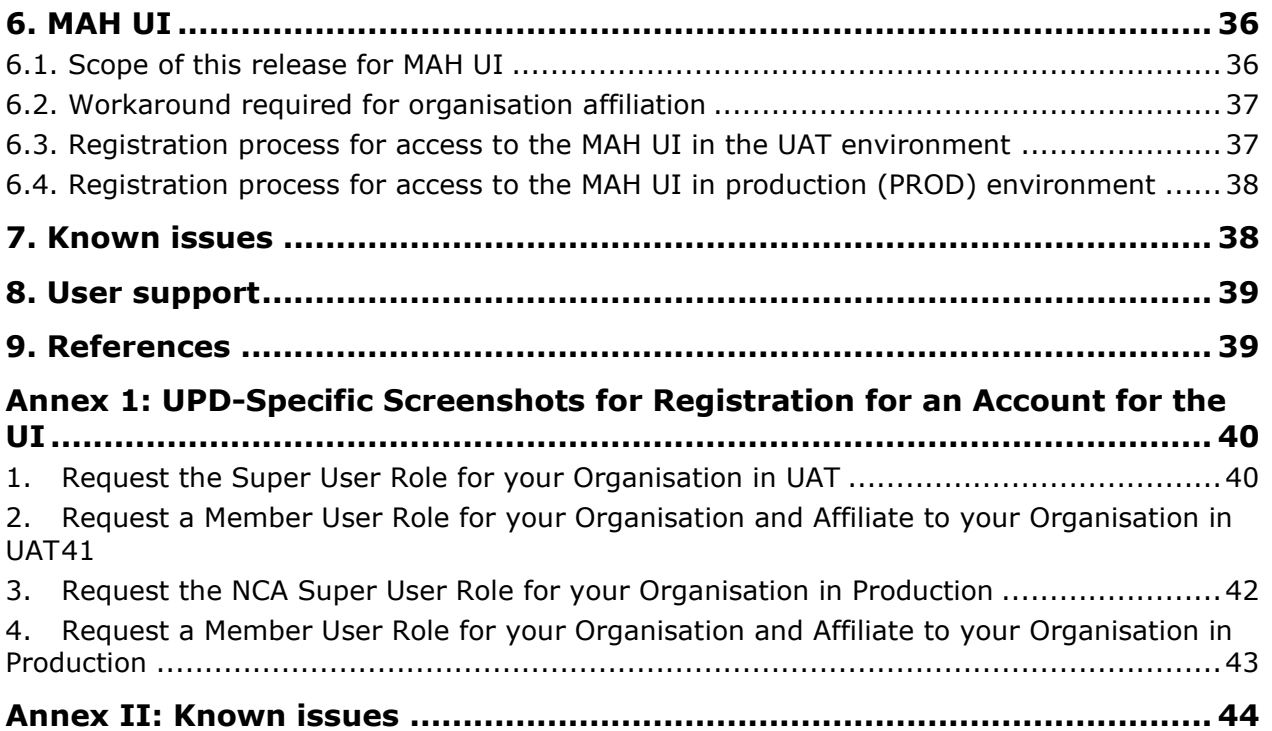

# <span id="page-3-0"></span>**1. Overview of functionality and business value**

This release is the next iterative version of the Union Product Database, v 1.5.4. The main difference with the previous version, v 1.5.3 released on 24 January 2022, is new functionality as per section 2.1. and resolution of defects as per section [2.2.](#page-5-2) 

This version allows NCAs to submit/enter legacy product information (MRP/DCP/NAP), as per Art 155 of Reg 2019/6, compliant with Chapter 4 of the July 2021 version of the [Vet EU Implementation Guide](https://www.ema.europa.eu/en/veterinary-regulatory/overview/veterinary-medicines-regulation/union-product-database#implementation-guide-section) (Vet EU IG).

Marketing Authorisation Holders (MAH) are able to view their products, submit Variations not requiring assessment, download and submit Volume of Sales, and update Marketing Authorisation Status.

This version of the UPD allows the creation of products approved under MRP procedure via the Create MRP functionality. The Reference Member State (RMS) uses their National Procedure product as the basis for this creation, and adds or updates Common data. For example: add Common Product Name, Reference member state and Concerned member state(s). A new product will be created for each Concerned Member State (CMS) with procedure type MRP and the RMS's NP product is updated to procedure type MRP.

The approach for the load of Legacy products under DCP/MRP procedure via the Decentralised procedure may still be used. At the time of creation, the RMS will provide the RMS value 'Decentralised Procedure' for the field 'Procedure type'. According to the [Vet EU IG](https://www.ema.europa.eu/en/veterinary-regulatory/overview/veterinary-medicines-regulation/union-product-database#implementation-guide-section) subsequent updates will be made by the CMS as a part of the update of national data, and the procedure type for the CMS product may be updated to MRP if applicable.

In relation to the load of legacy data, for some of the products approved under DCP/MRP, it could be the case that only one RMS, and no CMS(s), is involved in the process. Given that the current implementation of the UPD does not support this scenario, the workaround for recording these products will be as follows: I/the RMS will create the DCP adding as CMS a country belonging to EEA (this country should preferably have very few CMSs and no RMS products); II/ to prevent this product from being available to the general public and to the MAH, the CMS will not update the national part of the product, and finally III/ the CMS product will be nullified by the CMS once UPD allows having these products with only one RMS.

The high-level functionality provided in this release is:

- API:
	- o RMS can create DCP products (data and documents)
	- o RMS can create MRP products (data and documents)
	- o RMS and CMS can complement DCP/MRP product with national DCP/MRP data and documents
	- o RMS can update Common data for DCP/MRP product (data and documents)
	- o NCA can create and update NAP products (data and documents)
	- o Search/view product (data and documents)
- NCA UI:
	- o RMS can create DCP products (data and documents)
- o RMS can create MRP products (data and documents)
- o RMS and CMS can complement DCP/MRP product with national DCP/MRP data (including documents)
- o RMS can update Common data for DCP/MRP product (data and documents)
- o NCA can create NAP products (data and documents)
- o NCA can update NAP products (data and documents)
- o Search/view/export product (data and documents)
- o Notifications for Create and Update of products
- o View Volume of Sales information
- o View and Approve/Reject VNRA submissions
- MAH UI:
	- o Search/view/export product (data and documents)
	- o Notifications for Create and Update of products
	- o Download, Submit and View Volume of Sales information
	- Submit VNRA and View VNRA submissions
	- o Submit updates for Marketing authorisation status (excluding CAP products)
- Authorisation for NCA & MAH UI:
	- o Integration with EMA Account Management (EAM) system for CA and Industry (MAH) roles
	- o CA users may search and view all Vet products
	- o MAH users may search and view only products under the responsibility of the organisations the user represents
- Additional functionality for the components of the UPD that were delivered in release 01.02, i.e. the core UPD Repository, Application Programming Interface (API), the NCA User interface and the document management functionality.

This release is based on FHIR version R5 Preview #2, [http://hl7.org/fhir/2020May/resourcelist.html.](http://hl7.org/fhir/2020May/resourcelist.html)

The sections below contain all required information to register for usage of the UI or API, connect to the API or UI and to use the available functionality.

More functionality and additional components will be made gradually available in next releases.

The following functionality is not included in this release. Menu items and endpoints should not be used as these are not yet fully implemented:

API:

- Create SRP; Update Common Data SRP; Update National Data SRP
- Create & Update Registered Homeopathic
- Create & Update Parallel Trade
- Nullify product

NCA UI:

- Create SRP; Update Common Data SRP; Update National Data SRP
- Create & Update Registered Homeopathic
- Create & Update Parallel Trade
- Transfer Marketing Authorisation
- Bulk Upload of Documents
- Update CAP products
- Nullify product

#### MAH UI:

- Submit updates for Availability status
- Submit updates for Marketing authorisation status for CAP products

# <span id="page-5-0"></span>**2. Changes made compared with 1.5.3**

## <span id="page-5-1"></span>*2.1. New functionality*

• None

## <span id="page-5-2"></span>*2.2. Resolved issues*

Issue reference is an internal number used by the UPD Project team when managing issues. It has been included as User Support may refer to this reference number when responding to your queries. In addition, you can include this reference number when contacting user support on this topic and seeking clarification.

This table is ordered by Vet EUIG Chapter 2 section; and then by Use Case number for those items without a specific IG reference.

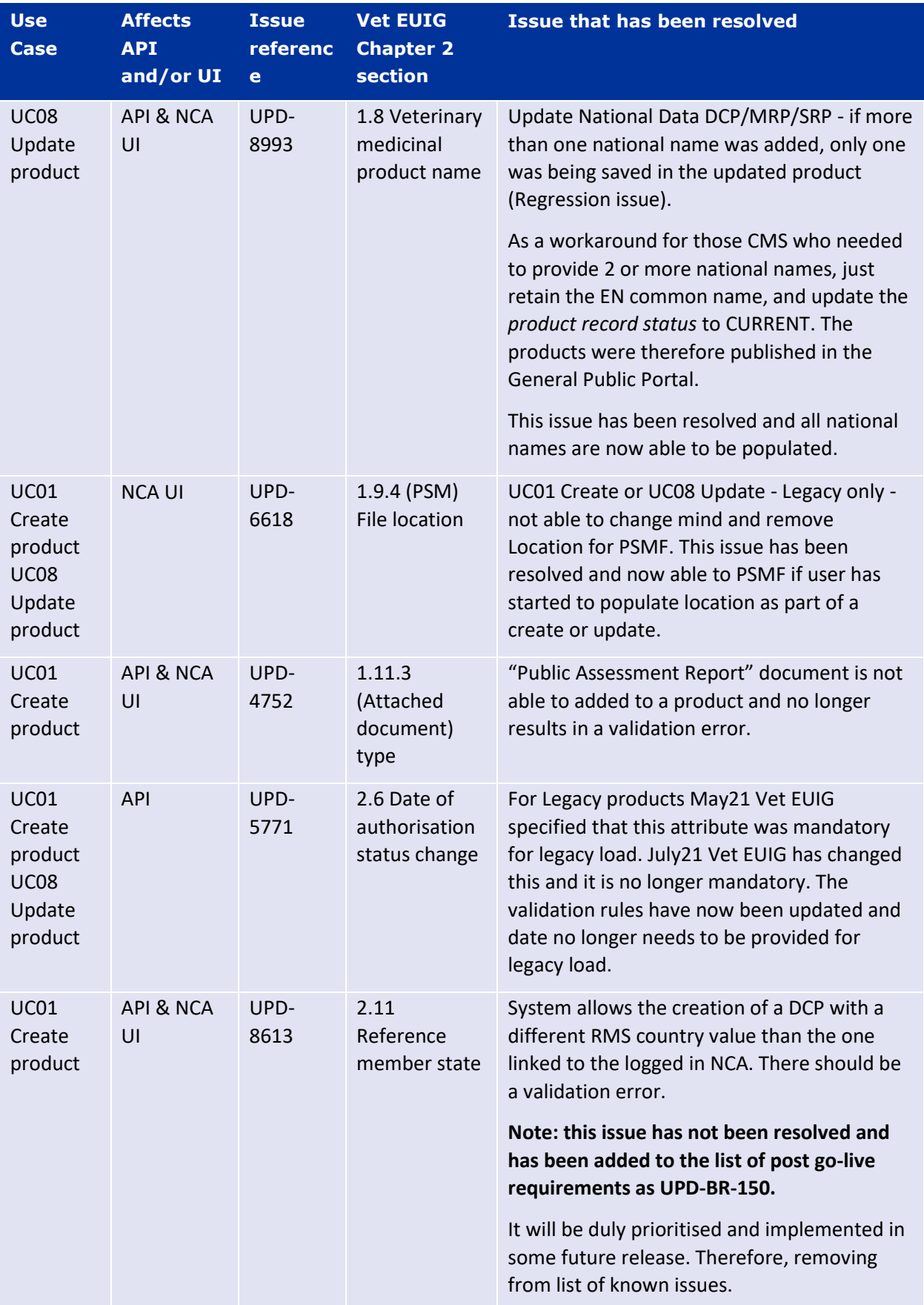

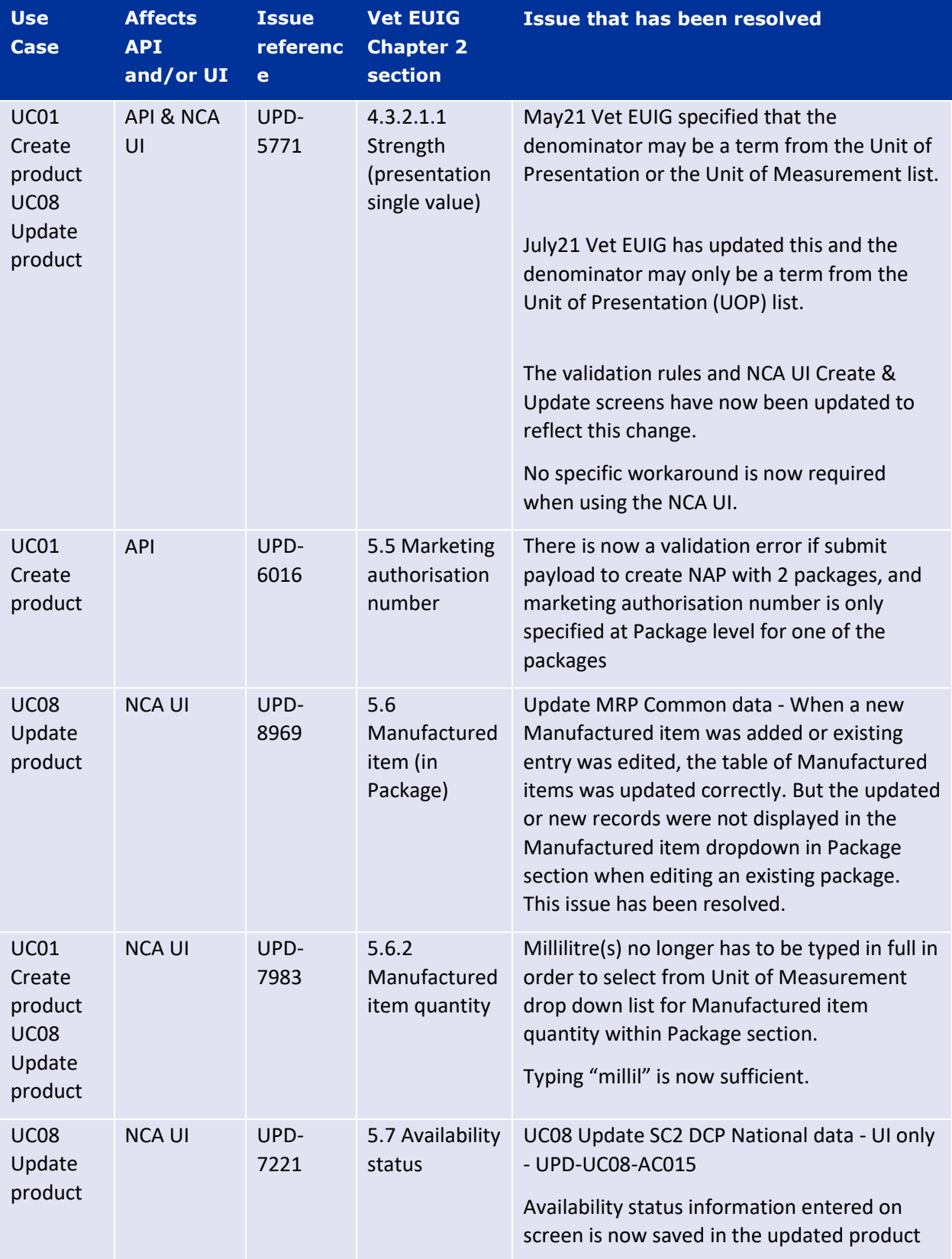

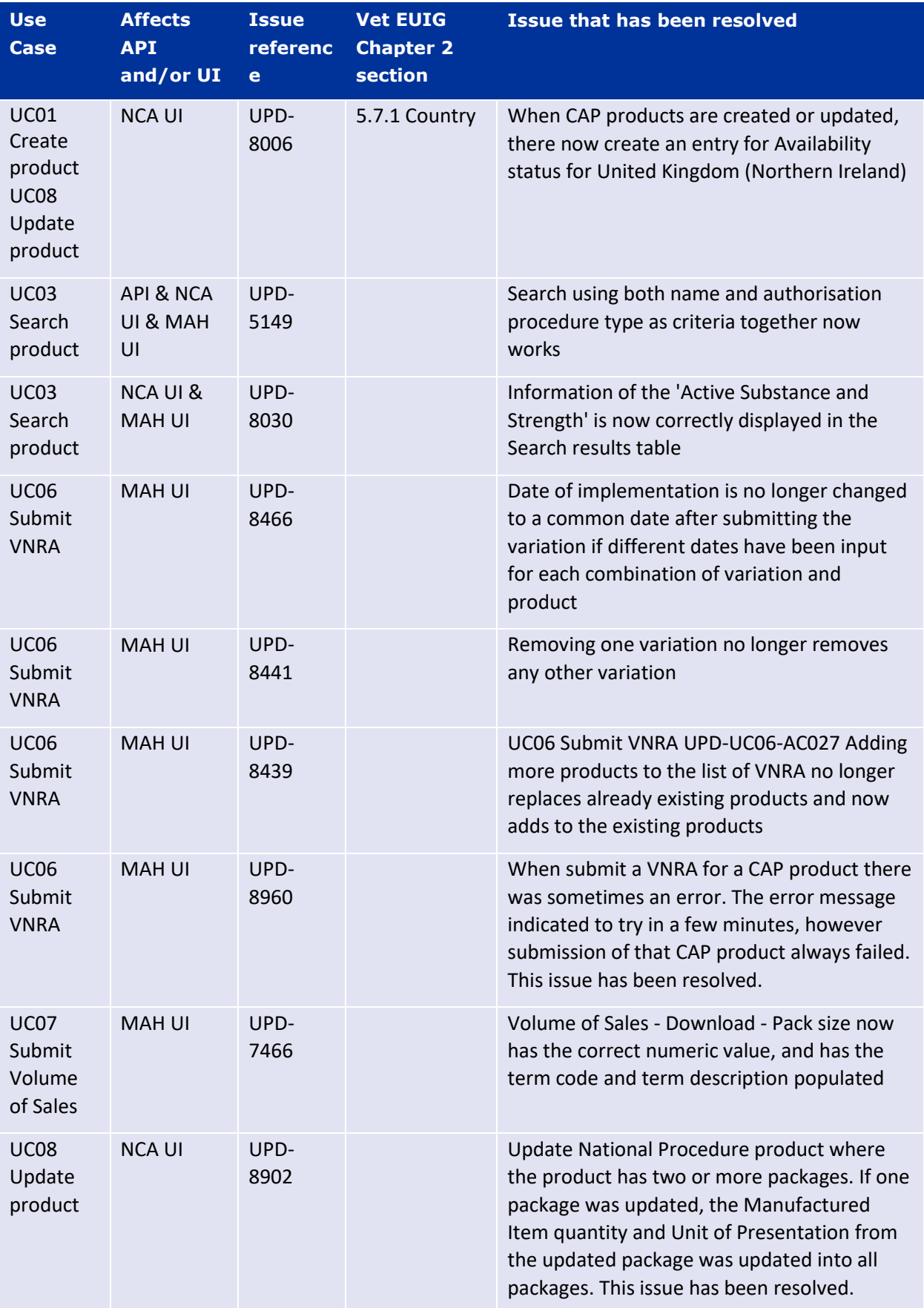

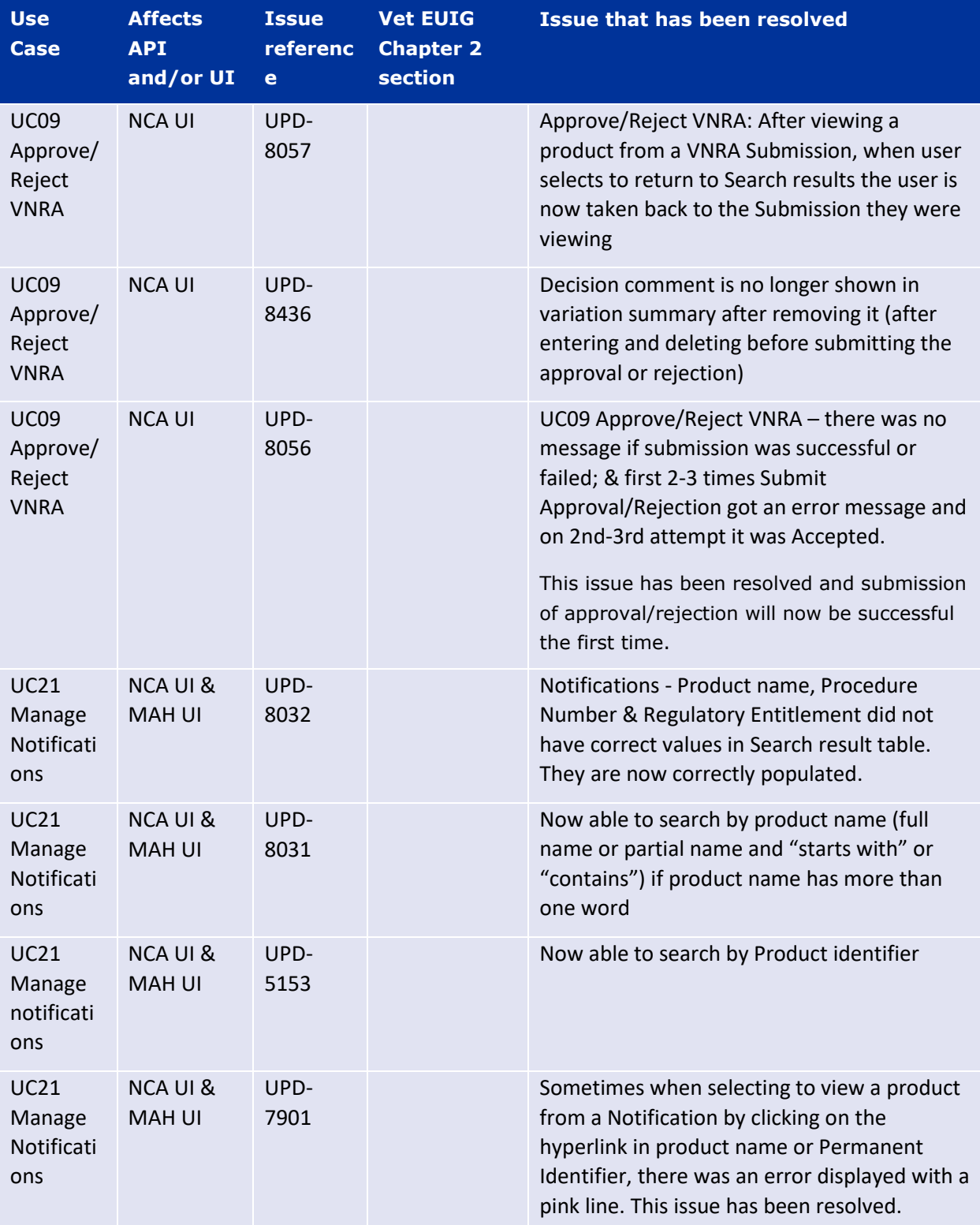

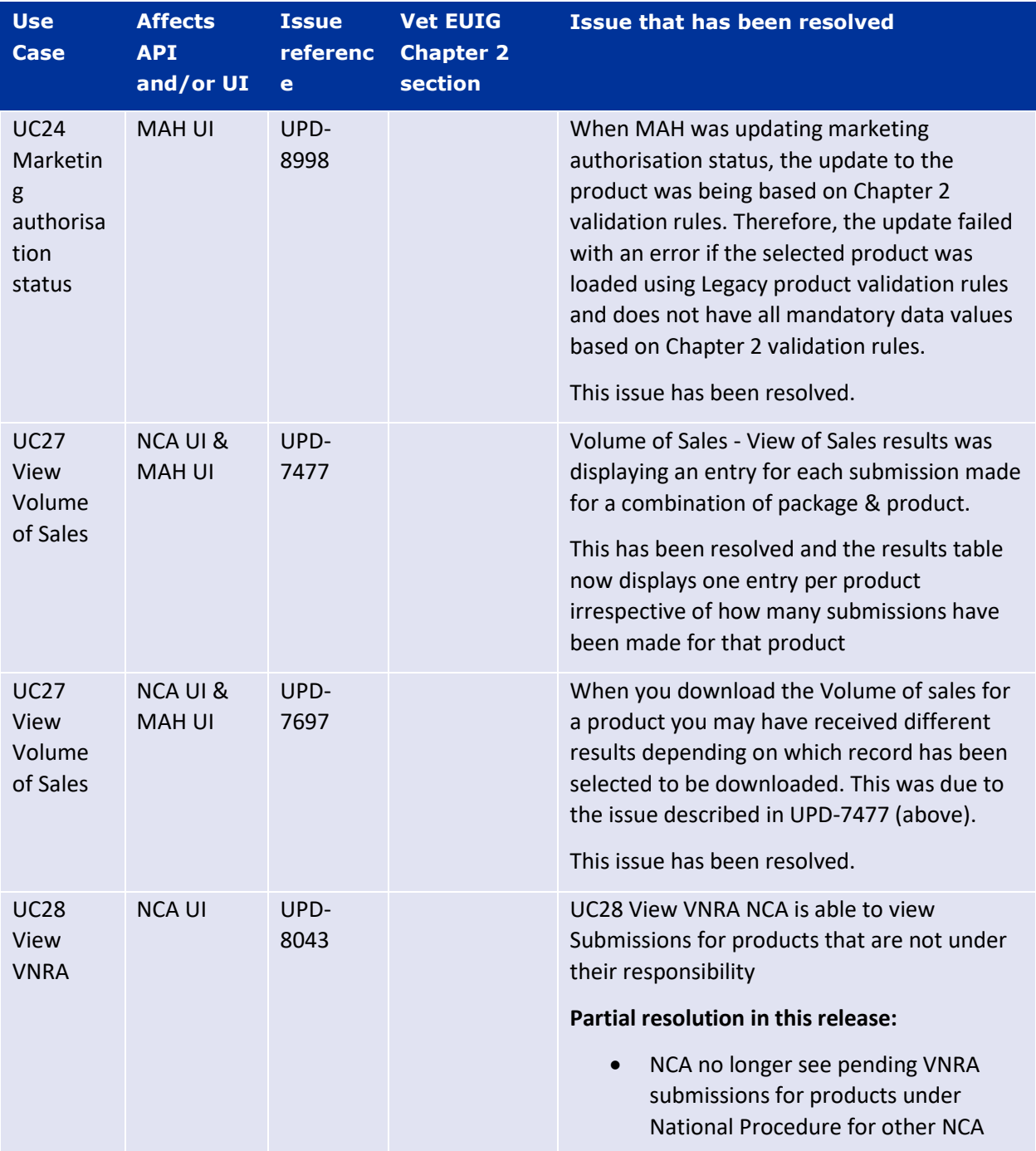

## <span id="page-10-0"></span>*2.3. New issues for functionality in previous release*

This table is ordered by Vet EUIG Chapter 2 section; and then by Use Case number for those items without a specific IG reference.

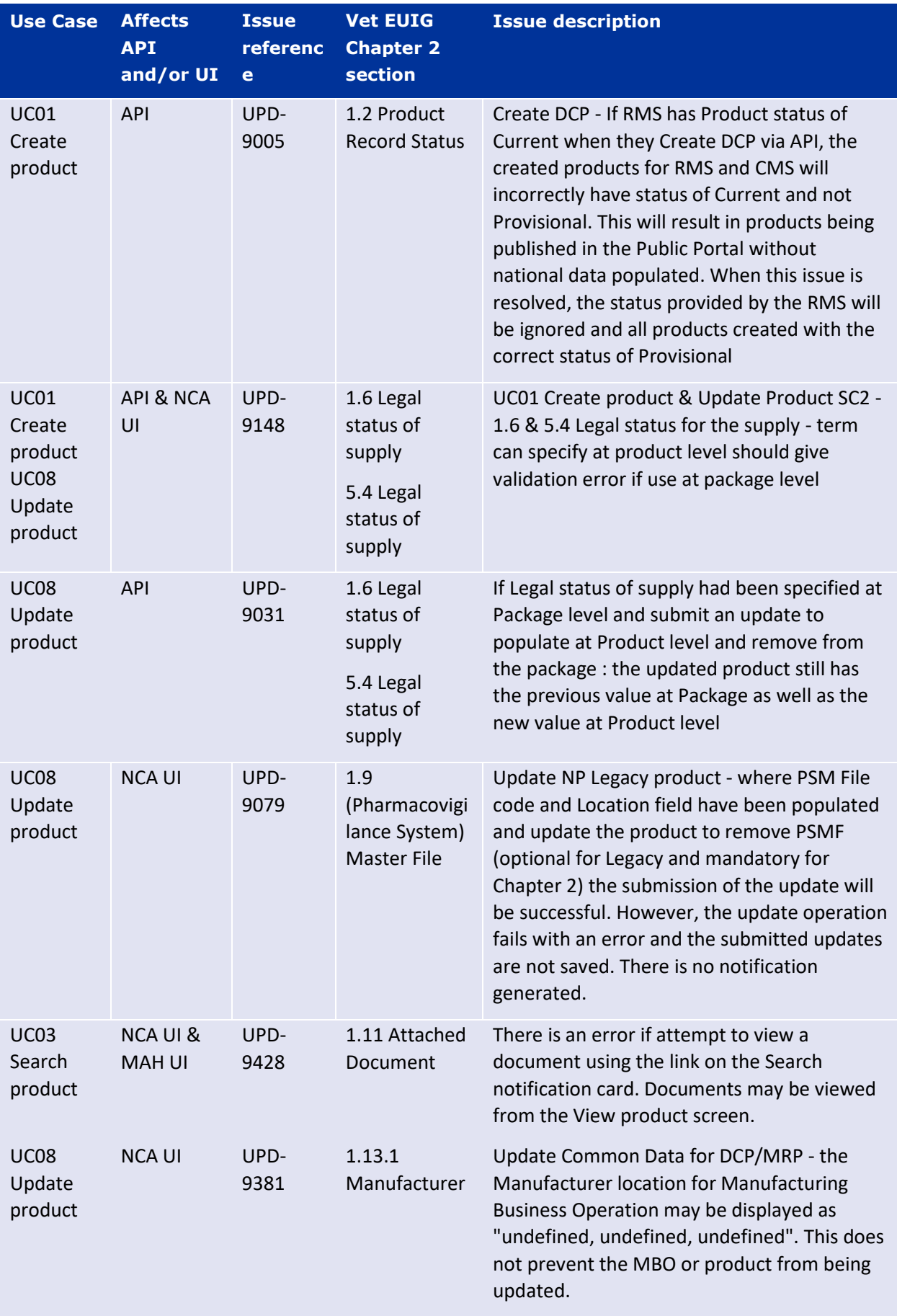

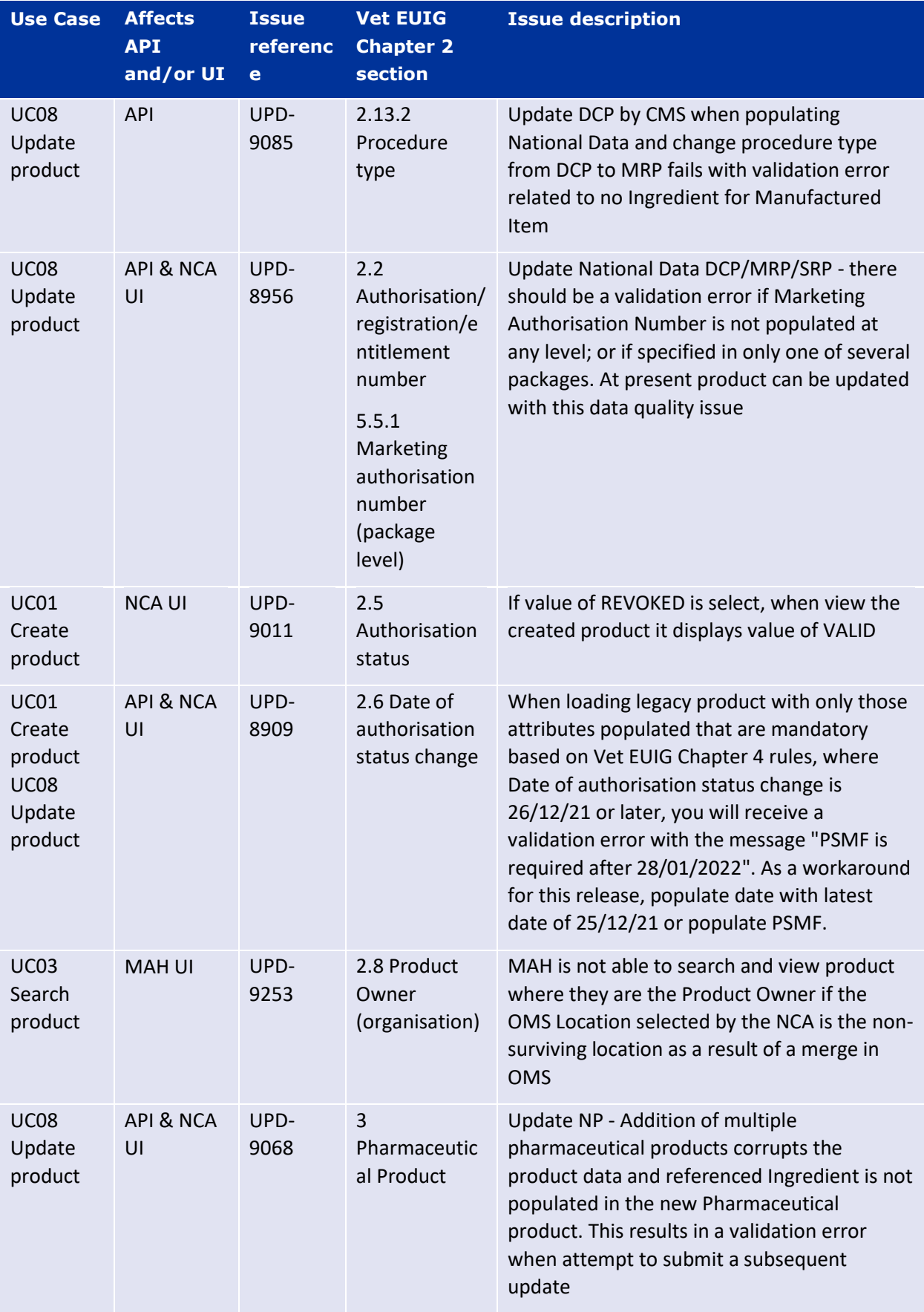

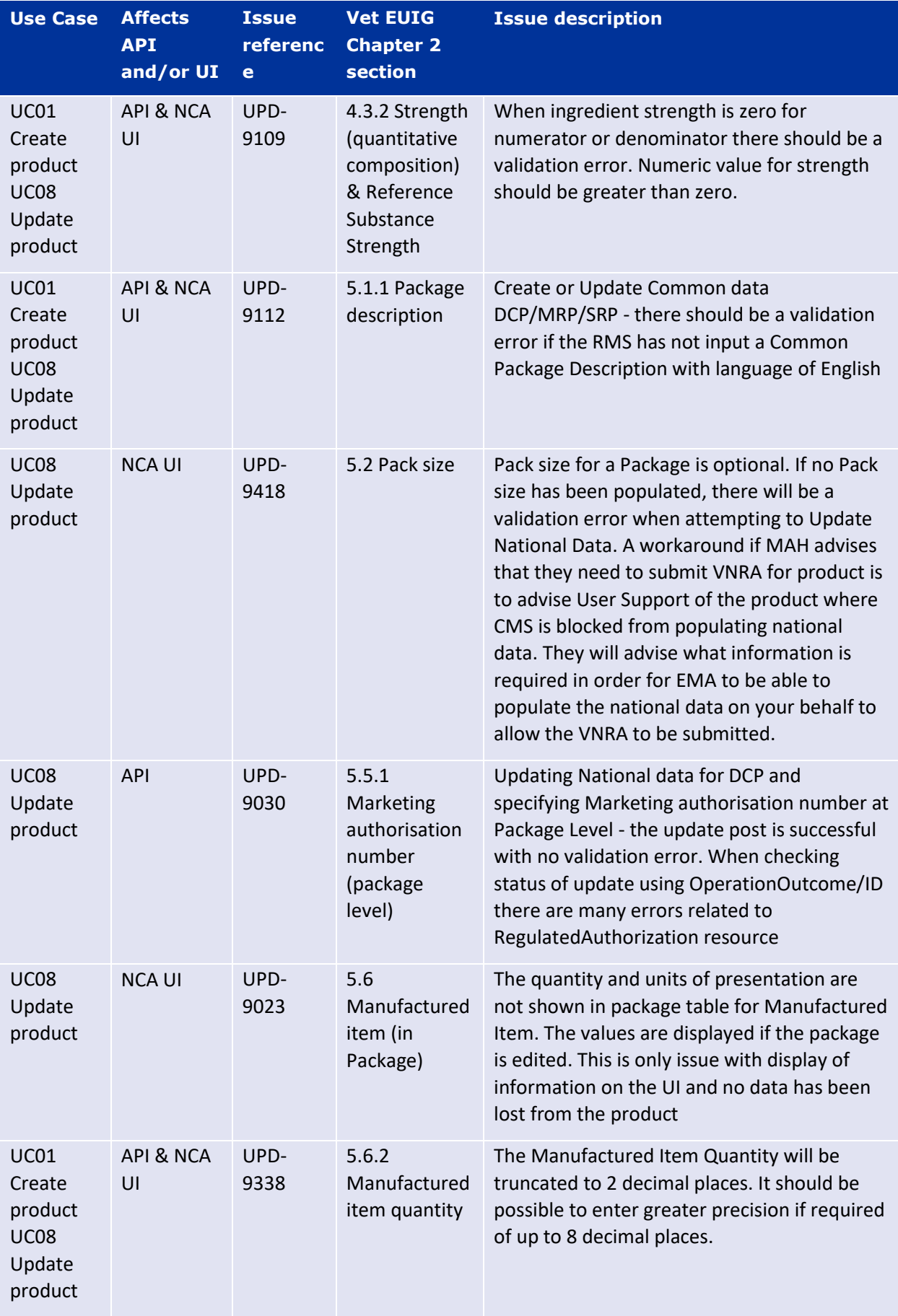

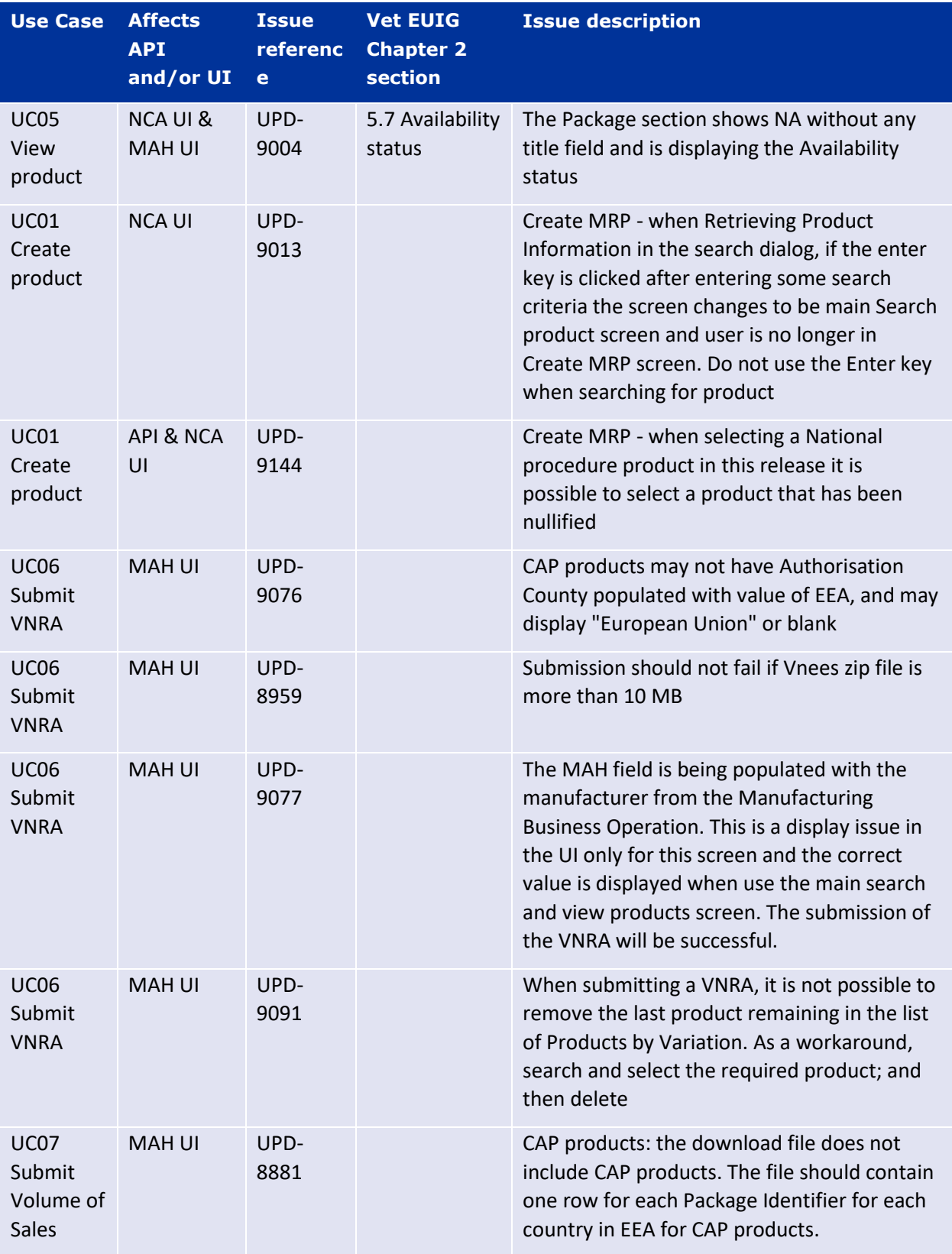

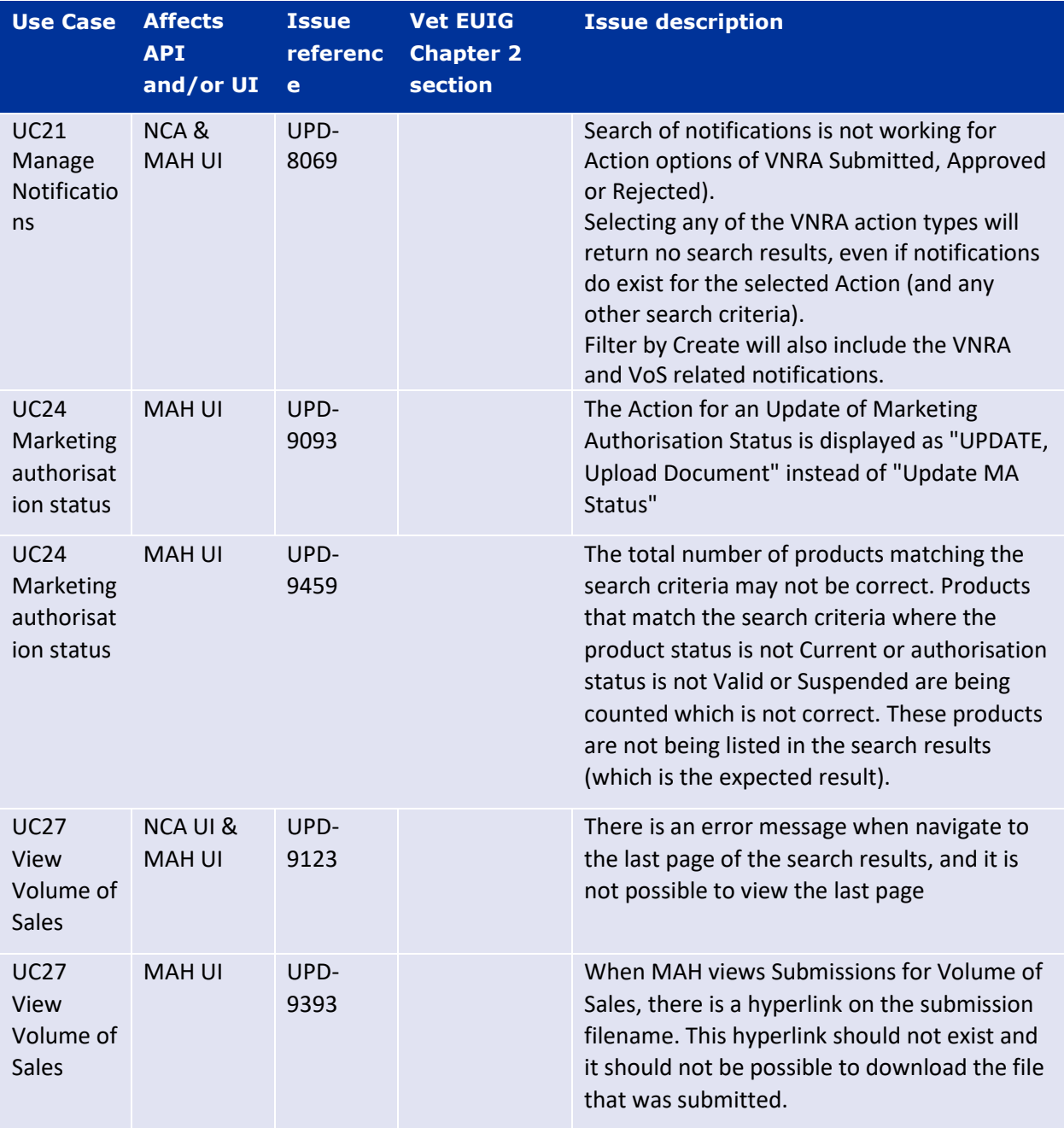

# <span id="page-15-0"></span>*2.4. Known issues for new functionality in this release*

This table is ordered by Vet EUIG Chapter 2 section; and then by Use Case number for those items without a specific IG reference.

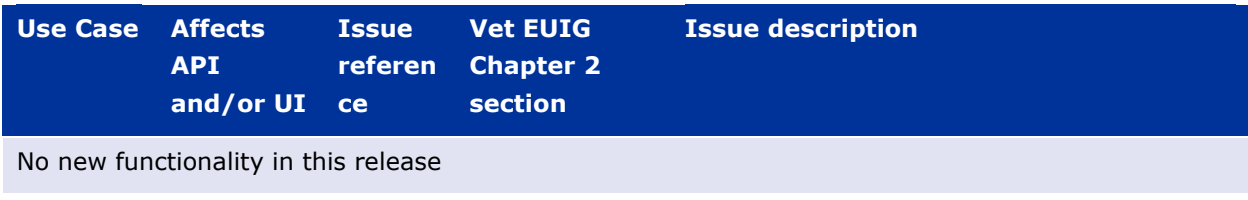

# <span id="page-16-0"></span>**3. Implementation based on the version of the Veterinary EU Implementation Guide revised in July 2021**

UPD version 1.4.4-0 is based on the July 2021 version of the Vet EU IG.

Note that two aspects of that version of the IG are not yet implemented but will be in next versions of UPD:

## <span id="page-16-1"></span>*3.1. Presentation strength*

Chapter 2 sections 4.3.2.1.1 - Strength (presentation single value) and 4.3.3.1.2. Reference strength

- The denominator should be expressed by a numeric value and a unit (e.g. tablet) where the unit is a **unit of presentation**. Reference to unit of measurement has been deleted
- A product created with denominator using Unit of Measurement will be accepted and doesn't give a validation error. This will be corrected in a future release.
- For this release only use a term from Unit of Presentation so that created products will comply with the revised rules and avoid the need to correct the products in the future.
- This applies to products created using the NCA *UI or API*.

### <span id="page-16-2"></span>*3.2. Date of authorisation status change for Legacy products*

For **Date of authorisation status change,** section 2.6 Chapter 2:

- The January 2021 Vet EU IG specified that this attribute is mandatory for legacy products.
- The July 2021 Vet EUIG has changed this and it is no longer mandatory.
- The validation rules will be updated in a future release.
- For this release, a value will still need to be provided (if unknown, suggested to use current date).

### <span id="page-16-3"></span>*3.3. Providing Strength or Reference Strength for an Ingredient*

The following is an explanation of the workaround that is recommended to be used for issue UPD-7228

UC01 Create & UC08 Update Product – this should be valid where Reference Strength is populated but there is no Substance Strength; or if specify Substance Strength a Reference Substance and no Reference Substance Strength. Instead there is a validation error and Substance Strength must always be specified. In addition, if you add a Reference Substance you must always add a Reference Substance Strength.

The following table illustrates the possible combinations that should be valid and a workaround to use until this issue is resolved.

"x" within each scenario is used to indicate what was expected to be valid scenario.

The values in the Substance, Substance Strength, Reference Substance and Reference Substance Strength illustrate what values should be populated as a recommendation until this issue is resolved.

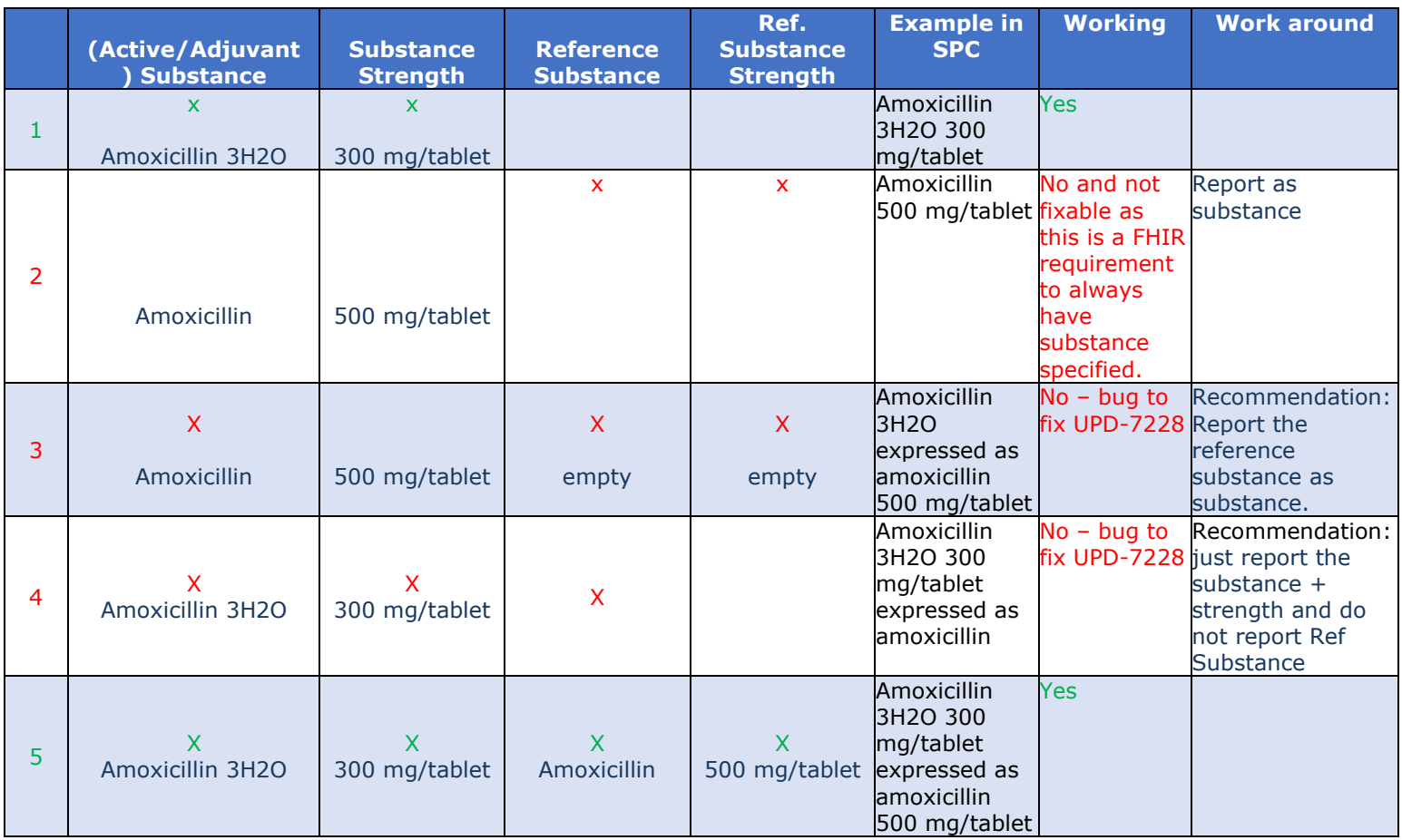

# <span id="page-17-0"></span>**4. NCA UI**

## <span id="page-17-1"></span>*4.1. Scope of this release for NCA UI*

- UC01 Create Product via UI
	- o Scenario 1 Create Product NAP– Manual Key In
	- o Scenario 2 Create Product Decentralised Procedure Manual Key In
	- o Scenario 3 Create Product MRP
	- o Scenario 5 Cancel Create Product
	- o Able to create products based on Chapter 4 Legacy or Chapter 2 Validation rules
- UPD UC03 Search Product via UI
- UPD UC04 Export search results
- UPD UC05 View Product via UI
- UPD UC08 Update Product via UI
	- o Scenario 2 Update a single Product Common & National data for NP and National data for DC/MR procedures (data and documents)
	- o Scenario 3 Update Common Data for products under DCP/MRP (data and documents)
	- o Scenario 5 Cancel Update Product
	- o Able to update products based on Chapter 4 Legacy or Chapter 2 Validation rules
- UPD UC21 Manage Notifications via UI
	- $\circ$  The flags for "Show only products under my responsibility" and "Exclude products where my role is RMS" were not in scope for this release and are not implemented
- UPD-UC27- View Submissions of Volume Sales via Form
	- $\circ$  Scenario 1 and 3 View and Download Volume of Sales as a CA or MAH
- UC28 View Variation not Requiring assessment via UI
- UC09 Approve/Reject Variation Not Requiring Assessment via UI

Other menu items or options should not be used as these are not in scope for this release and are not fully implemented.

<span id="page-18-0"></span>Supported browsers for the NCA UI are Chrome and Edge.

## *4.2. Apply Chapter 4 Legacy or Chapter 2 Validation rules*

There is a flag on the top right of the Create and Update screens. This is used to indicate which validation rules are to be applied for this product.

When you select to Create from the menu or select to edit a product the flag is enabled with the message "**Enabled to create a legacy product following specifications of Vet EU IG Chapter 4**".

Click the button to toggle to use Chapter 2 validation rules.

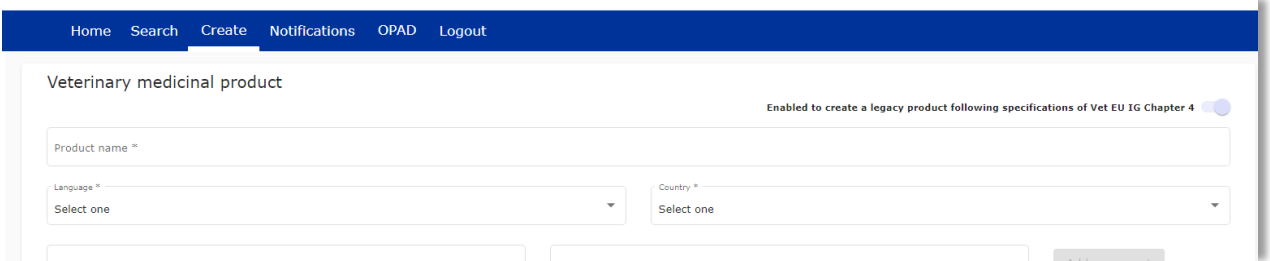

## <span id="page-18-1"></span>*4.3. Workarounds required to Create or Update products*

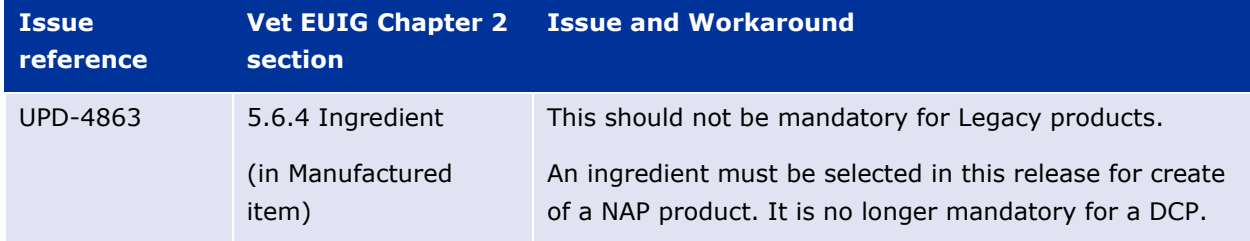

There are some workarounds that are required in this release when creating products.

### <span id="page-18-2"></span>*4.4. Registration process for access to the NCA UI in the UAT environment*

To request access:

- If you do not already have an EMA account in the Test environment:
	- o EAM-Test can be found at:<https://register-test.ema.europa.eu/identityiq/login.jsf>
- o *Create a new EMA account* Reference guide: [https://register](https://register-test.ema.europa.eu/identityiq/help/selfregister.html)[test.ema.europa.eu/identityiq/help/selfregister.html](https://register-test.ema.europa.eu/identityiq/help/selfregister.html) (note: links in the documentation are for the production environment)
- Log into EAM-Test once registration is complete to Request Access to one of the UPD NCA UI roles
	- o select *Manage My Access* Reference guide: [https://register](https://register-test.ema.europa.eu/identityiq/help/requestaccess.html)[test.ema.europa.eu/identityiq/help/requestaccess.html](https://register-test.ema.europa.eu/identityiq/help/requestaccess.html)
	- o use "UPD" as a search option to filter available roles
	- o select appropriate role:
		- **UPD CA Super User (reminder**: **attach document** as evidence of your authority to manage users for your organisation)
		- **UPD CA Edit Search View**
		- **UPD CA Search View**
	- Some UPD-specific screenshots can be found in Annex 1.
	- The request for the first "UPD CA Super User" for your organisation will be approved by EMA. Send an email requesting access to the NCA UI in the UAT environment to [UPD-](mailto:UPD-Registration@ema.europa.eu)[Registration@ema.europa.eu.](mailto:UPD-Registration@ema.europa.eu) Please send the request from your NCA email address so that EMA can verify it. Access is only being granted to NCA staff.
	- The approved "UPD CA Super User" will manage all other access requests for your organisation.
	- Once registered, the UI in UAT can be found at:

[Union product database \(upd-portal-uat.azurewebsites.net\)](https://upd-portal-uat.azurewebsites.net/updwebui/home)

If you have questions or encounter issues, email [UPD-Registration@ema.europa.eu.](mailto:UPD-Registration@ema.europa.eu)

## <span id="page-19-0"></span>*4.5. Registration process for access to the NCA UI in production (PROD) environment*

We strongly recommend that before you request access to the UPD PROD environment, you have:

- Participated (viewed recording) in the training/demo on how to submit legacy data in UPD of 4 August 2021
- Carried out some testing in the UAT environment compliant with the latest version of the EU Implementation Guide.

To request access:

- If you do not already have an EMA account in the Production environment:
	- o EAM Production can be found at:<https://register.ema.europa.eu/identityiq/login.jsf>
	- o *Create a new EMA account* Reference guide: <https://register.ema.europa.eu/identityiq/help/selfregister.html>
- Log into EAM Production once registration is complete to Request Access to one of the UPD NCA UI roles
	- o select *Manage My Access* Reference guide: <https://register.ema.europa.eu/identityiq/help/requestaccess.html>
	- o use "UPD" as a search option to filter available roles
	- o select appropriate role:
		- **UPD CA Super User (reminder**: **attach** Nomination **document** as evidence of your authority to manage users for your organisation)
		- **UPD CA Edit Search View**
		- **UPD CA Search View**
	- Some UPD-specific screenshots can be found in Annex 1.
	- The request for the first "UPD CA Super User" for your organisation will be approved by EMA. Access is only being granted to NCA staff.
	- The approved "UPD CA Super User" will manage all other access requests for your organisation.
- Once registered, the UI in PROD can be found at:

[Union product database \(upd-portal-prod.azurewebsites.net\)](https://upd-portal-prod.azurewebsites.net/updwebui/)

If you have questions or encounter issues, email [UPD-Registration@ema.europa.eu.](mailto:UPD-Registration@ema.europa.eu)

# <span id="page-20-0"></span>**5. UPD API**

### <span id="page-20-1"></span>*5.1. Scope of this release for API*

- Create DCP based on Chapter 4 Legacy or Chapter 2 rules
- Create MRP based on Chapter 4 Legacy or Chapter 2 rules
- RMS can update Common Data for products under DCP/MRP (data and documents)
- RMS and CMS can complement DCP/MRP product with national DCP/MRP data
- Create NP based on Chapter 4 Legacy or Chapter 2 rules
- Update NP product based on Chapter 4 Legacy or Chapter 2 rules
	- o Edit existing, add new, or delete an existing non-mandatory attribute
	- o Add new resources. For example: add an Ingredient or add another Package
	- o Delete an existing non-mandatory resource. For example: remove an Ingredient
	- o Nullifications are not in scope for this release
- Search and retrieve products
- Upload, search, retrieve, and update Documents (for product under any procedure type)

## <span id="page-21-0"></span>*5.2. UPD API supported Product Service endpoints*

EP302 Search Product Part and EP305 Get Product Part endpoints are no longer available.

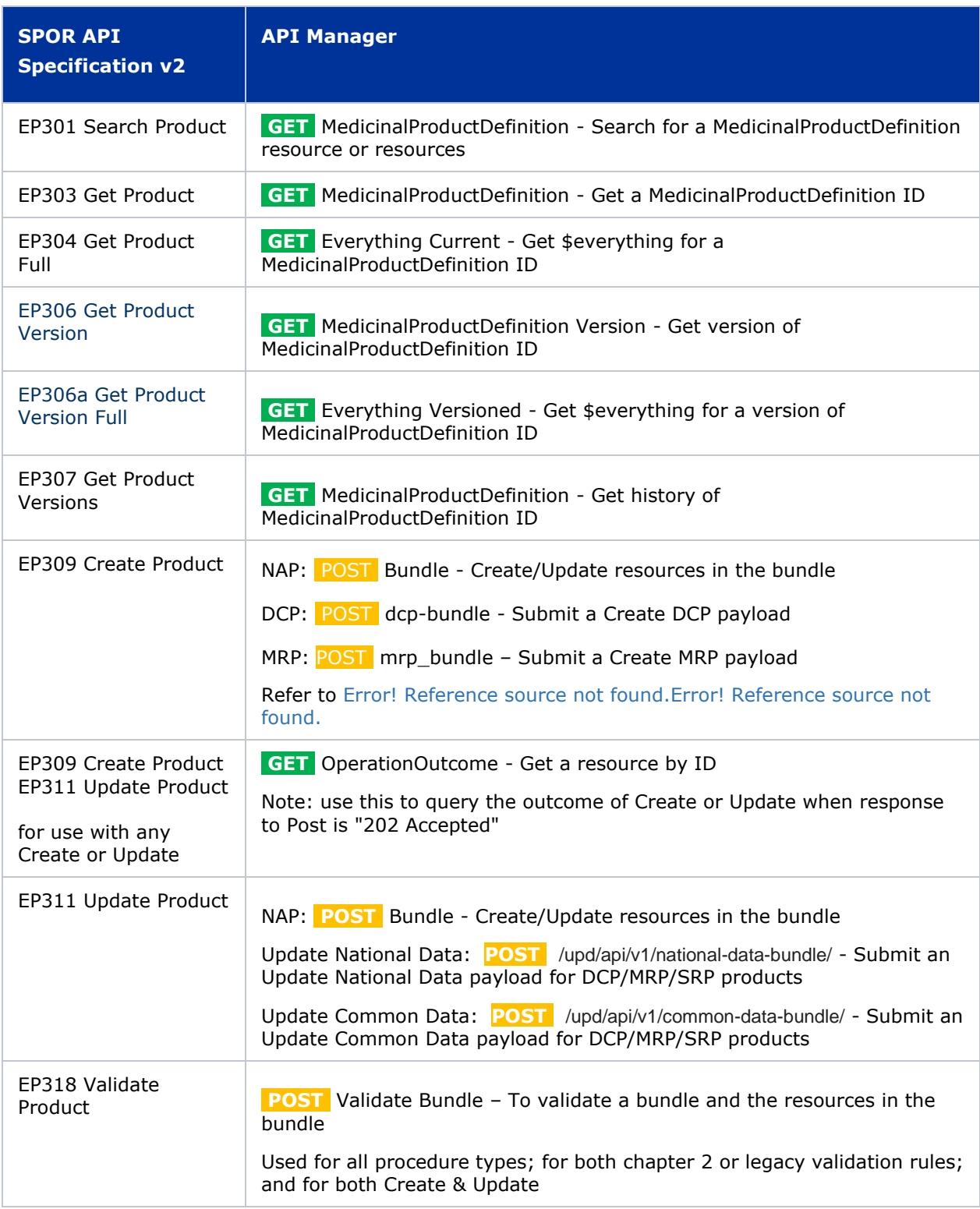

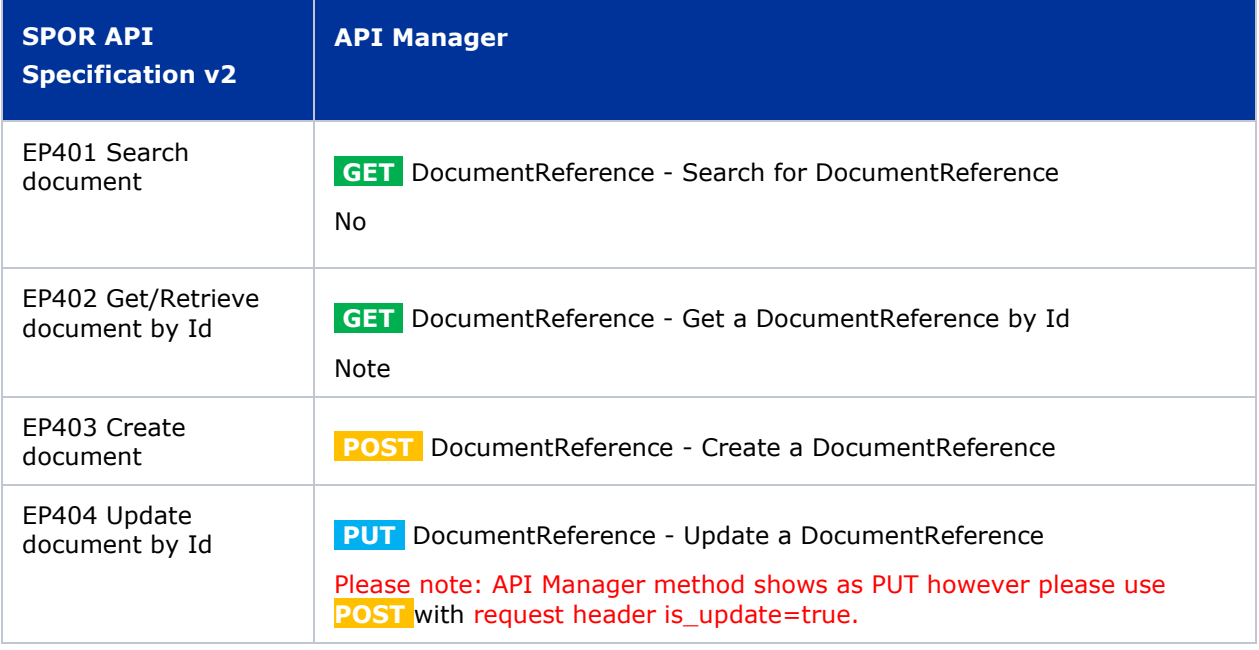

## <span id="page-22-0"></span>*5.3. API Manager product subscription*

Any new API users should register a user and subscribe to the product Authorised - UPD API - Milestone 3 (UPD 1.03) in API Manager.

The credentials for this new product can be used for all supported endpoints as listed in section [5.2.](#page-21-0)  UPD API [supported Product Service endpoints](#page-21-0)

Refer to the document UPD 01.03 Registration Process for UPD API in Production/UAT listed in the [References](#page-38-1) section.

## <span id="page-22-1"></span>*5.4. Apply Chapter 4 Legacy or Chapter 2 Validation rules*

When submitting a POST for EP309 Create Product or EP311 Update Product, there is a Request header that is used to specify which validation rules are to be applied.

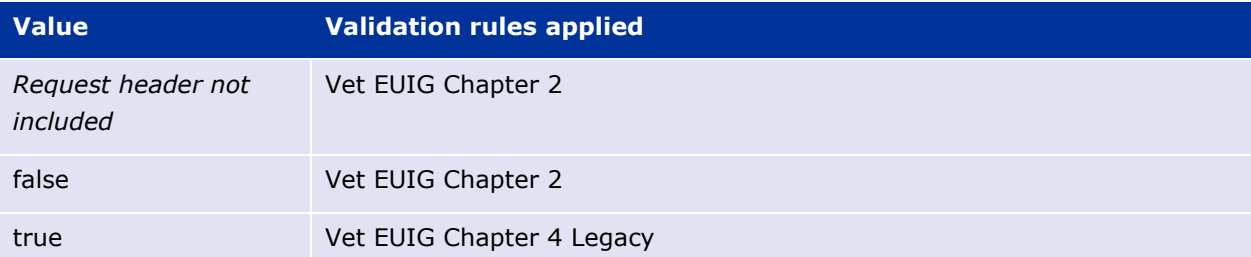

Please note that each type of update may use a different value for the Key.

## <span id="page-23-0"></span>*5.5. API EP309 Create and EP311 Update product endpoints*

## <span id="page-23-1"></span>**5.5.1. Request headers applicable for all Create & Update POST**

When submitting a POST for EP309 Create Product or EP311 Update Product, the same Request headers are used for all endpoints that specify the format for the request and response.

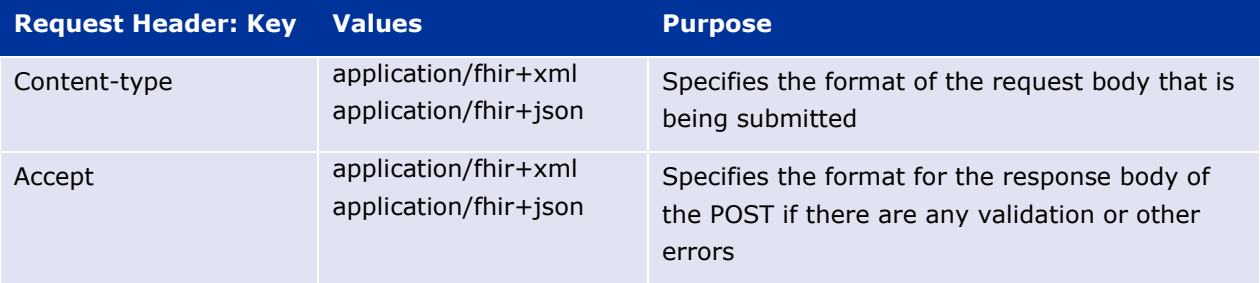

## <span id="page-23-2"></span>**5.5.2. Create and Update endpoints**

- As specified in SPOR API v2 Specification section 6.4.12
- Refer to API Manager developer portal
- The Request body is a Bundle (type=transaction) of MedicinalProductDefinition and other resources
- For all the Update endpoints, the Bundle should be based on all data in the existing product. This includes Update Common Data DCP/MRP/SRP where all existing National data should also be included in the bundle even although it is only Common data that will be updated
- Create MRP is an update to an existing NP product. The Bundle should be based on all national data in that product, with the additional Common data added, and the procedure type updated to MRP
- Please refer to the example bundles and recommended approach sections

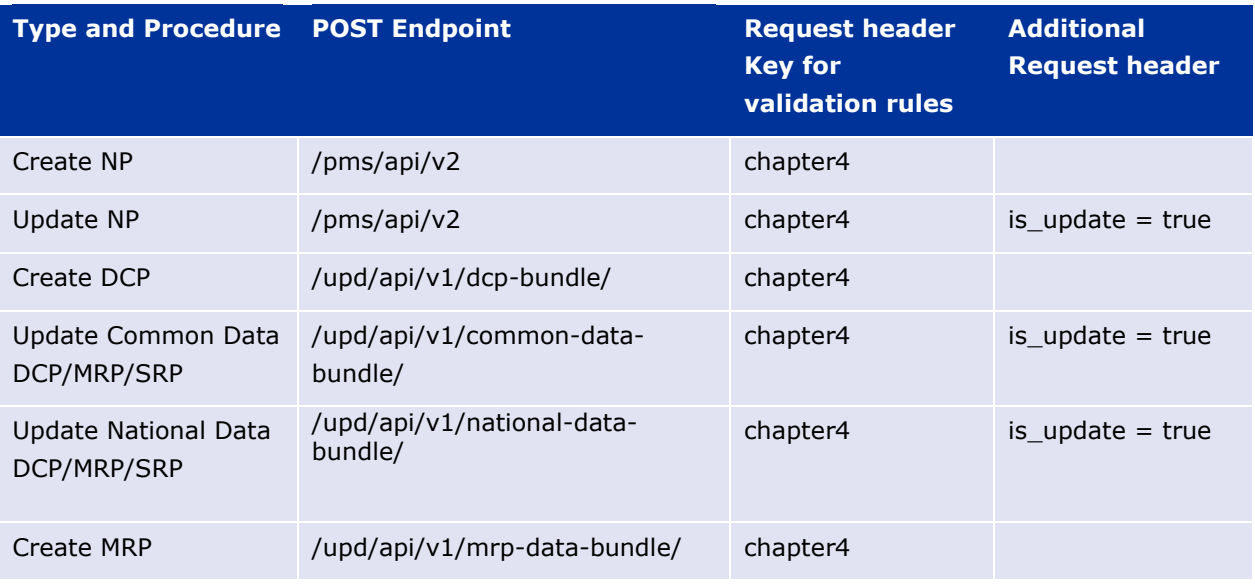

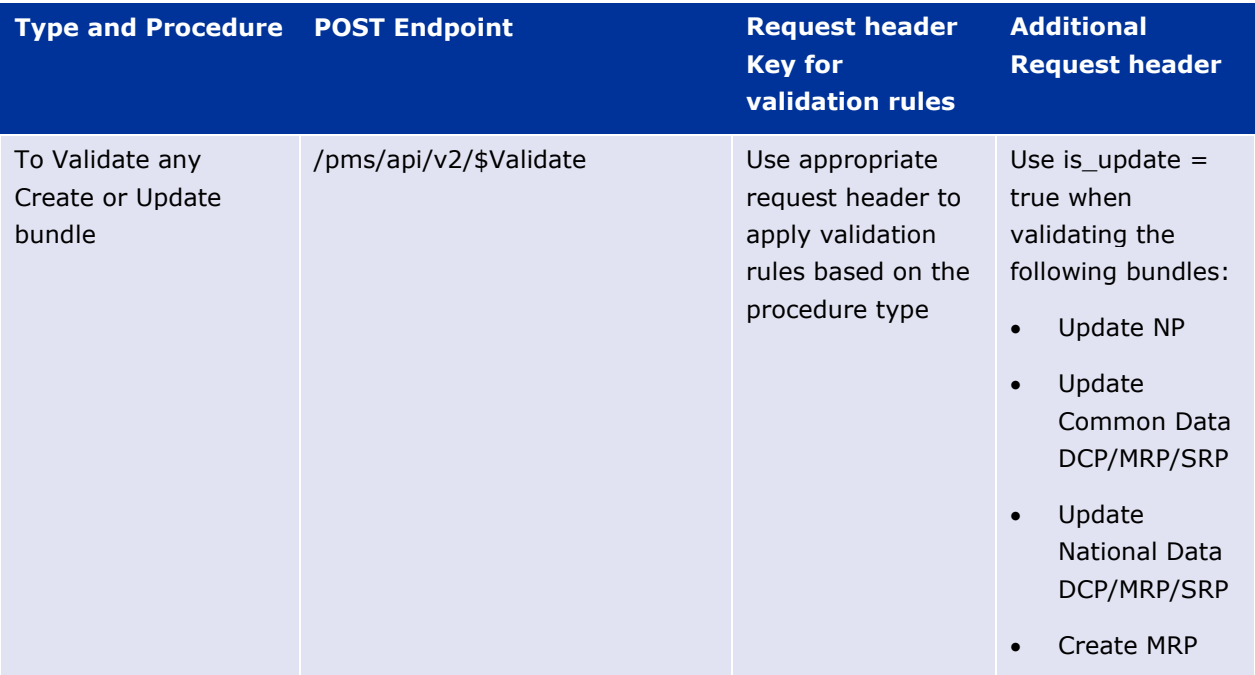

## <span id="page-24-0"></span>**5.5.3. Response to POST for Create or Update and use of Get OperationOutcome**

When POST for Create or Update is successful and it cannot be honoured timely it is automatically queued. The Response header **Content-Location** contains an id that can be used to obtain the status of the operation.

Content-Location has two parts: **post-operation**/**operation-outcome-id**

The status of the operation can be consulted, it is one of:

- QUEUED
- IN PROGRESS
- MSG CREATED
- ERROR

Upon successful creation or update of the medicinal product, the operation outcome will show a status of MSG CREATED along with the unique Permanent identifier(s) of the product(s).

The endpoint GET OperationOutcome/**operation-outcome-id** is used to query the status of the operation and this should be repeated until it is successful with MSG\_CREATED or has ERROR.

The format of the Content-Location is showing in the following table, and it is the second part with operation-outcome-id that is used for Get OperationOutcome.

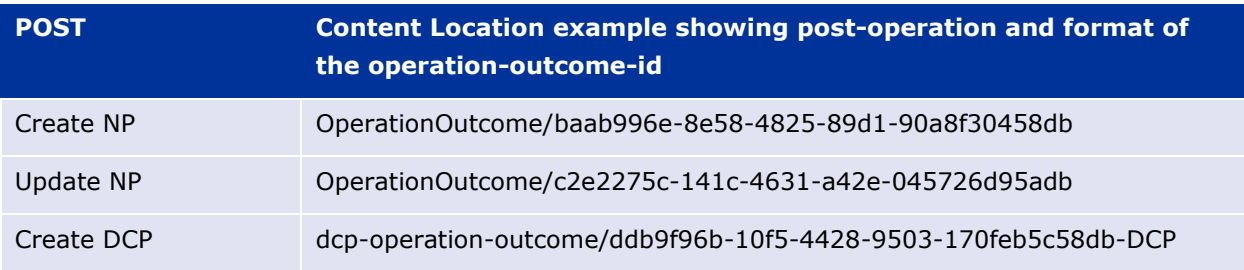

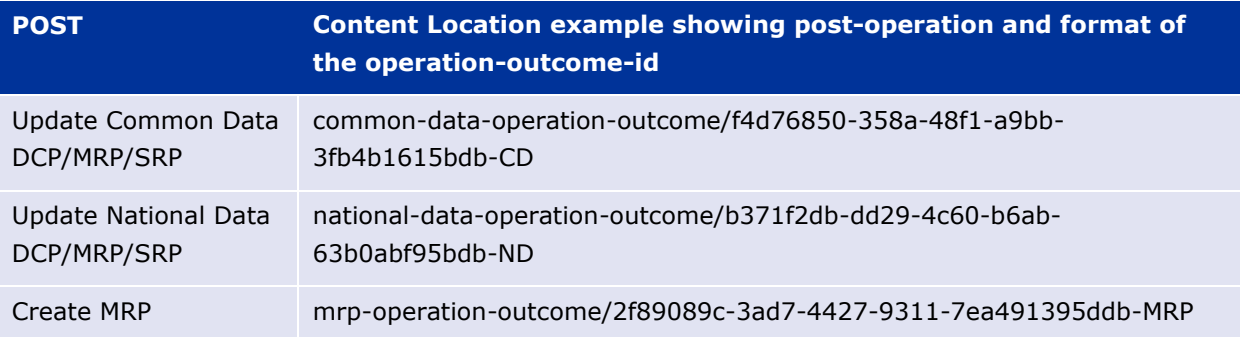

## <span id="page-25-0"></span>**5.5.4. Creating products for DCP or Update Common Data if national data is provided**

When the RMS submits a request bundle to create DCP products, they should only provide Common Data. Refer to Annex 1 of Vet EU IG Chapter 2.

If any National data attributes are populated in the create request bundle this does not result in a validation error. The products for the RMS and each CMS will be created, and any national data entered will be silently ignored.

The same applies for Update Common Data. The RMS should populate the complete Update bundle for their RMS product containing all existing Common and National Data. Only Common Data will be updated to the RMS product and the CMS products under the Product identifier.

## <span id="page-25-1"></span>**5.5.5. Key changes in valid request bundle for create and update**

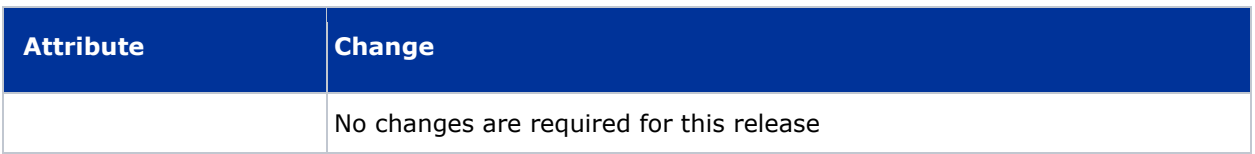

## <span id="page-25-2"></span>**5.5.6. API EP309 Create NP and DCP product example request bundles**

Examples for EP309 Create Product for NP and DCP. Please note that the purpose of these examples is as illustration of the FHIR attributes to be populated.

The value for MedicinalProductDefinition as a cross referenced product is a valid permanent identifier from UAT.

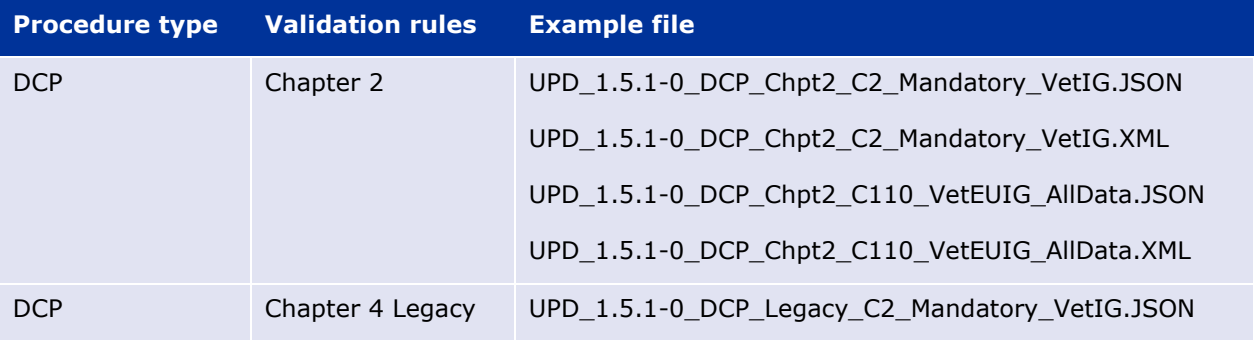

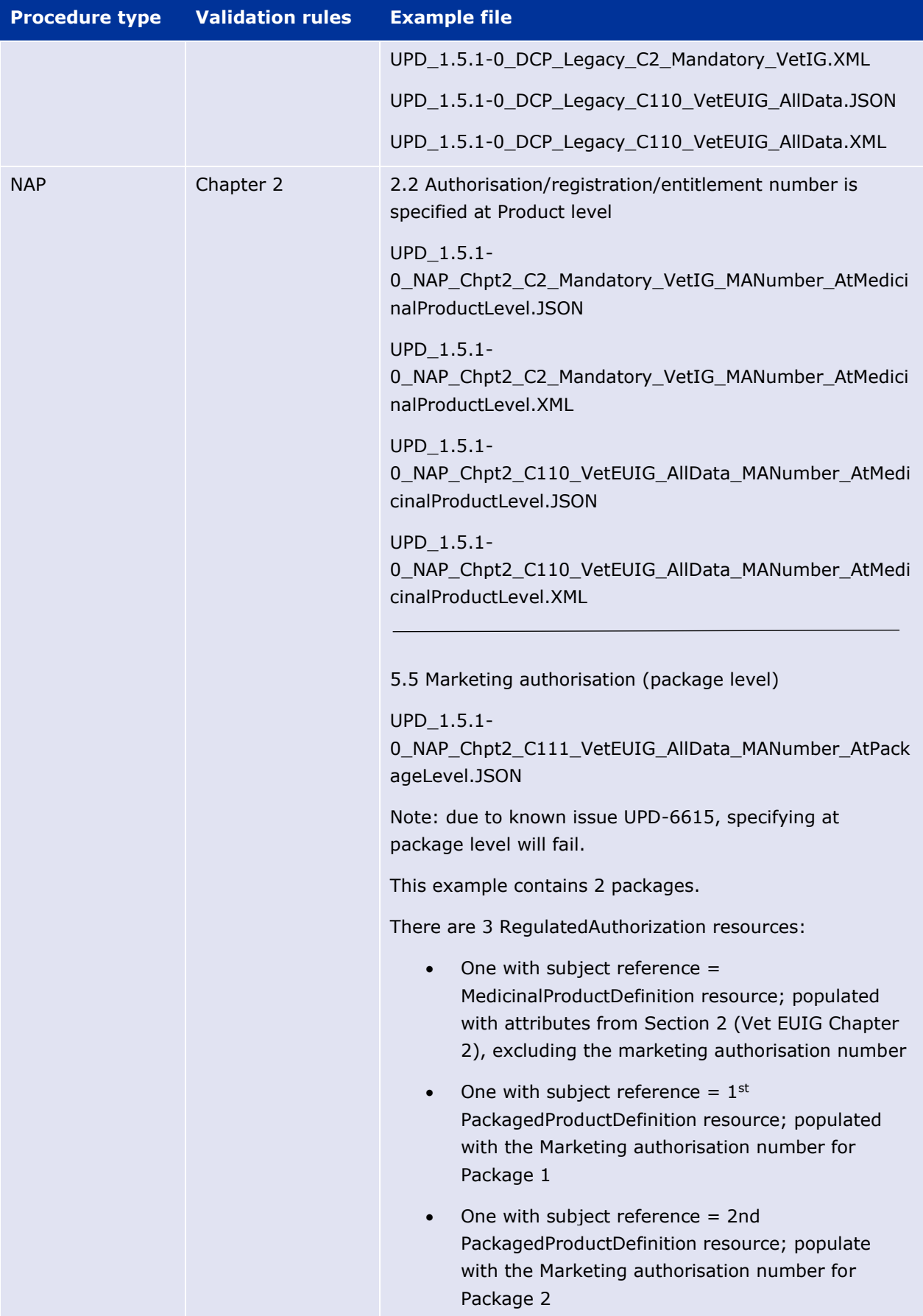

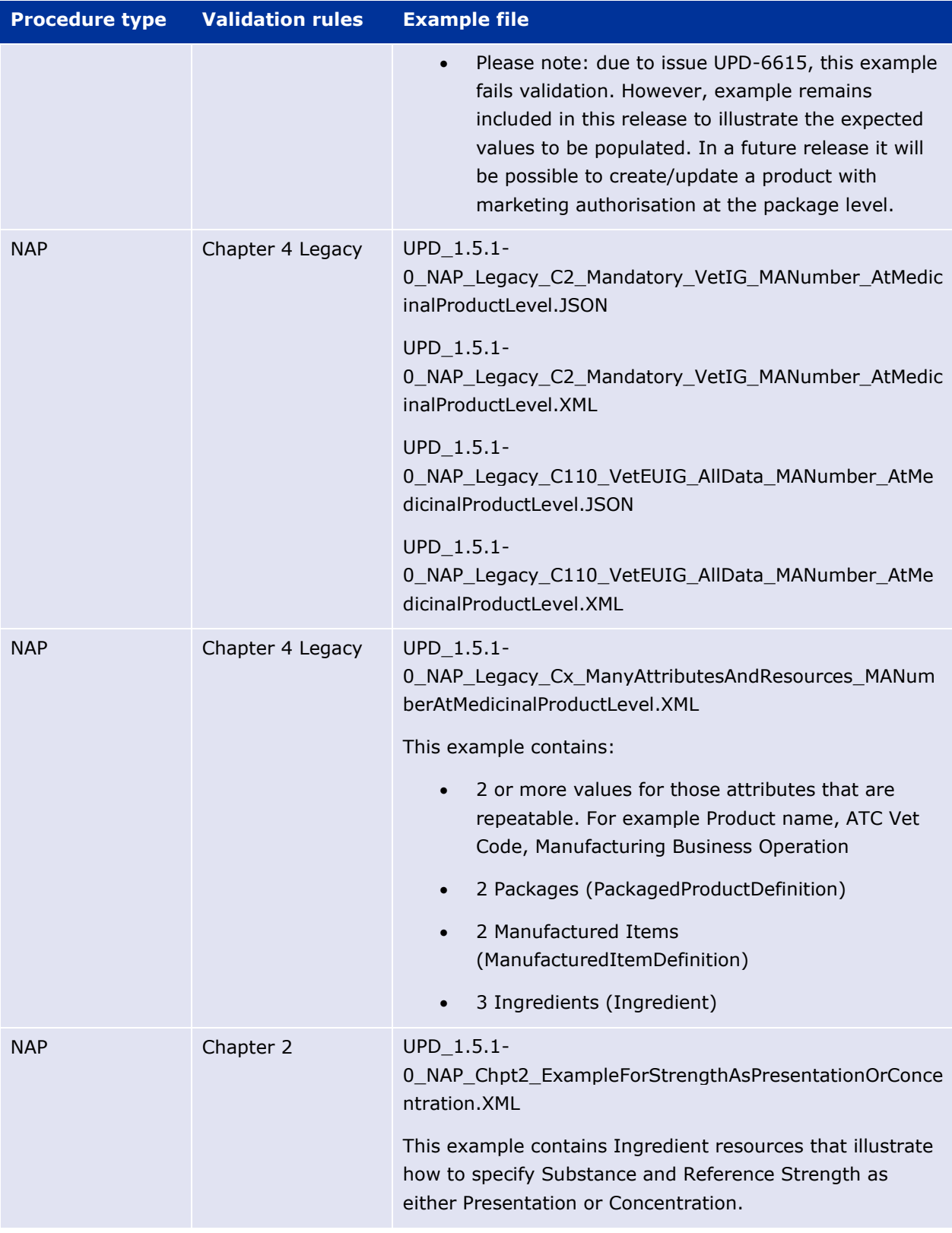

## <span id="page-27-0"></span>**5.5.7. Recommended approach to prepare update request bundle**

The recommended approach for preparing a request bundle to update a product (any procedure type) is:

- Use the response from EP304 GET MedicinalProductDefinition/{permanent identifier}/\$everything as a starting point
- Add Bundle.entry.request for each resource and update Bundle.type

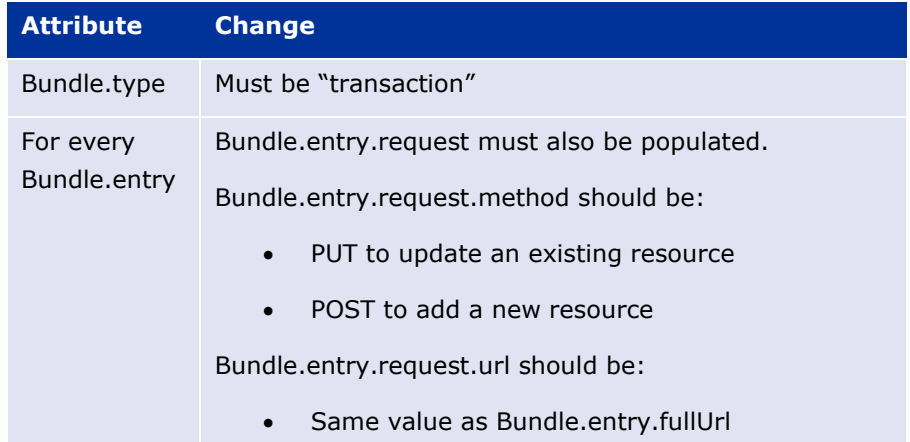

#### For example:

```
<?xml version="1.0" encoding="utf-8"?>
<Bundle xmlns="http://hl7.org/fhir">
   <id value="600000022531" />
   <sub>meta</sub></sub>
       <versionId value="1" />
       <lastUpdated value="2021-07-07T08:52:51.607+00:00" />
    \langle/meta>
   <type value="transaction" />
    <entry>
        \lefullUrl value="MedicinalProductDefinition/600000022531" />
        <resource>
         <MedicinalProductDefinition>
       </resource>
        <request>
           <method value="PUT" />
           <url value="MedicinalProductDefinition/600000022531" />
       </request>
    </entry>
    <entry>
        <fullUrl value="PackagedProductDefinition/170427" />
        <resource>
            <PackagedProductDefinition>
        </resource>
        <request>
            <method value="PUT" />
            <url value="PackagedProductDefinition/170427" />
        </request>
    </entry>
```
• DO NOT edit or remove the IDs for each resource and in-line within each resource in the EP304 Get \$everything response

## <span id="page-29-0"></span>**5.5.8. How to use Update NP product endpoint and example bundle**

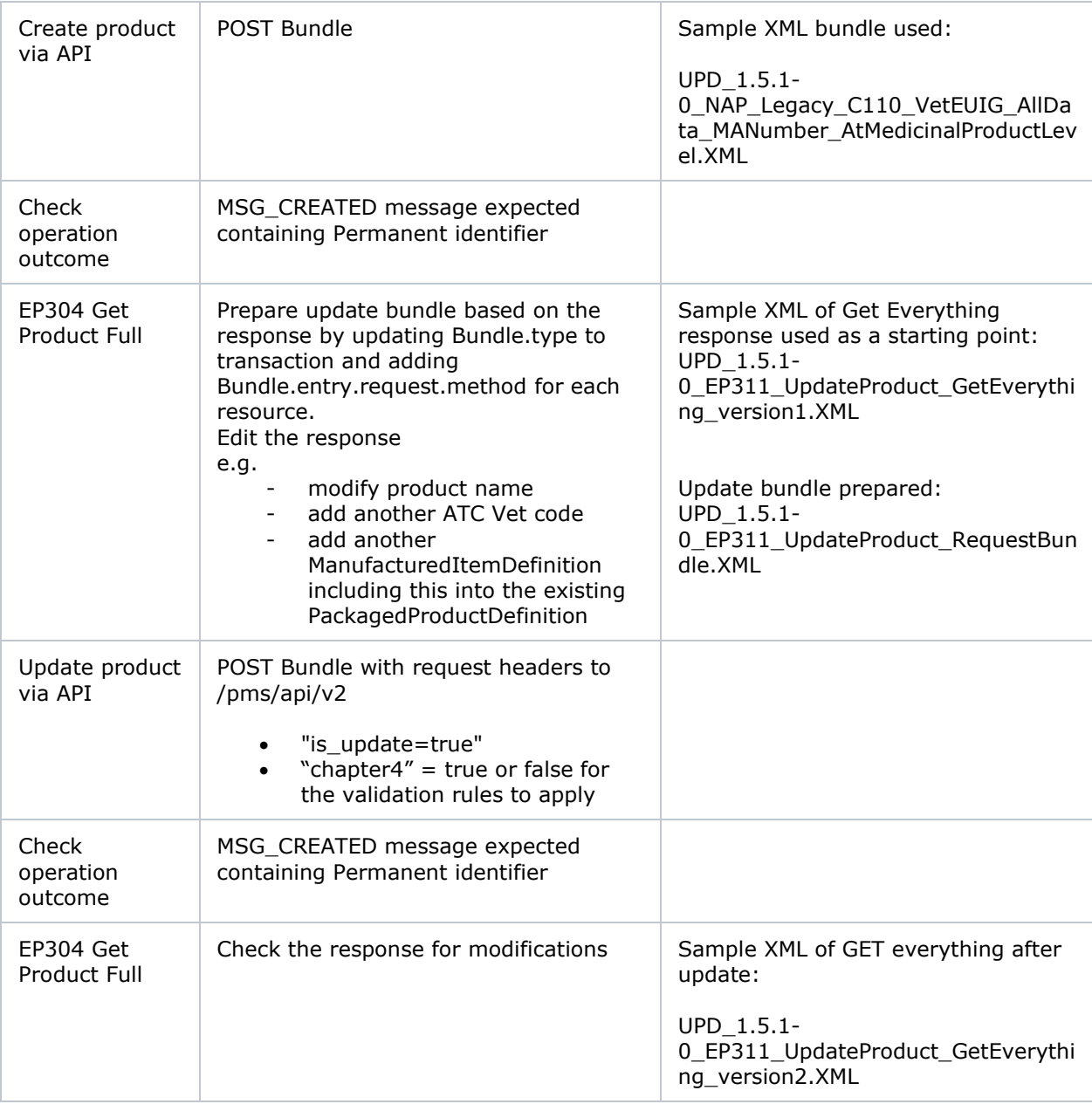

## <span id="page-29-1"></span>**5.5.9. How to use Update National Data DCP/MRP/SRP product endpoint and example bundle**

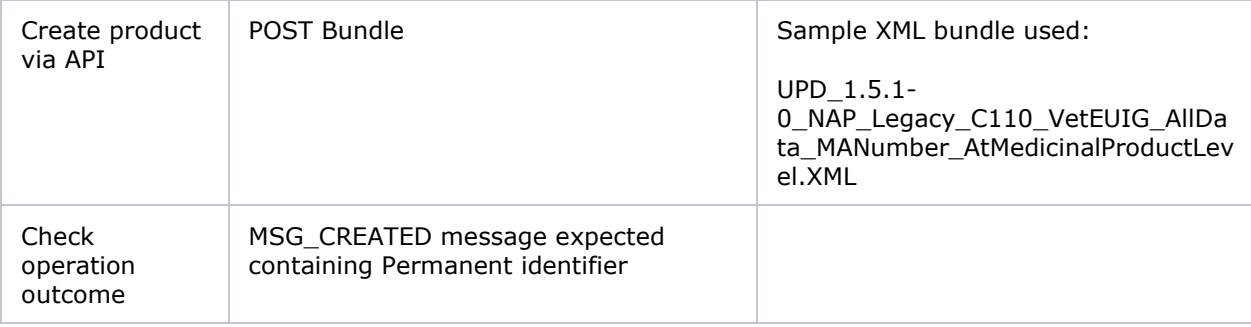

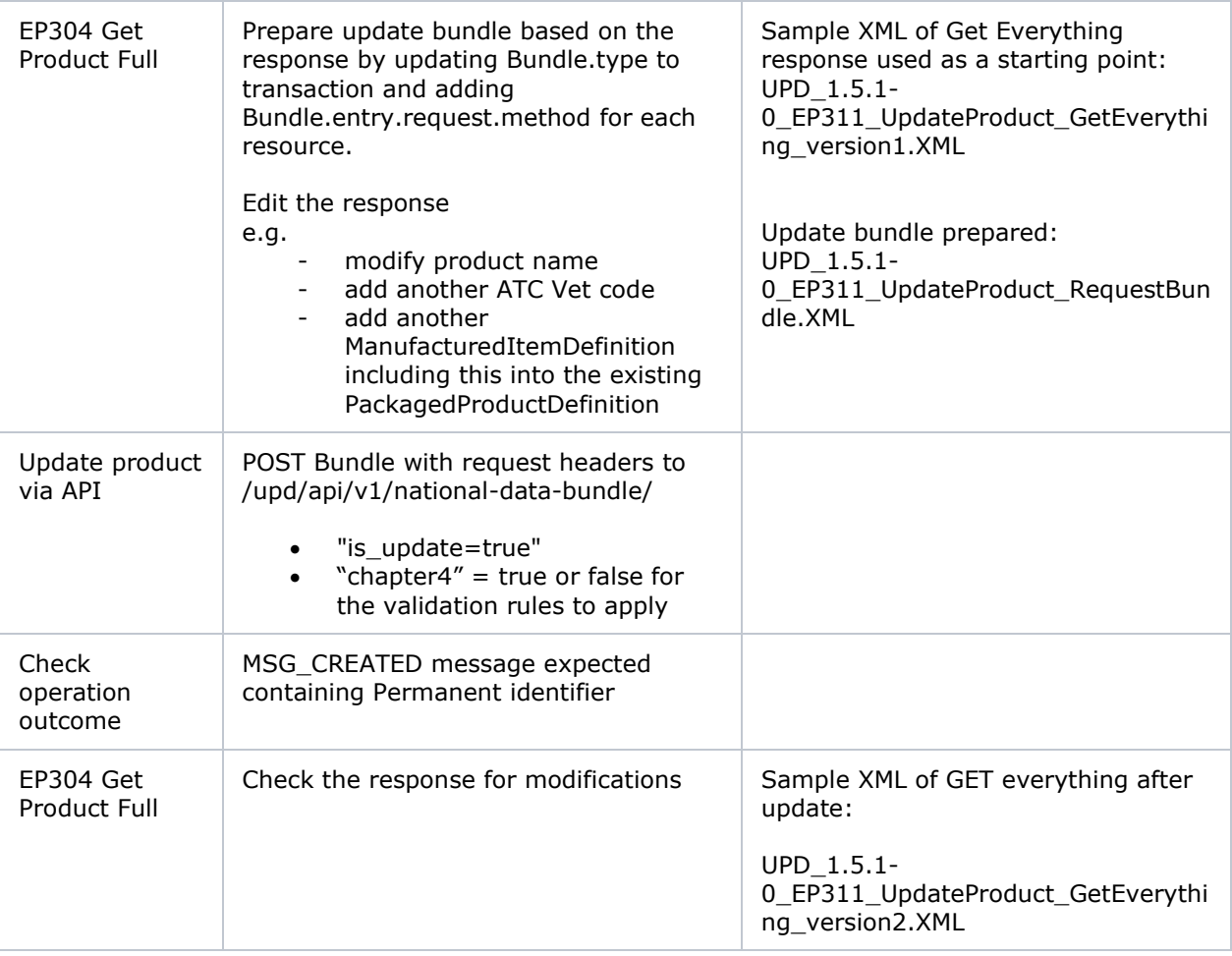

## <span id="page-30-0"></span>**5.5.10. How to use Update Common Data DCP/MRP/SRP product endpoint and example bundle**

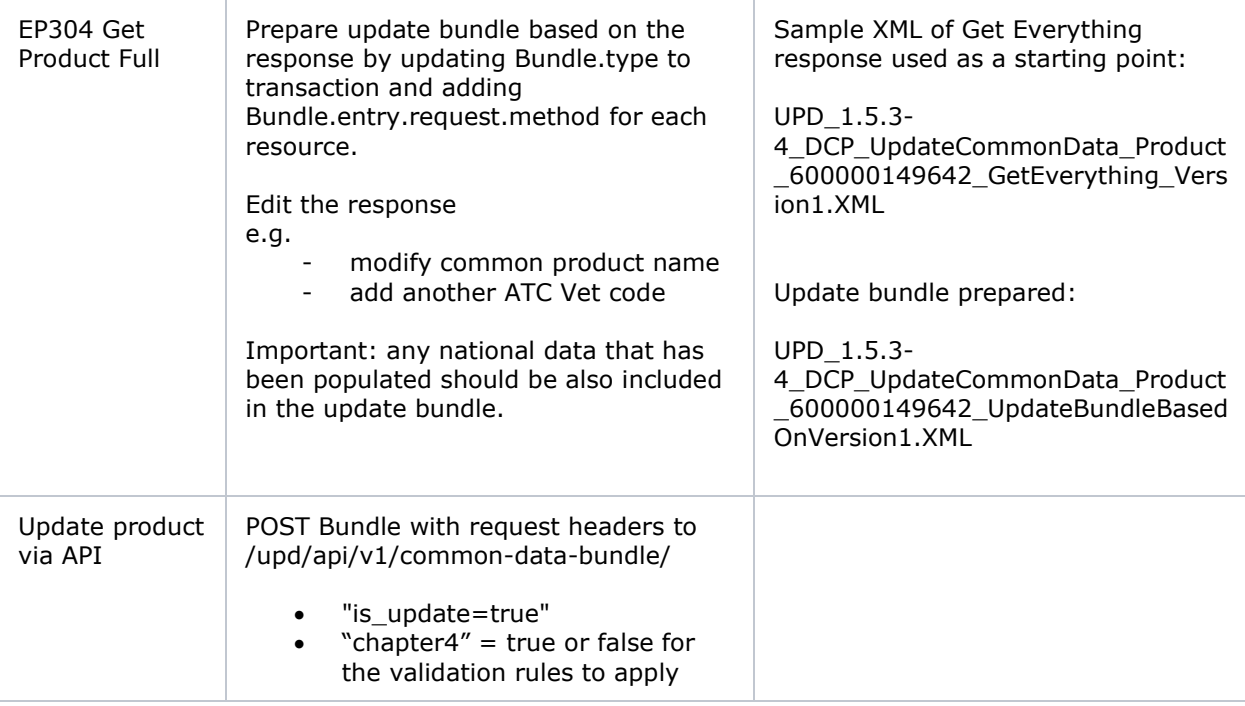

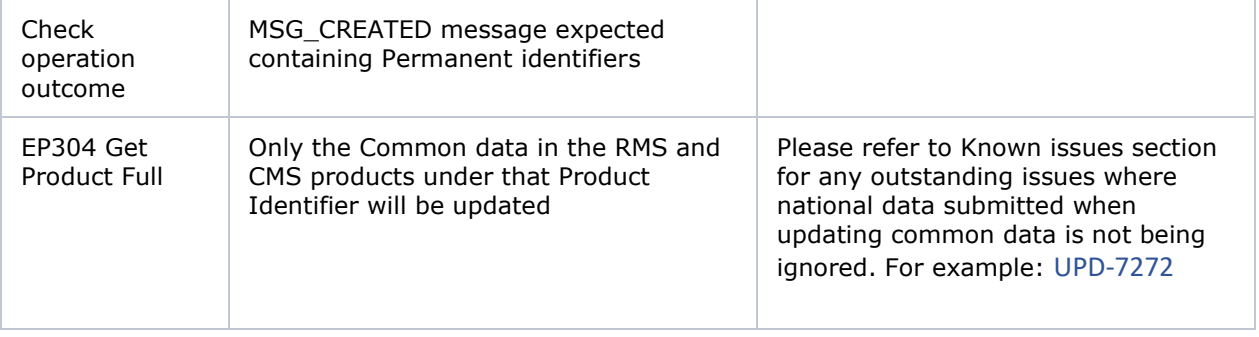

# <span id="page-31-0"></span>**5.5.11. How to use Create MRP product endpoint and example bundle**

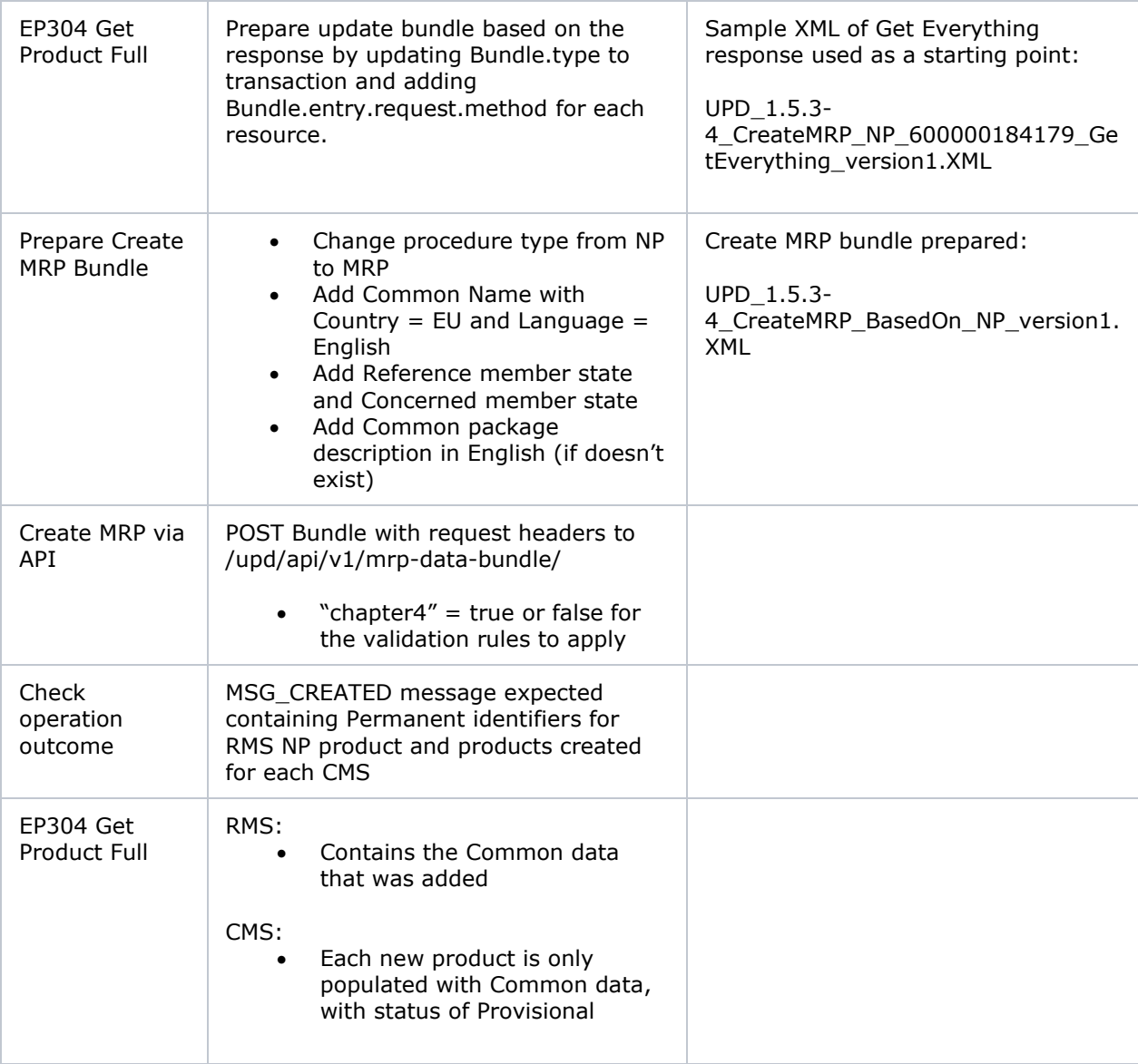

## <span id="page-32-0"></span>*5.6. API Manage document*

## <span id="page-32-1"></span>**5.6.1. EP403 Create document**

#### **Resource Information**

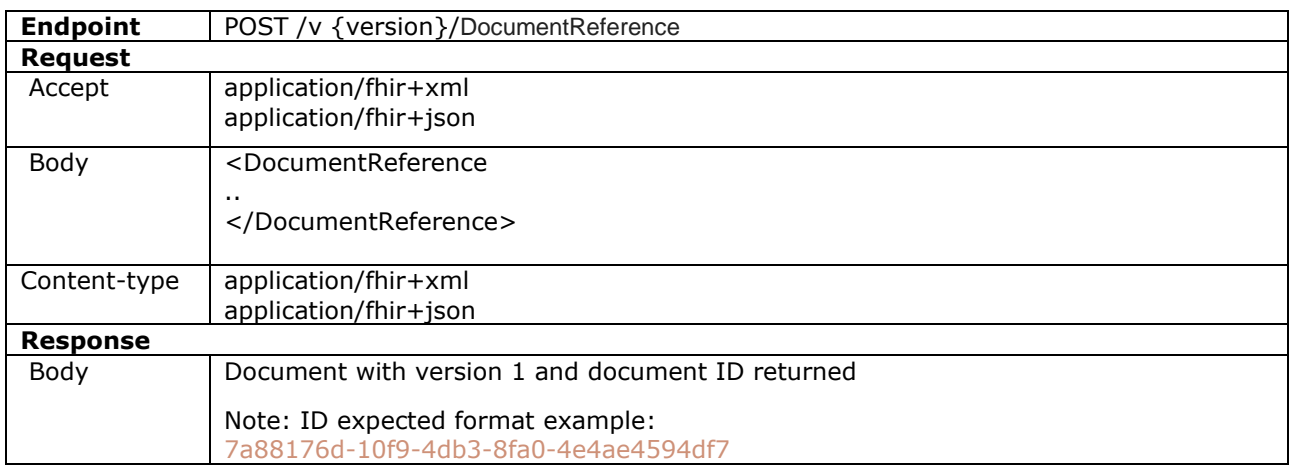

#### **Query Parameters**

None

#### **Example Request**

For UAT environment: POST <https://spor-uat.azure-api.net/upd/api/v2/DocumentReference>

Example file for request body: UPD\_1.5.1-0\_Doc\_EP403\_CreateDocument.XML

PDF document that was converted to base64: EP403\_UploadDocument.PDF

- Document status value is case-sensitive (e.g.: current will work; CURRENT will fail)
- Document language value is case-sensitive (e.g.: en will work; EN will fail)

## <span id="page-32-2"></span>**5.6.2. EP401 Search document**

#### **Resource Information**

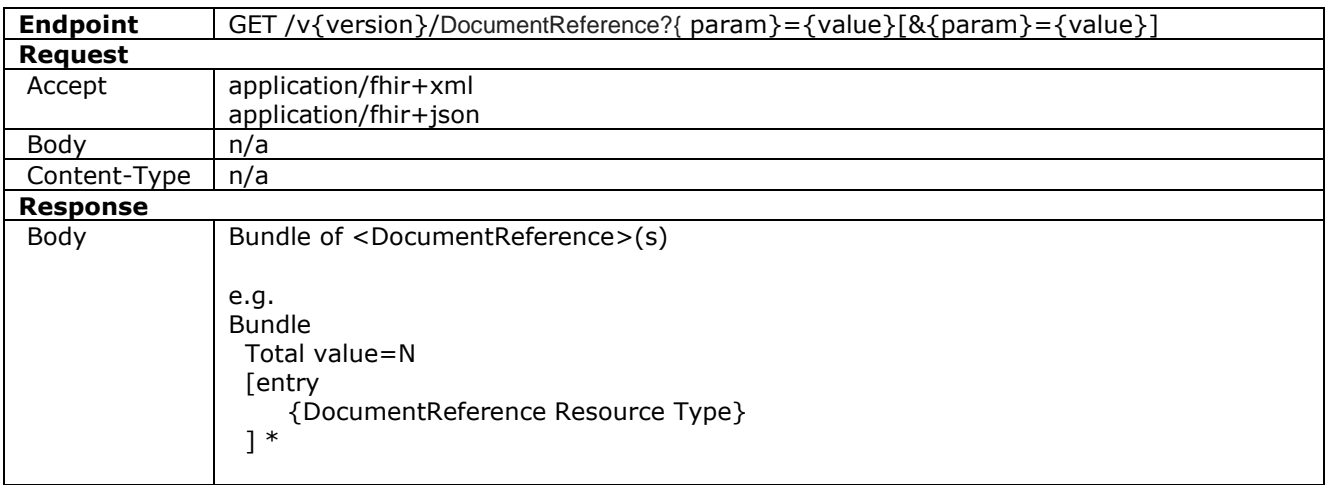

### **Path Parameters**

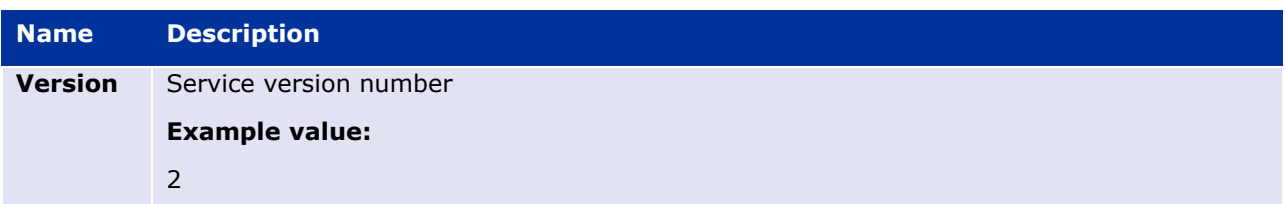

### **Query Parameters**

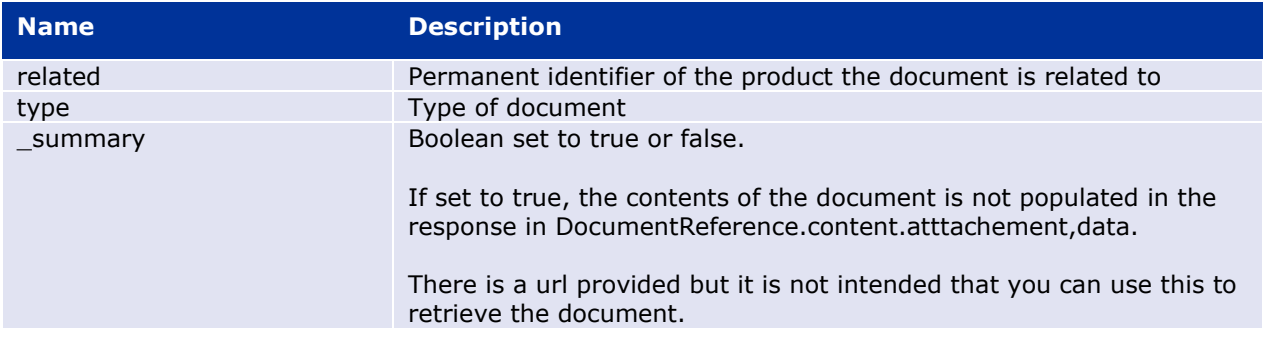

## **Example request**

GET /v2/DocumentReference?related=MedicinalProductDefinition/600000152000

GET /v2/DocumentReference?type=100000155538

GET /v2/DocumentReference?related=MedicinalProductDefinition/600000152000&\_summary=true

## <span id="page-33-0"></span>**5.6.3. EP402 Get/retrieve document**

### **Resource Information**

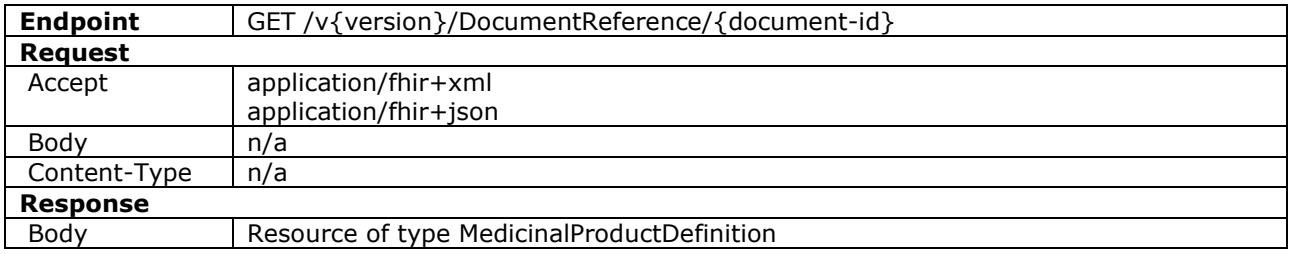

#### **Path Parameters**

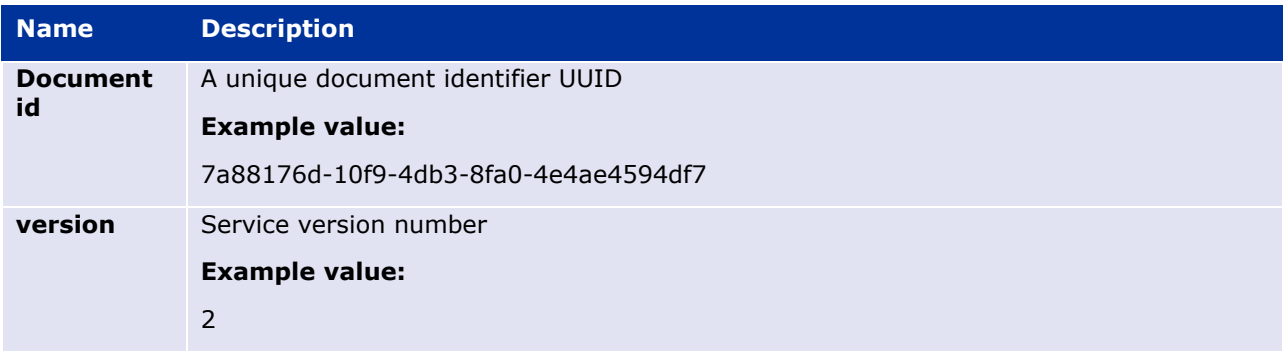

### **Query Parameters**

None

#### **Example Request**

GET /v2/DocumentReference/4056a317-5a2e-45ba-87c2-f0fa3873047f

### <span id="page-34-0"></span>**5.6.4. EP404 Update document**

#### **Resource Information**

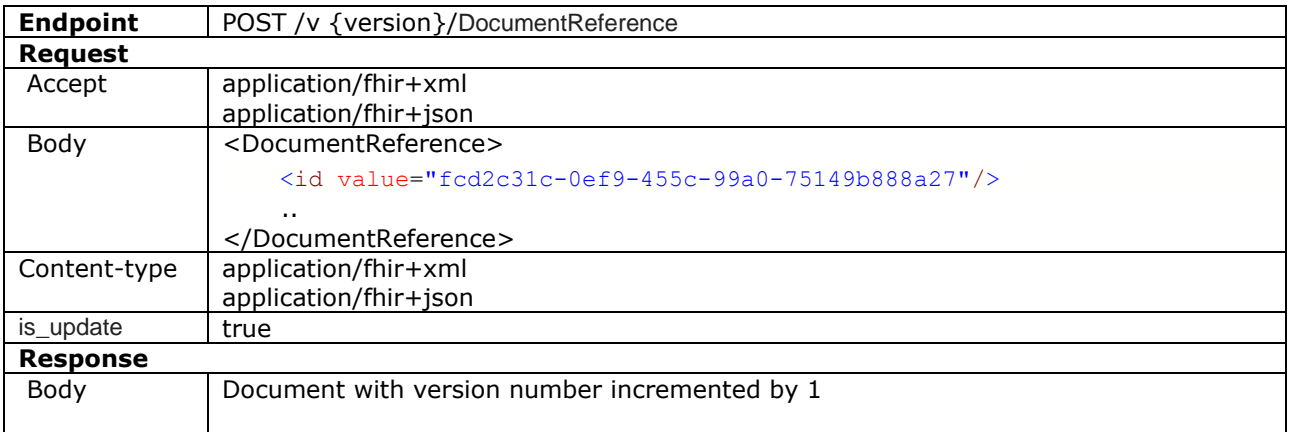

#### **Query Parameters**

None

#### **Example Request**

For UAT environment: POST <https://spor-uat.azure-api.net/upd/api/v2/DocumentReference>

Example file for request body:

- GET of document before update: UPD 1.5.1-0\_Doc\_EP402\_GetDocument\_version1.XML
- Update posted: UPD\_1.5.1-0\_Doc\_EP404\_UpdateDocument\_BasedOnVersion1.XML
- Response to POST: UPD\_1.5.1-0\_Doc\_EP404\_ResponseAfterUpdate.XML
- GET of document after update: UPD\_1.5.1- 0\_Doc\_EP402\_GetDocument\_AfterEP404Update\_version2.XML

### <span id="page-34-1"></span>*5.7. Change required to payload in upcoming release*

The following two defects are being resolved in 1.6.1 and will require a change in payload for EP403 Create document and EP404 Update document.

Country code must now be populated when Create or Update a Document via API. If country code is not populated there will be a validation error.

The two defects are:

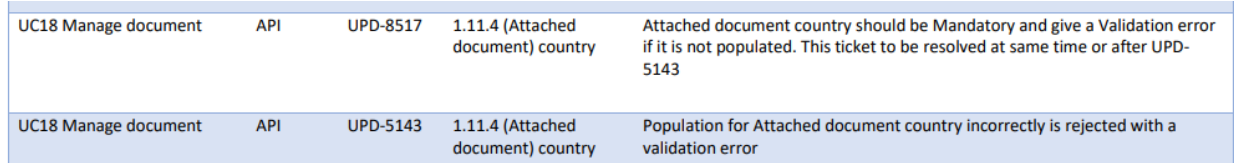

Example of how to populate:

```
<DocumentReference xmlns = "http://hl7.org/fhir" >
      <status value = "current" />
      <type>
             <coding>
                   \simsystem value = "http://spor.ema.europa.eu/v1/lists/100000155531" />
                   \text{ <code>code value = "100000155532" /></code> </coding>
      </type>
      <category>
             <coding>
                    <system value="http://spor.ema.europa.eu/v1/lists/100000000002" />
                   \frac{1}{2} <code value="100000000529" />
             </coding>
      </category>
…
```
Also refer to example file: **UPD\_ChangeFor1.6.1\_Doc\_EP403\_CreateDocument.XML**

# <span id="page-35-0"></span>**6. MAH UI**

## <span id="page-35-1"></span>*6.1. Scope of this release for MAH UI*

This was included in the scope of the completed UAT and will be used in Production from January 2022.

- UPD UC03 Search Product via UI
- UPD UC04 Export search results
- UPD UC05 View Product via UI
- UPD UC21 Manage Notifications via UI
- UPD-UC07 Download Packages and Submission of Volume Sales via Form
- UPD-UC27- View Submissions of Volume Sales via Form
	- o Scenario 1 and 3 View and Download Volume of Sales as a CA or MAH
	- o Scenario 2 View Submissions as MAH
- UC06 Submit VNRA via UI
- UC28 View Variation not Requiring assessment via UI
- Submit updates for Marketing authorisation status

Other menu items should not be used as these are not in scope for this release and are not fully implemented.

Supported browsers for the MAH UI are Chrome and Edge.
### *6.2. Workaround required for organisation affiliation*

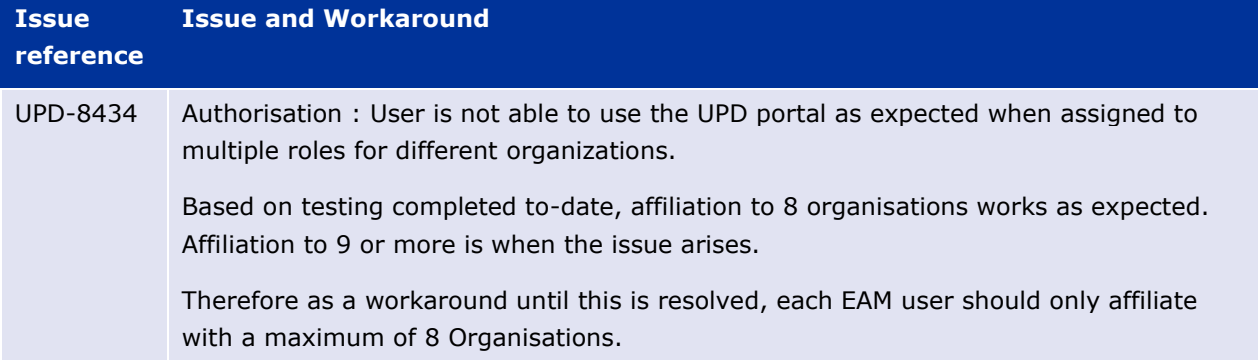

An issue has been identified when a MAH user is affiliated to many organisations.

### *6.3. Registration process for access to the MAH UI in the UAT environment*

To request access:

- If you do not already have an EMA account in the Test environment:
	- o EAM-Test can be found at:<https://register-test.ema.europa.eu/identityiq/login.jsf>
	- o *Create a new EMA account* Reference guide: [https://register](https://register-test.ema.europa.eu/identityiq/help/selfregister.html)test.ema.europa.eu/identityiq/help/selfreqister.html (note: links in the documentation are for the production environment)
- Log into EMA-Test once registration is complete to Request Access to one of the UPD MAH UI roles
	- o select *Manage My Access* Reference guide: [https://register](https://register-test.ema.europa.eu/identityiq/help/requestaccess.html)[test.ema.europa.eu/identityiq/help/requestaccess.html](https://register-test.ema.europa.eu/identityiq/help/requestaccess.html)
	- o use "UPD" as a search option to filter available roles
	- o select the appropriate role:
		- **UPD Industry Super User (**reminder: attach document as evidence of your authority to manage users for your organisation)
		- **UPD Industry Edit Search View**
		- **UPD Industry Search View**
	- Some UPD-specific screenshots can be found in Annex 1.
	- The request for the first "UPD Industry Super User" for your organisation will be approved by EMA.
	- The approved "UPD Industry Super User" will manage all other access requests for your organisation.
	- Once registered, the UI in UAT can be found at:

[Union product database \(upd-portal-uat.azurewebsites.net\)](https://upd-portal-uat.azurewebsites.net/updwebui/home)

If you have questions or encounter issues, email [UPD-Registration@ema.europa.eu.](mailto:UPD-Registration@ema.europa.eu)

## *6.4. Registration process for access to the MAH UI in production (PROD) environment*

To request access:

- If you do not already have an EMA account in the production environment:
	- o EAM can be found at:<https://register.ema.europa.eu/identityiq/login.jsf>
	- o *Create a new EMA account* Reference guide: <https://register.ema.europa.eu/identityiq/help/selfregister.html>
- Log into EMA Production once registration is complete to Request Access to one of the UPD MAH UI roles
	- o select *Manage My Access* Reference guide: <https://register.ema.europa.eu/identityiq/help/requestaccess.html>
	- o use "UPD" as a search option to filter available roles
	- o select the appropriate role:
		- **UPD Industry Super User (**reminder: attach document as evidence of your authority to manage users for your organisation)
		- **UPD Industry Edit Search View**
		- **UPD Industry Search View**
	- Some UPD-specific screenshots can be found in Annex 1.
	- The request for the first "UPD Industry Super User" for your organisation will be approved by EMA.
	- The approved "UPD Industry Super User" will manage all other access requests for your organisation.
	- Once registered, the UI in the production environment can be found at:

[Union product database \(upd-portal.azurewebsites.net\)](https://upd-portal-uat.azurewebsites.net/updwebui/home)

If you have questions or encounter issues, email [UPD-Registration@ema.europa.eu.](mailto:UPD-Registration@ema.europa.eu)

## **7. Known issues**

Please refer to Annex II.

Issue reference is an internal number used by the UPD Project team when managing issues. It has been included as User Support may refer to this reference number when responding to your queries. In addition, you can include this reference number when contacting user support on this topic and seeking clarification.

Filter the columns to find those tickets relevant to your role and for NCAs whether you are an API or NCA User or both.

# **8. User support**

API and UI users may seek support in uploading their legacy data into UPD by writing to [UPD-User-](mailto:UPD-User-Support@ema.europa.eu)[Support@ema.europa.eu](mailto:UPD-User-Support@ema.europa.eu) .

For the technical team to address your query in a timely manner, please include the following information as appropriate:

- UI: Print screen of the information entered to create a veterinary product (go to your browser settings, select Print (or press Control + P) and "Save as PDF" on your computer
- API: Operational outcome of the unsuccessful task; the request URL and request headers; and for a Create or Update the request body

# <span id="page-38-0"></span>**9. References**

- 1. UPD 01.03 [Registration Process for UPD API in Production](https://www.ema.europa.eu/documents/other/production-api-registration-process-production-release-version-0103-july-2021-veterinary-medicinal_en.pdf) (PDF document)
- 2. UPD 01.03 [Registration Process for UPD API in UAT](https://www.ema.europa.eu/documents/other/uat-registration-process-api-manager-production-release-version-0103-july-2021-veterinary-medicinal_en.pdf) (PDF document)
- 3. [SPOR API Specification V2\\_R5 \(europa.eu\)](https://www.ema.europa.eu/en/documents/regulatory-procedural-guideline/substances-products-organisations-referentials-spor-spor-api-v2-specification_en.pdf) API specifications for SMS and PMS, based on FHIR
- 4. [HL7 FHIR Release 5 Preview 2:](http://hl7.org/fhir/2020May/) the authoritative source for the FHIR specifications used by EMA to implement SMS and PMS API
- 5. [Referentials Management System](http://spor.ema.europa.eu/rmswi/#/)
- 6. [Additional information](http://spor.ema.europa.eu/rmswi/#/viewDocuments) on the Referentials Management System
- 7. [Organisations Management System](http://spor.ema.europa.eu/omswi/#/)
- 8. [Additional information](http://spor.ema.europa.eu/omswi/#/viewDocuments) on the Organisations Management System
- 9. UPD 1.5.4 ReleaseNotes ExampleFilesForAPI (zip file)
- 10. Nomination letter for EAM CA Super user role

## **Annex 1: UPD-Specific Screenshots for Registration for an Account for the UI**

## *1. Request the Super User Role for your Organisation in UAT*

- 1. Connect to EMA test:<https://register-test.ema.europa.eu/identityiq/login.jsf?prompt=true>
- 2. Go to "Manage My Access" and search for "UPD":

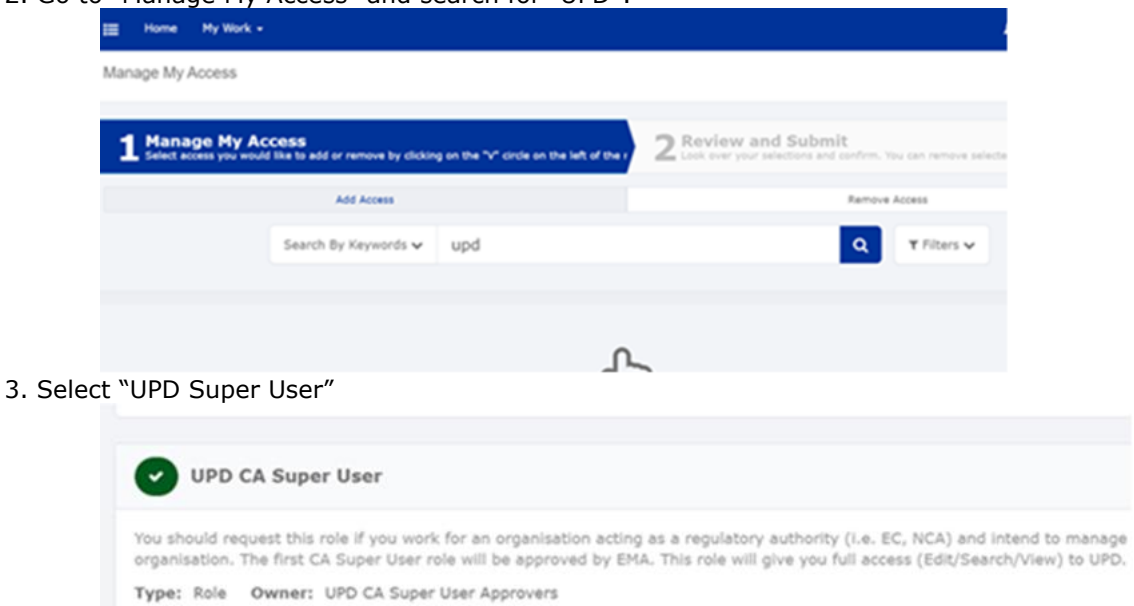

4.Upload a document (see paperclip button to the right) to show your affiliation to your organisation. For now, just upload any document (We'll need the formal document later and will also need this for production)

Next

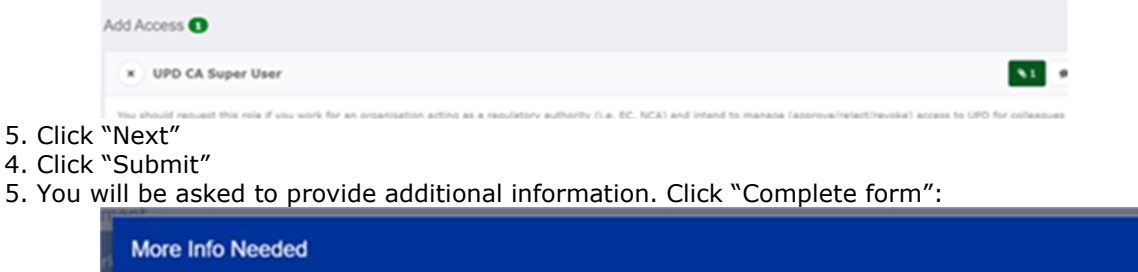

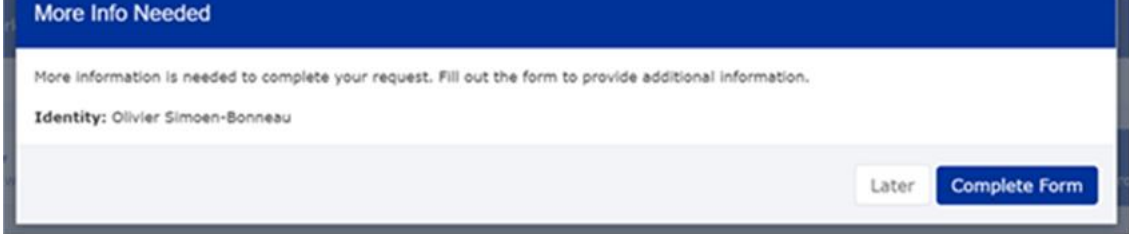

6. Search and Select your organisation:

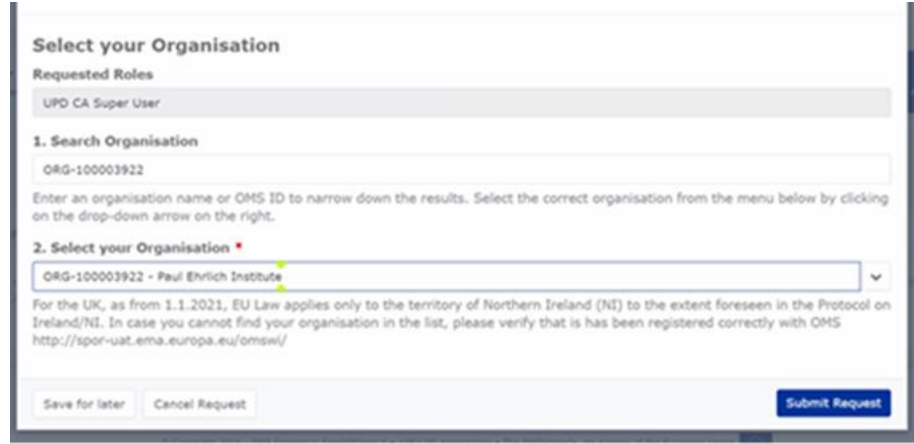

- <span id="page-40-0"></span>7. "Submit Request"
	- *2. Request a Member User Role for your Organisation and Affiliate to your Organisation in UAT*
- 1. Connect to EMA test:<https://register-test.ema.europa.eu/identityiq/login.jsf?prompt=true>
- 2. Go to "Manage My Access" and search for "UPD"
- 3. Select "UPD CA Edit Search View" (read/write) or "UPD CA Search View" (read-only)

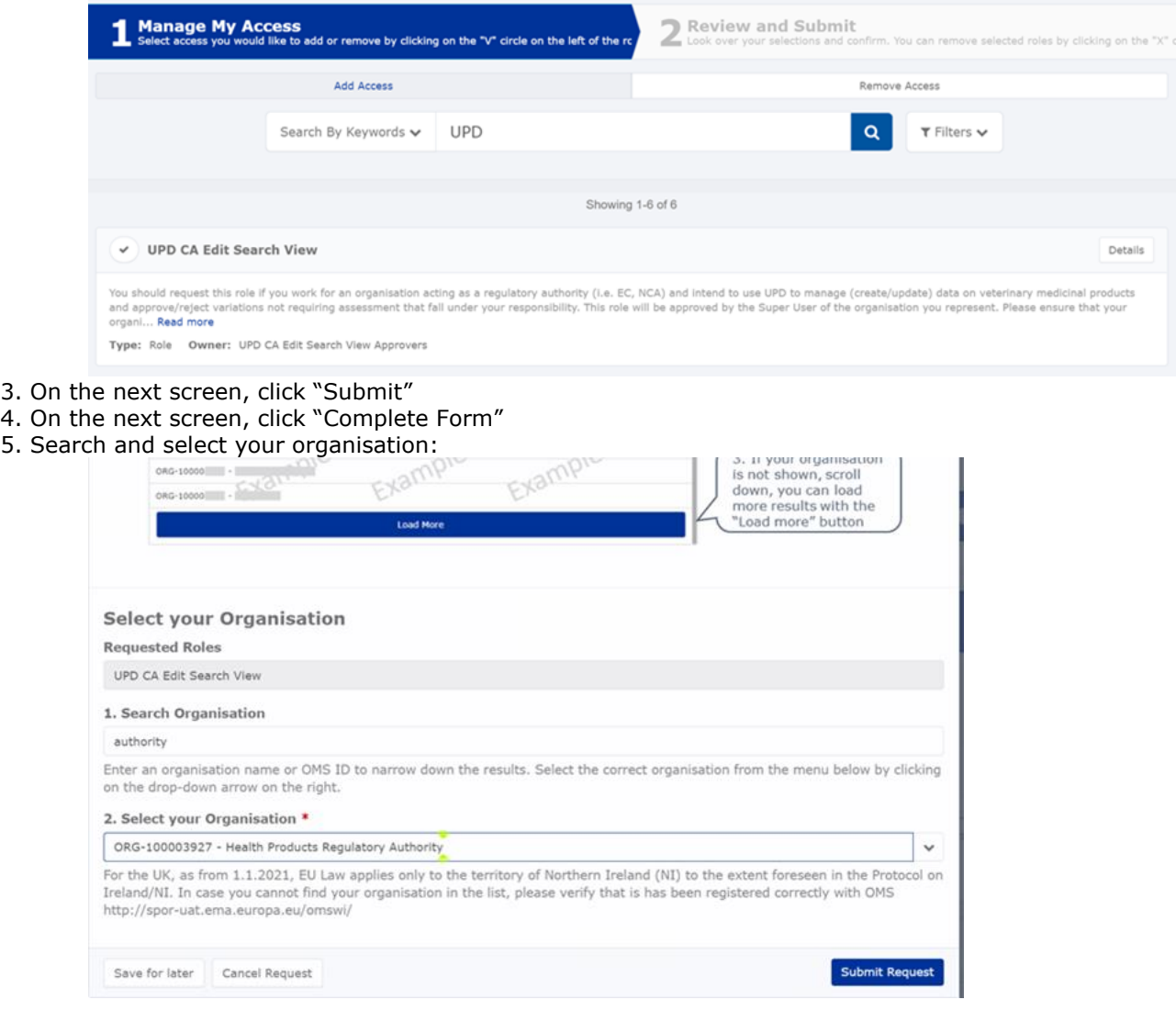

- 6. Click "Submit Request"
- 7. The super user of your organisation will then get a request to approve this.

#### *3. Request the NCA Super User Role for your Organisation in Production*

Note: This is at this point only relevant for UI usage. The model for the API accounts remains as per section [5.3. a](#page-22-0)nd the document referred to in section [9. .](#page-38-0)

- 1. Connect to EMA production: [https://register.ema.europa.eu/identityiq/login.jsf?prompt=true](https://register-test.ema.europa.eu/identityiq/login.jsf?prompt=true)
- 2. Go to "Manage My Access" and search for "UPD":

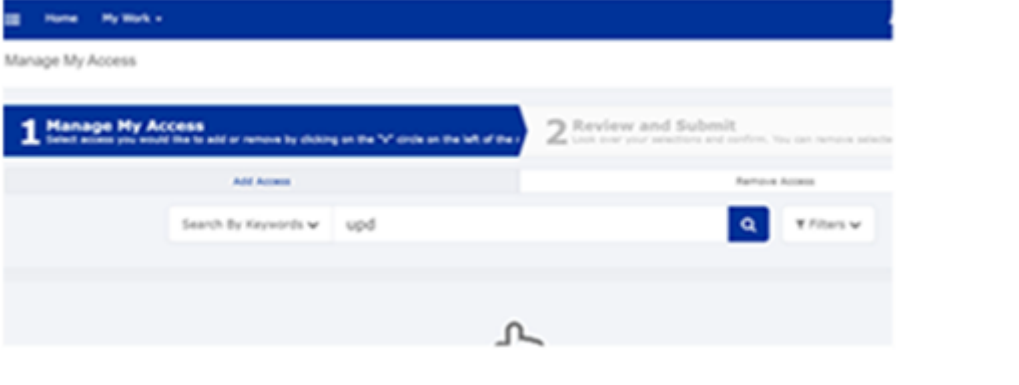

3. Select "UPD CA Super User"

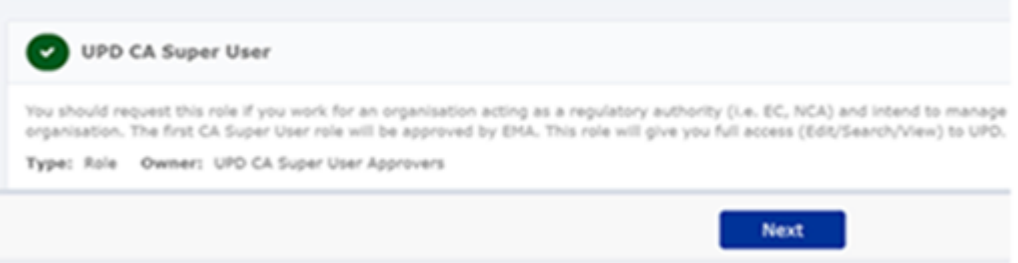

4.Upload the Nomination Letter (see paperclip button to the right). You can find the template below.

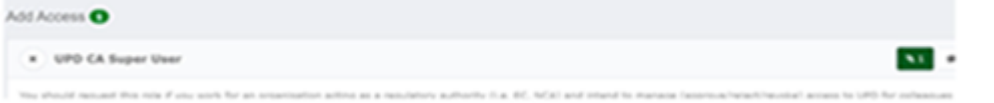

- 5. Click "Next"
- 4. Click "Submit"
- 5. You will be asked to provide additional information. Click "Complete form":

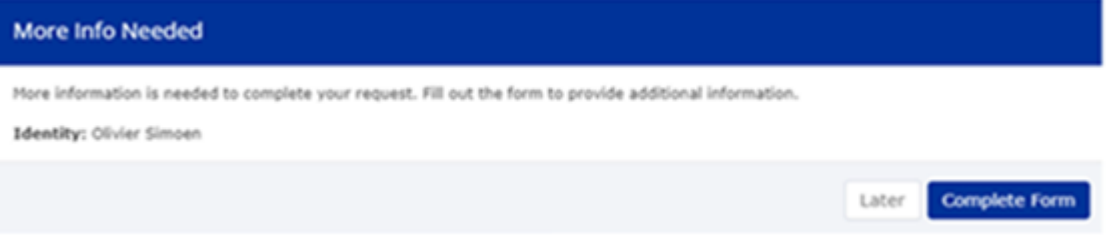

6. Search and Select your organisation. Contact [@UPD-Registration](mailto:UPD-Registration@ema.europa.eu) if in doubt on which the correct organisation ID is for your organisation.

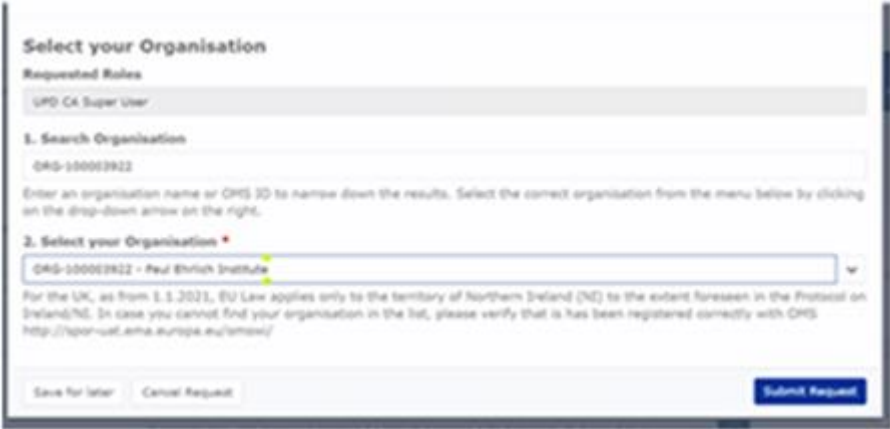

#### 7. "Submit Request"

8. An EMA Super User Approver will now review your request and approve asap or get back to you for more information.

## *4. Request a Member User Role for your Organisation and Affiliate to your Organisation in Production*

Note: This is at this point only relevant for UI usage. The model for the API accounts remains as per section [5.3. a](#page-22-0)nd the document referred to in section [9. .](#page-38-0)

1. Connect to EMA production: [https://register.ema.europa.eu/identityiq/login.jsf?prompt=true](https://register-test.ema.europa.eu/identityiq/login.jsf?prompt=true)

See the screenshots in section [2](#page-40-0) in this annex.

Contact the Super User of your organisation if in doubt on which the correct organisation ID is for your organisation.

# **Annex II: Known issues**

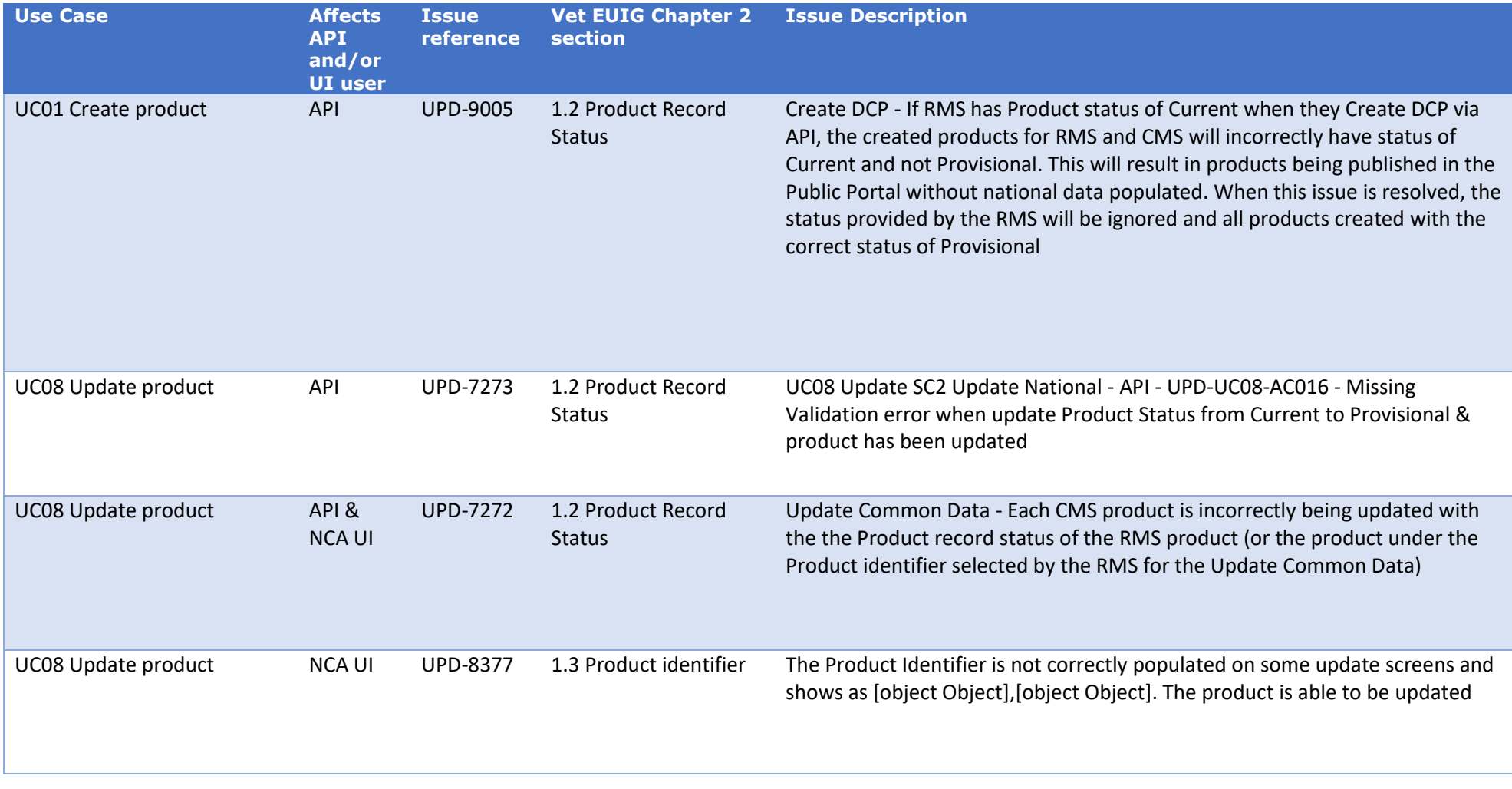

This table is ordered by Vet EUIG Chapter 2 section; and then by Use Case number for those items without a specific IG reference.

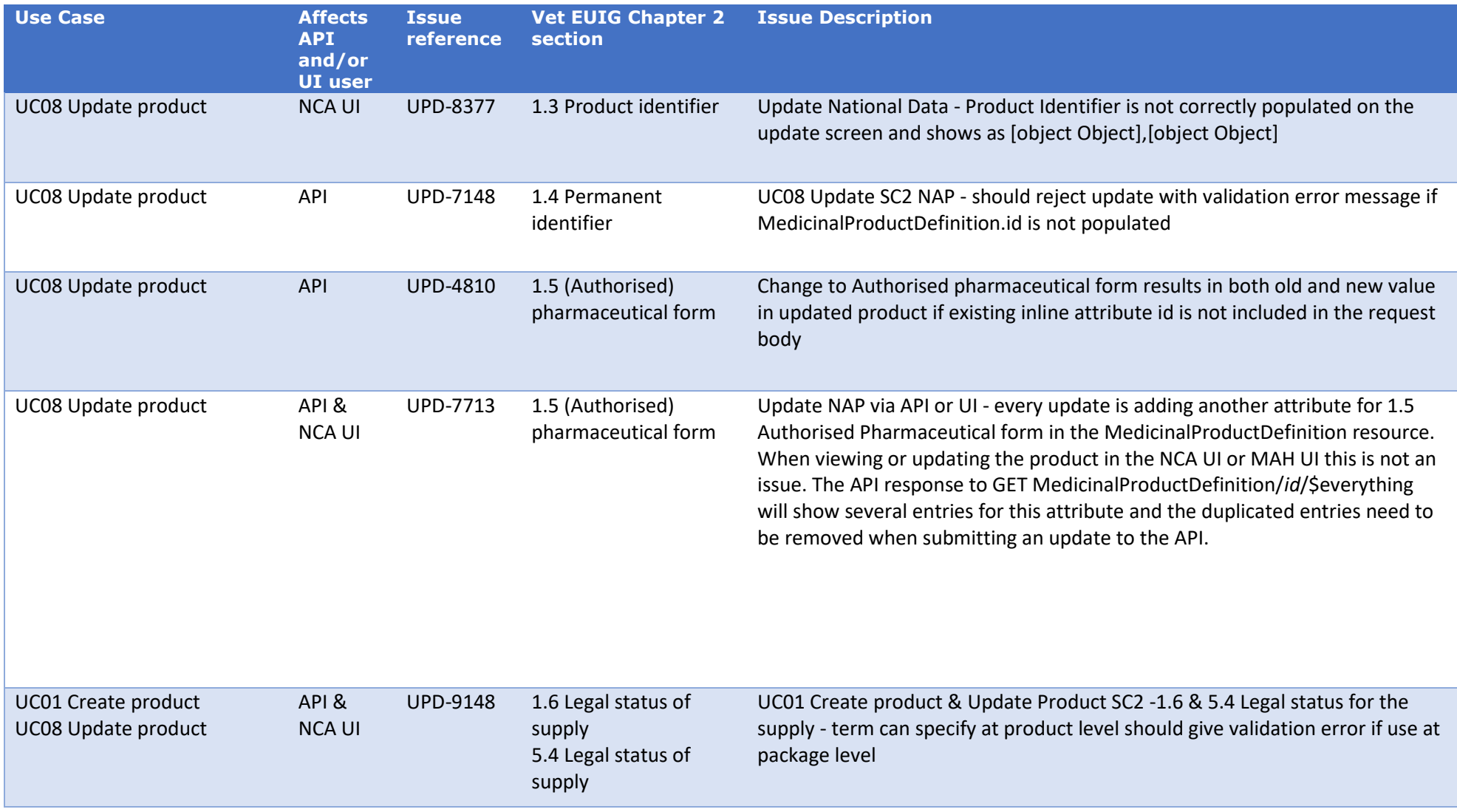

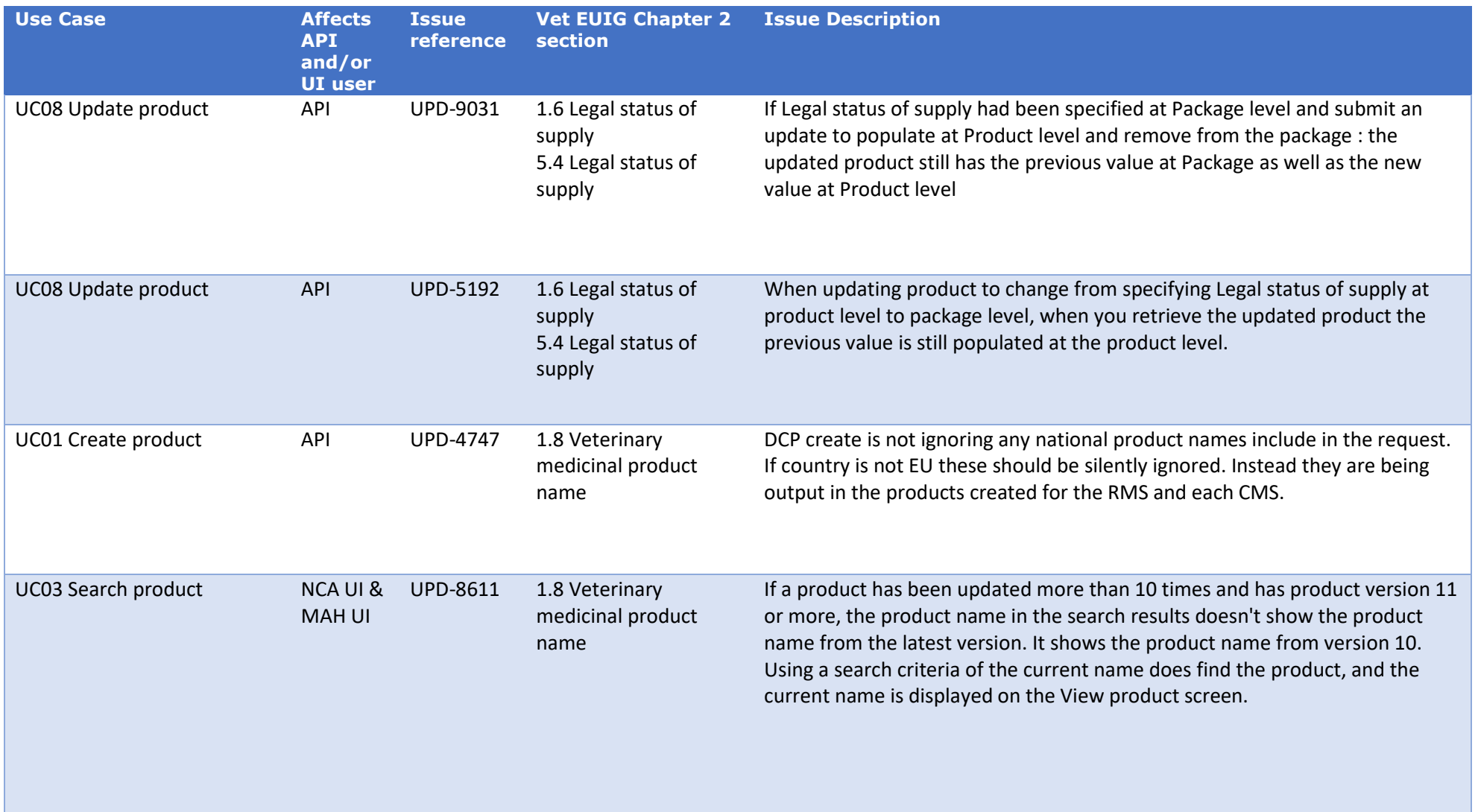

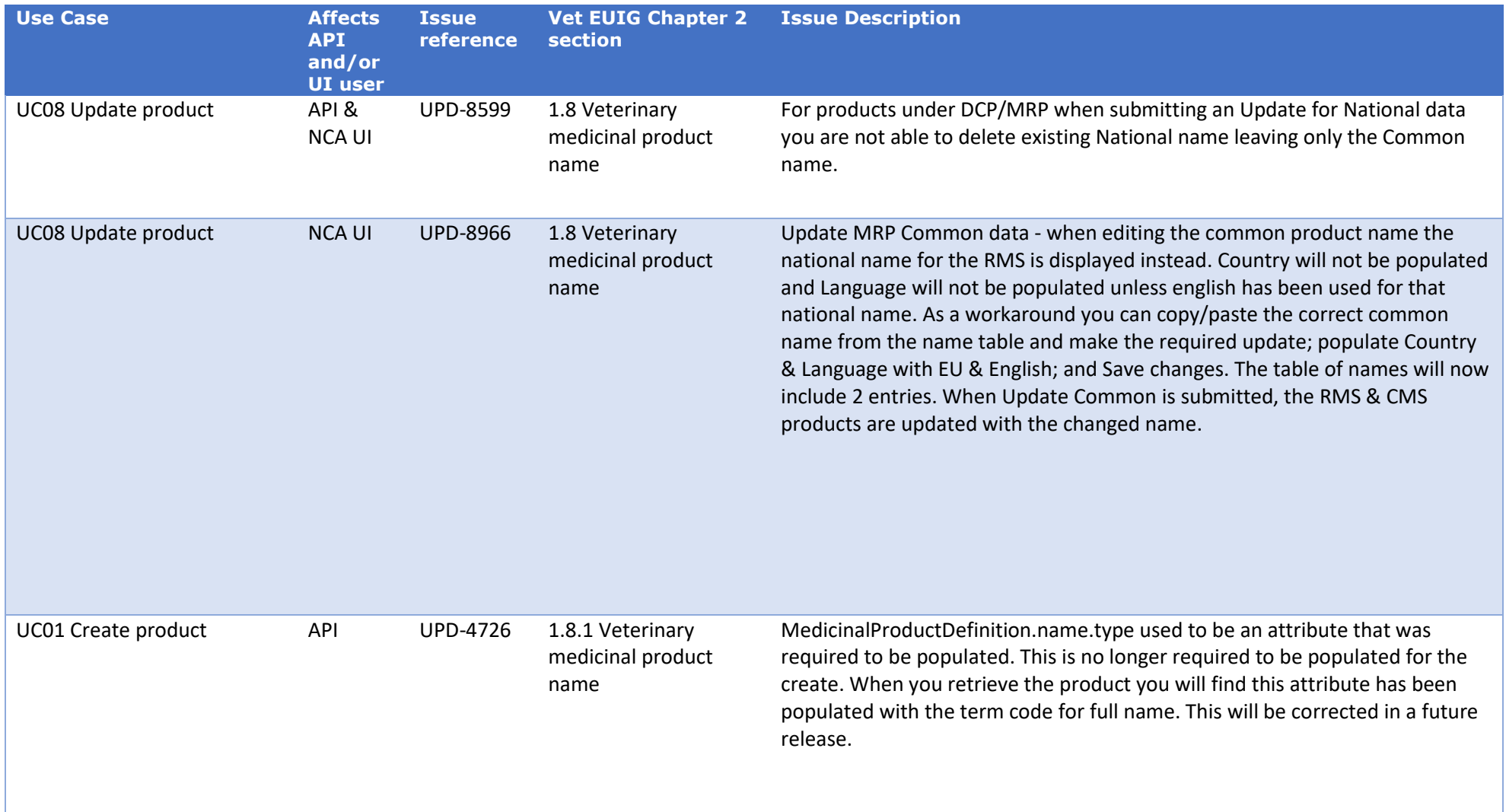

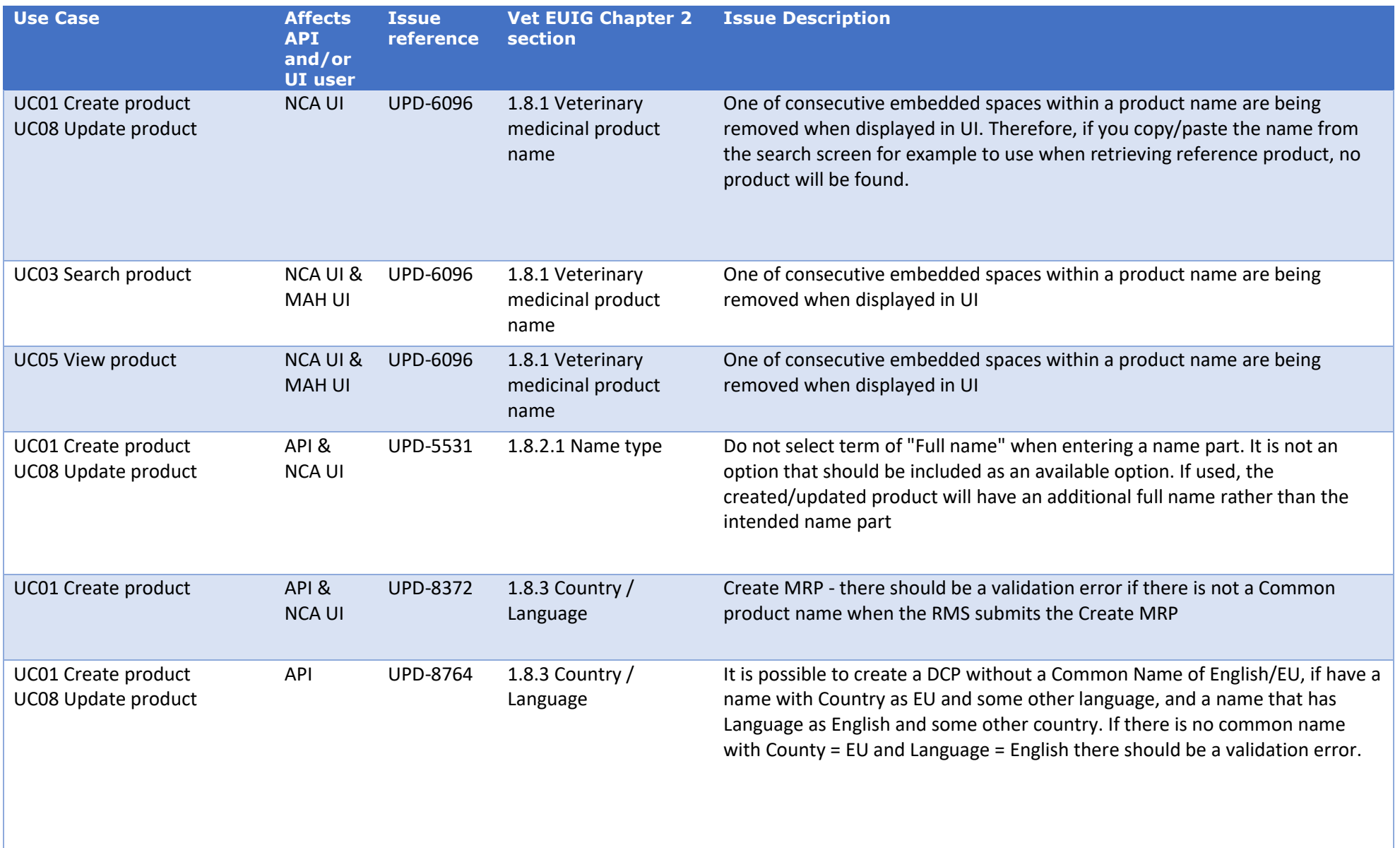

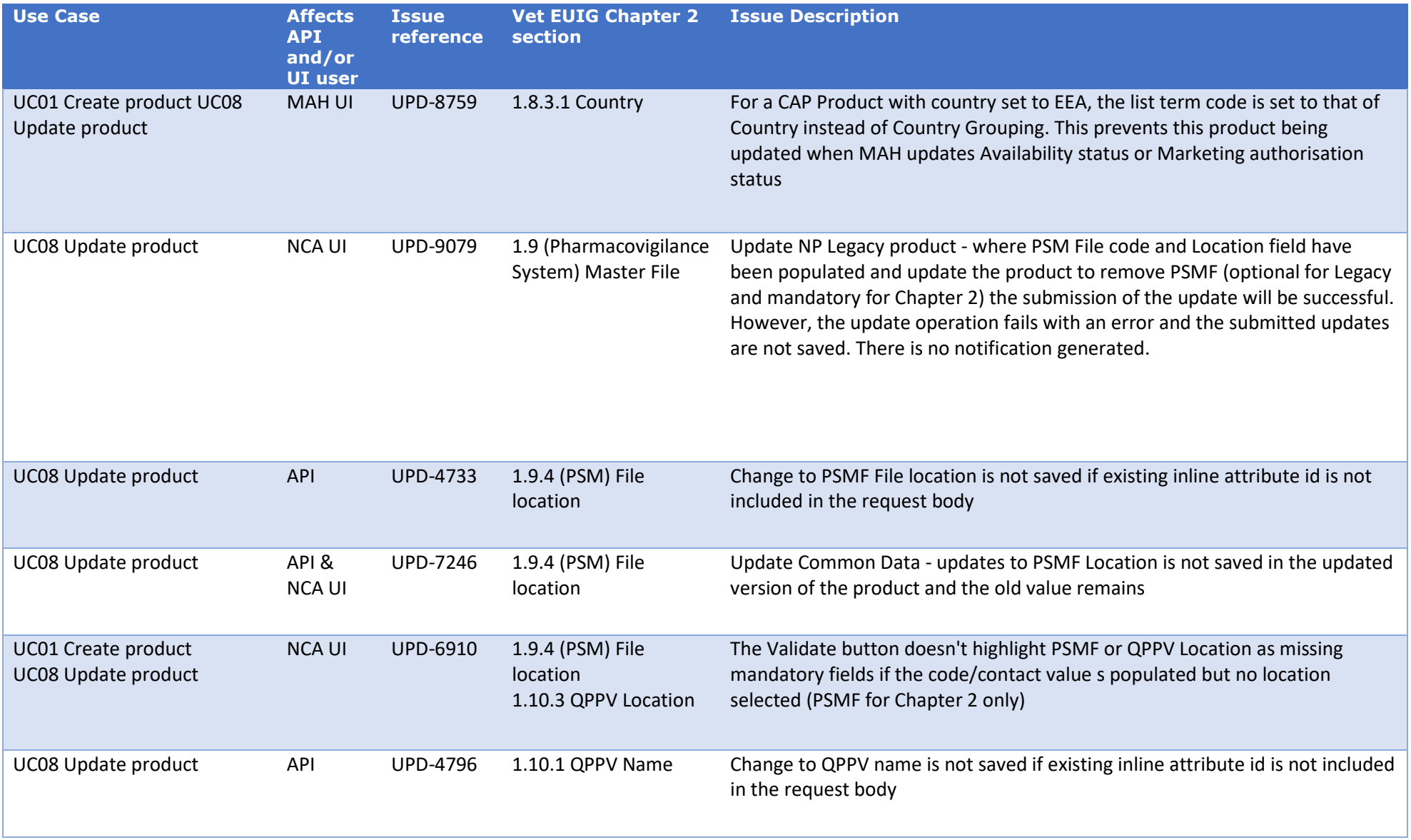

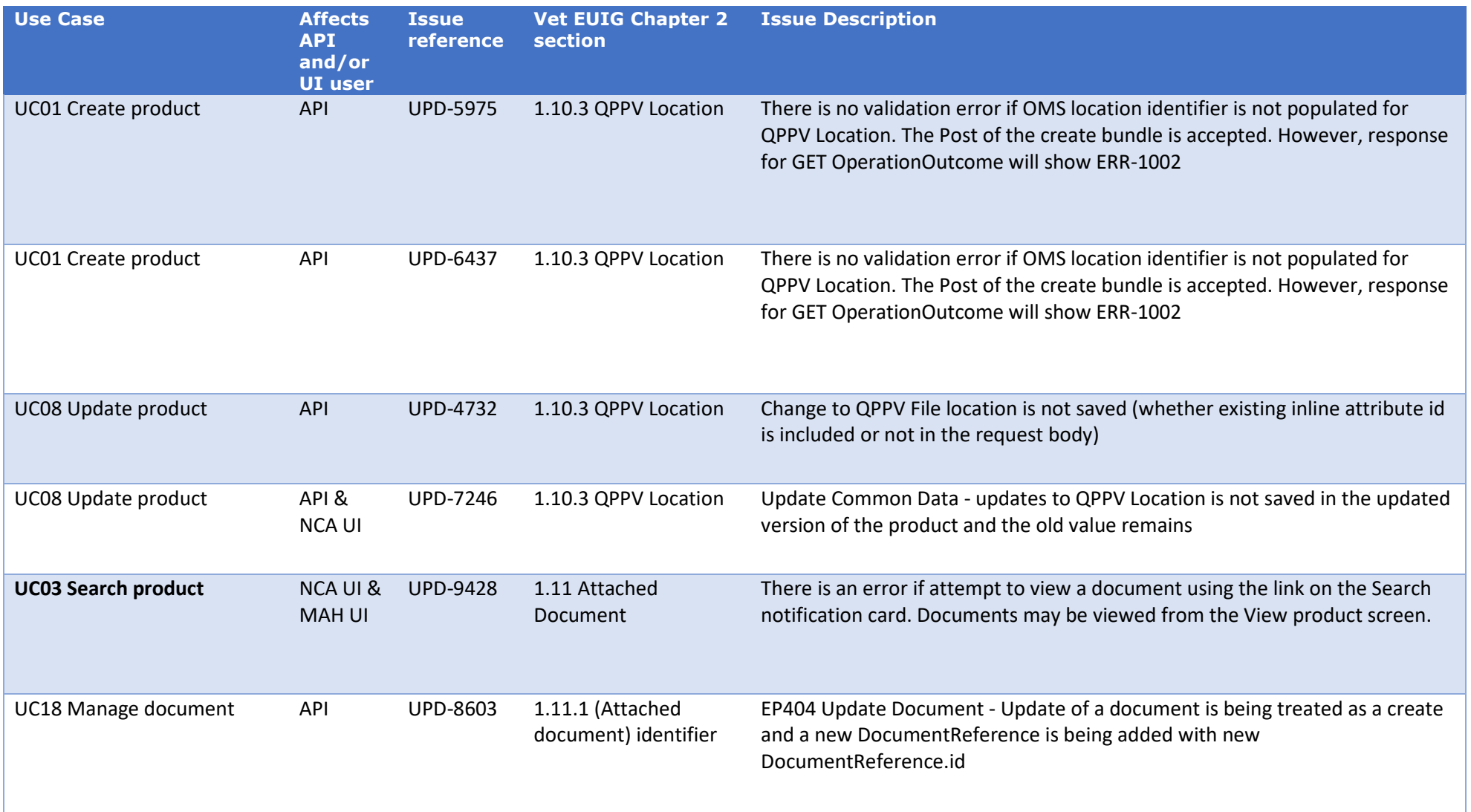

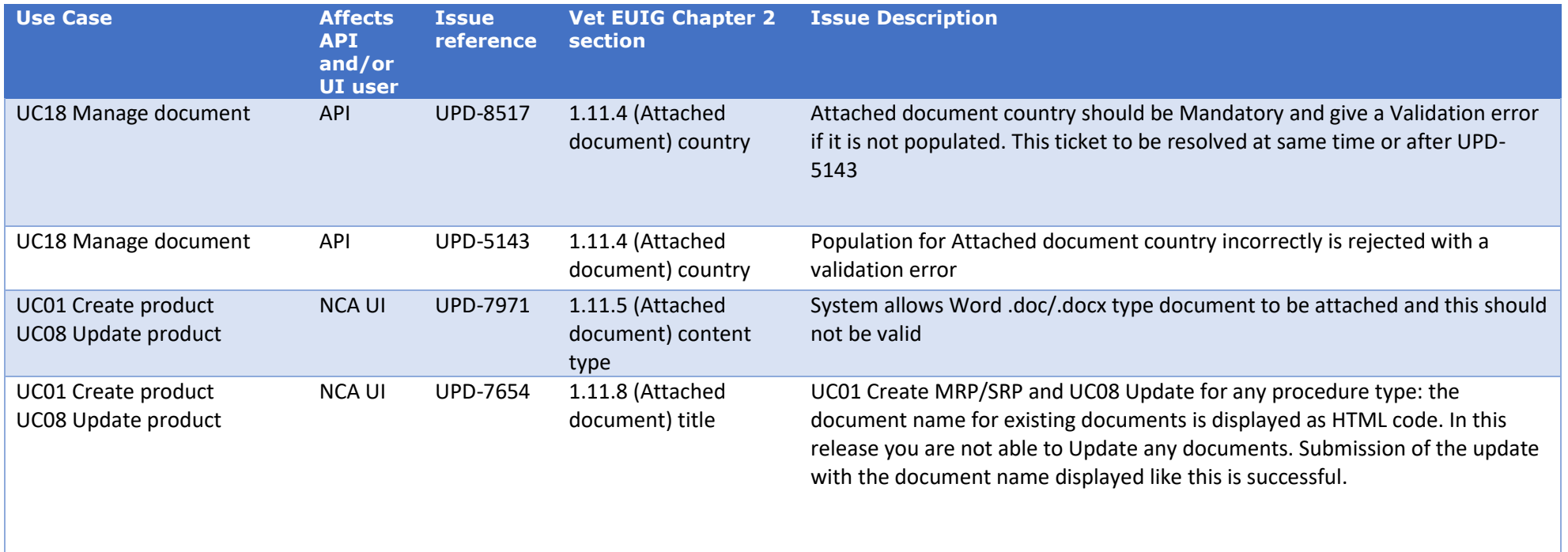

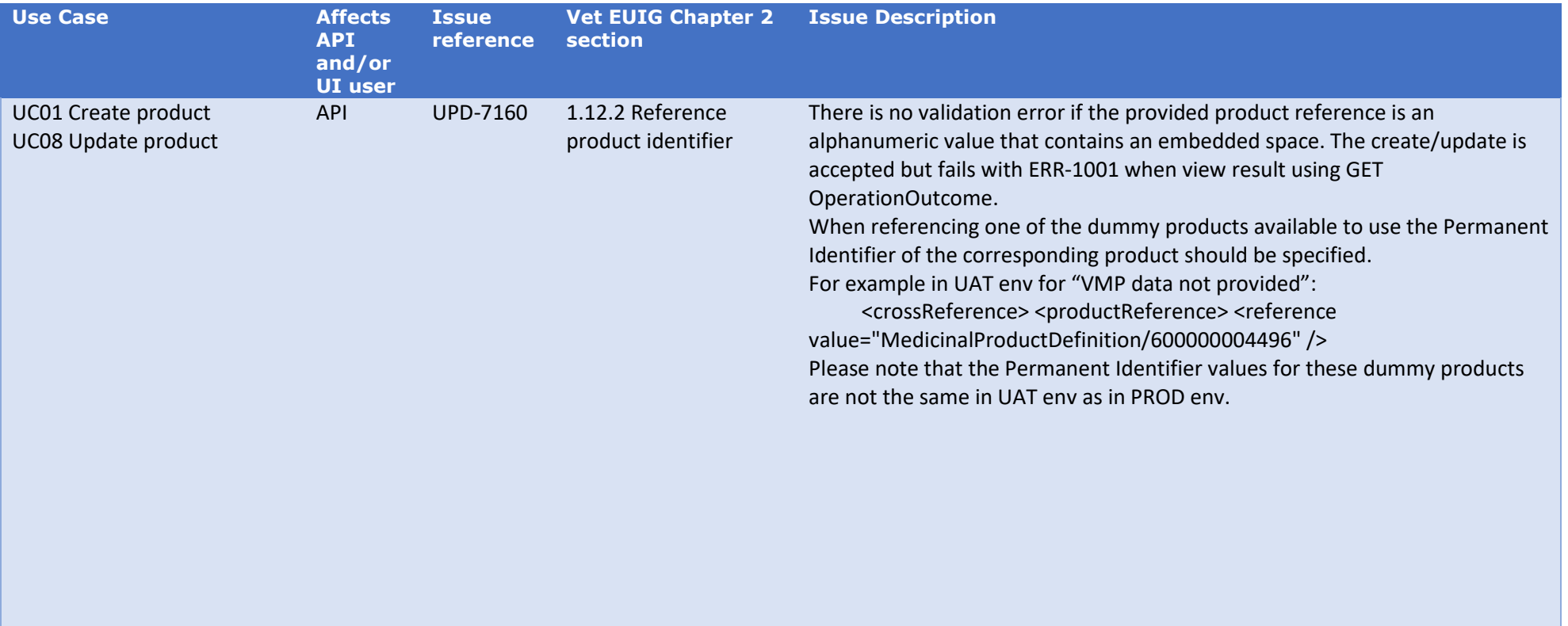

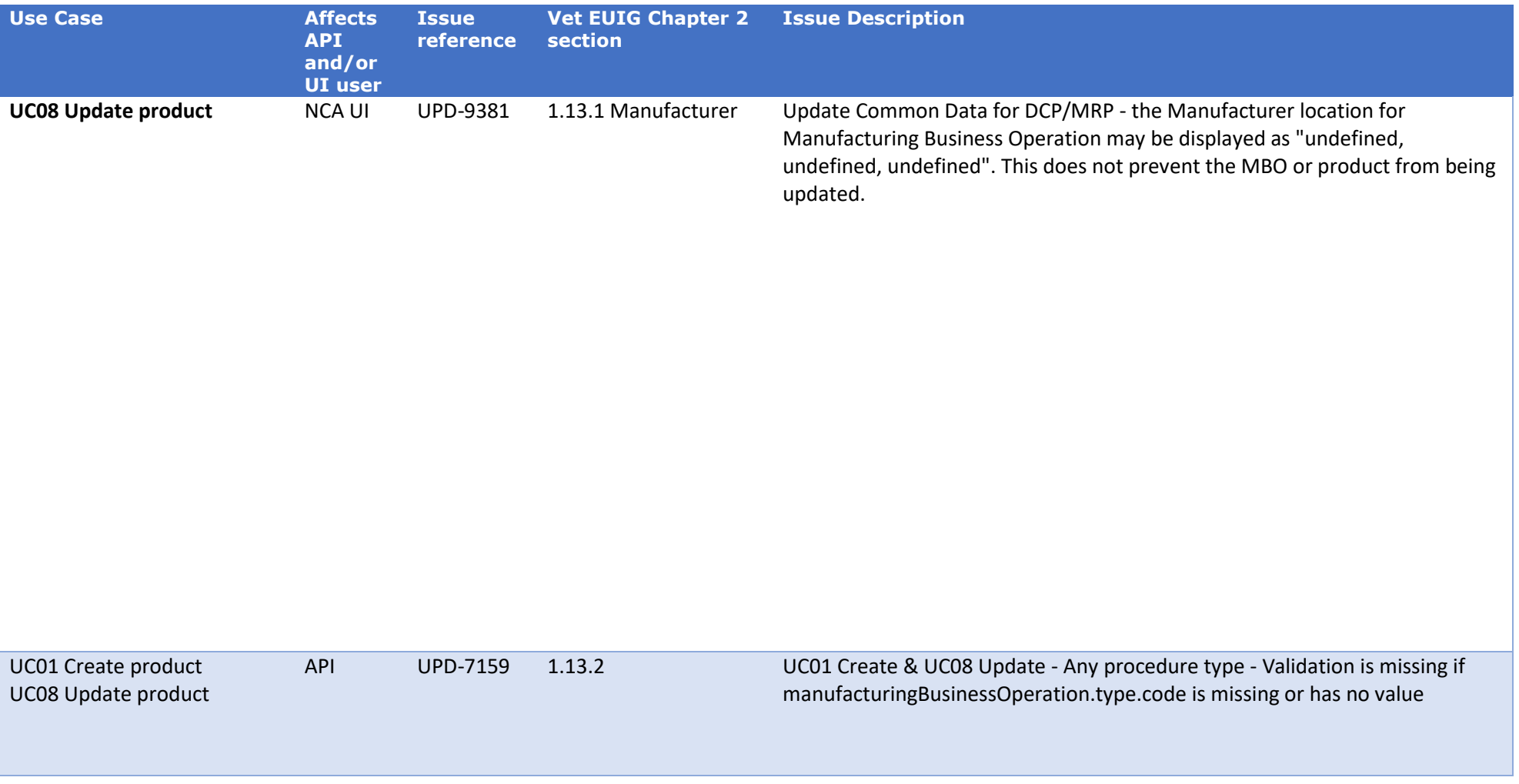

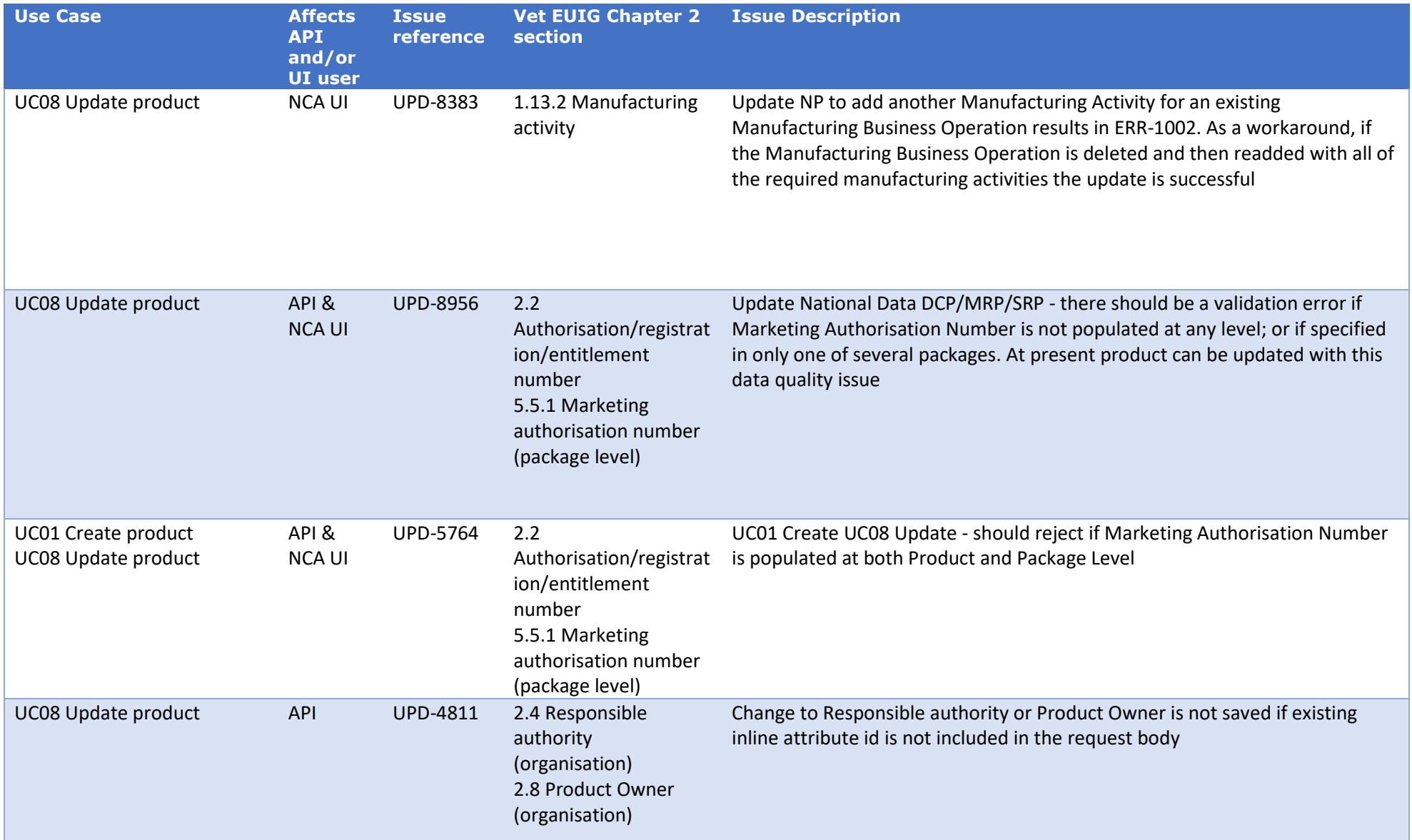

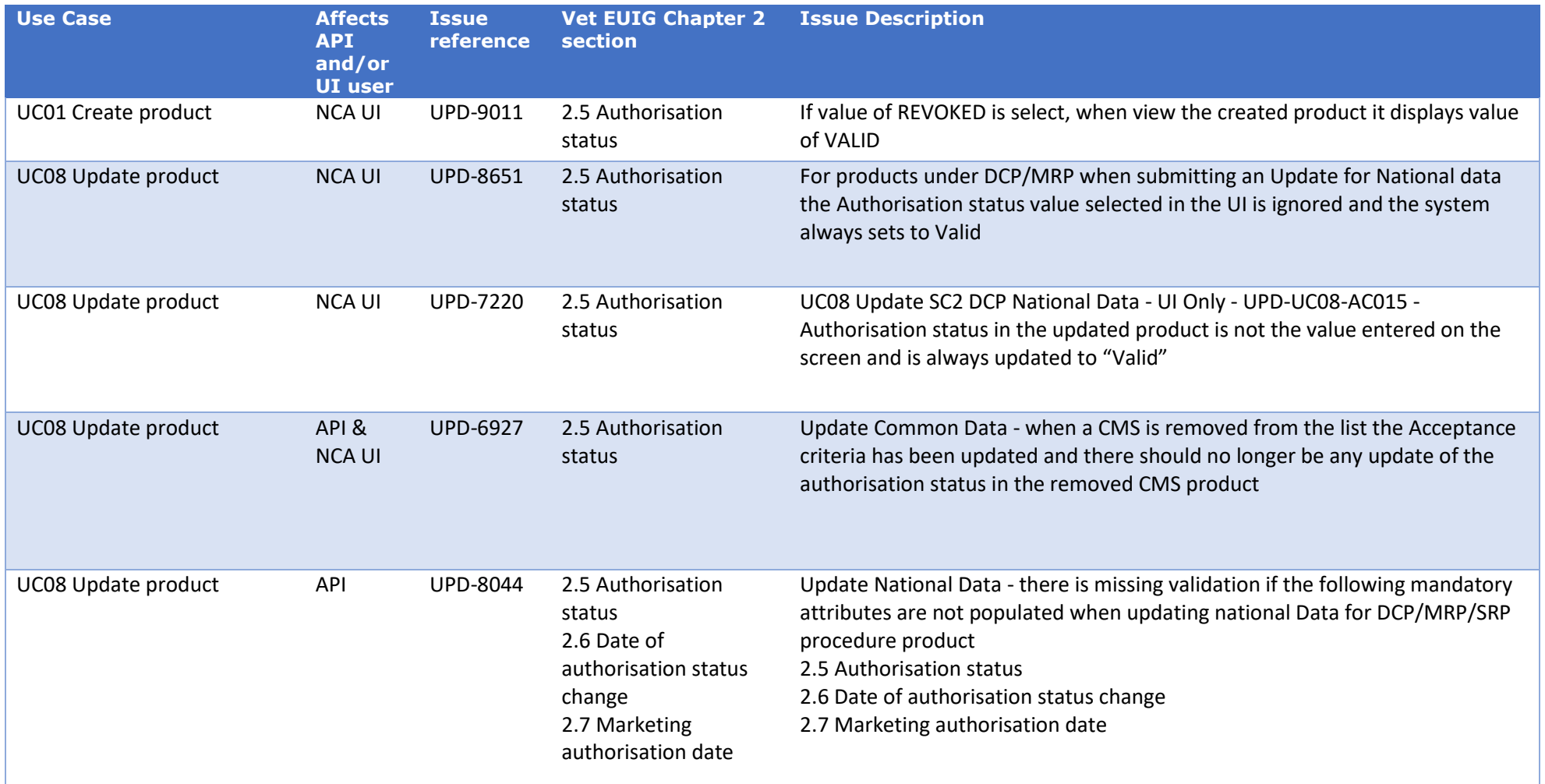

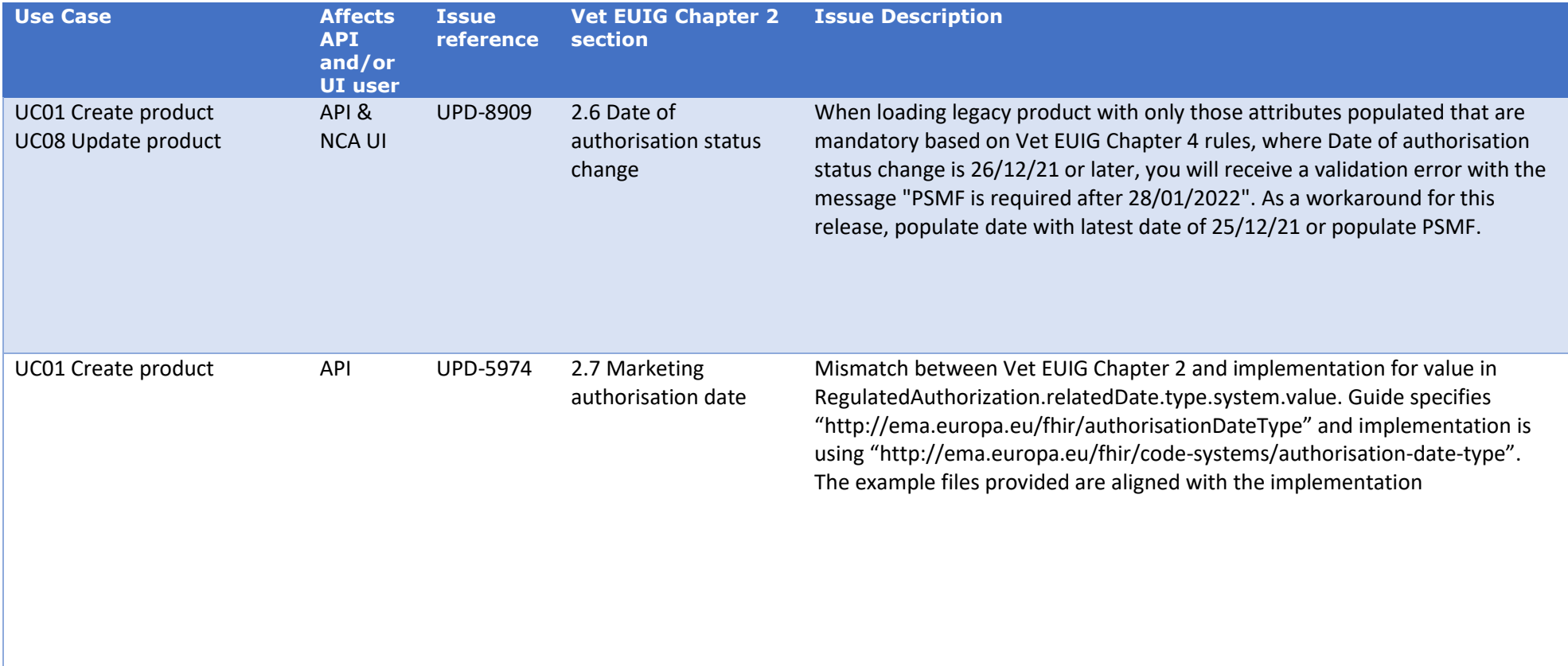

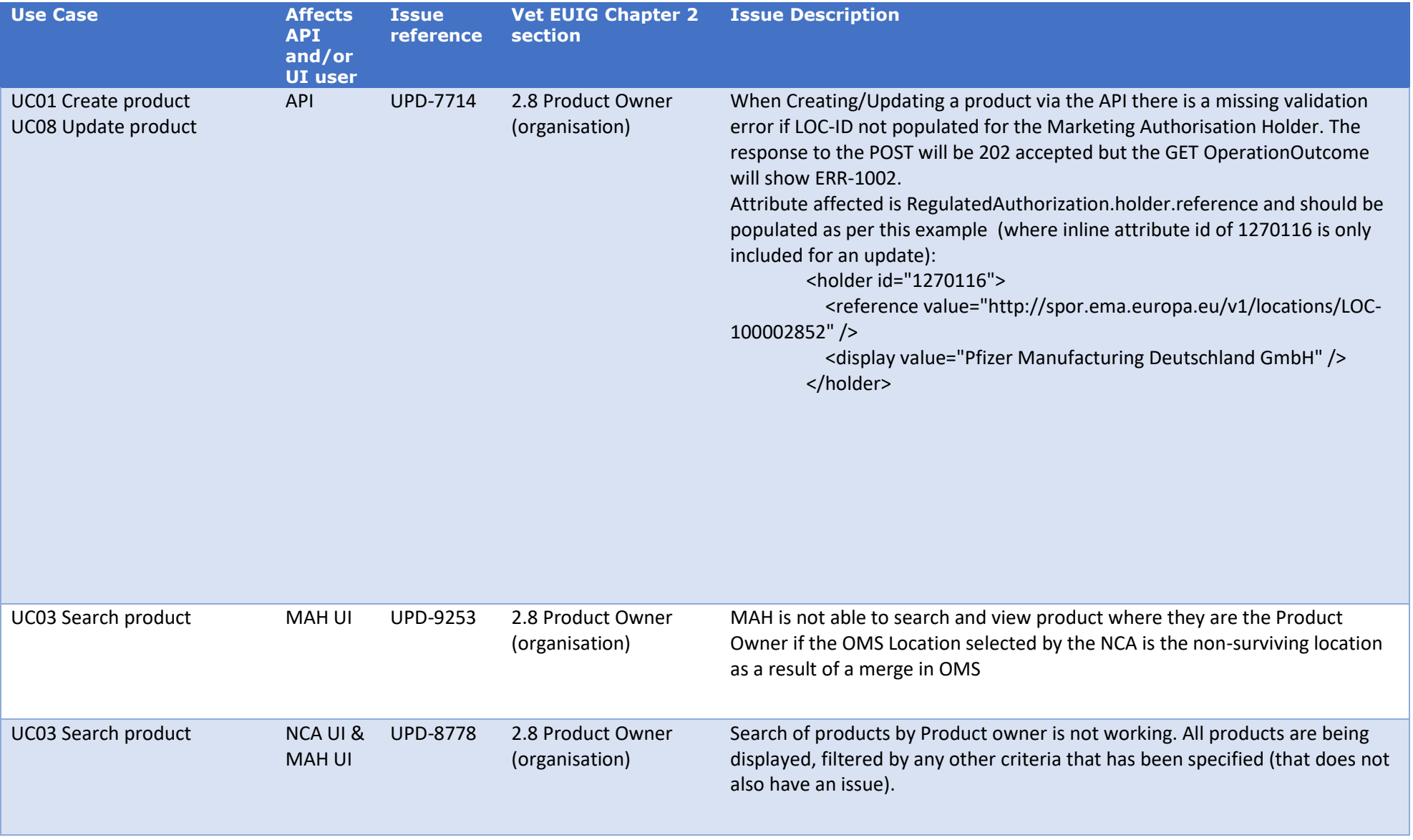

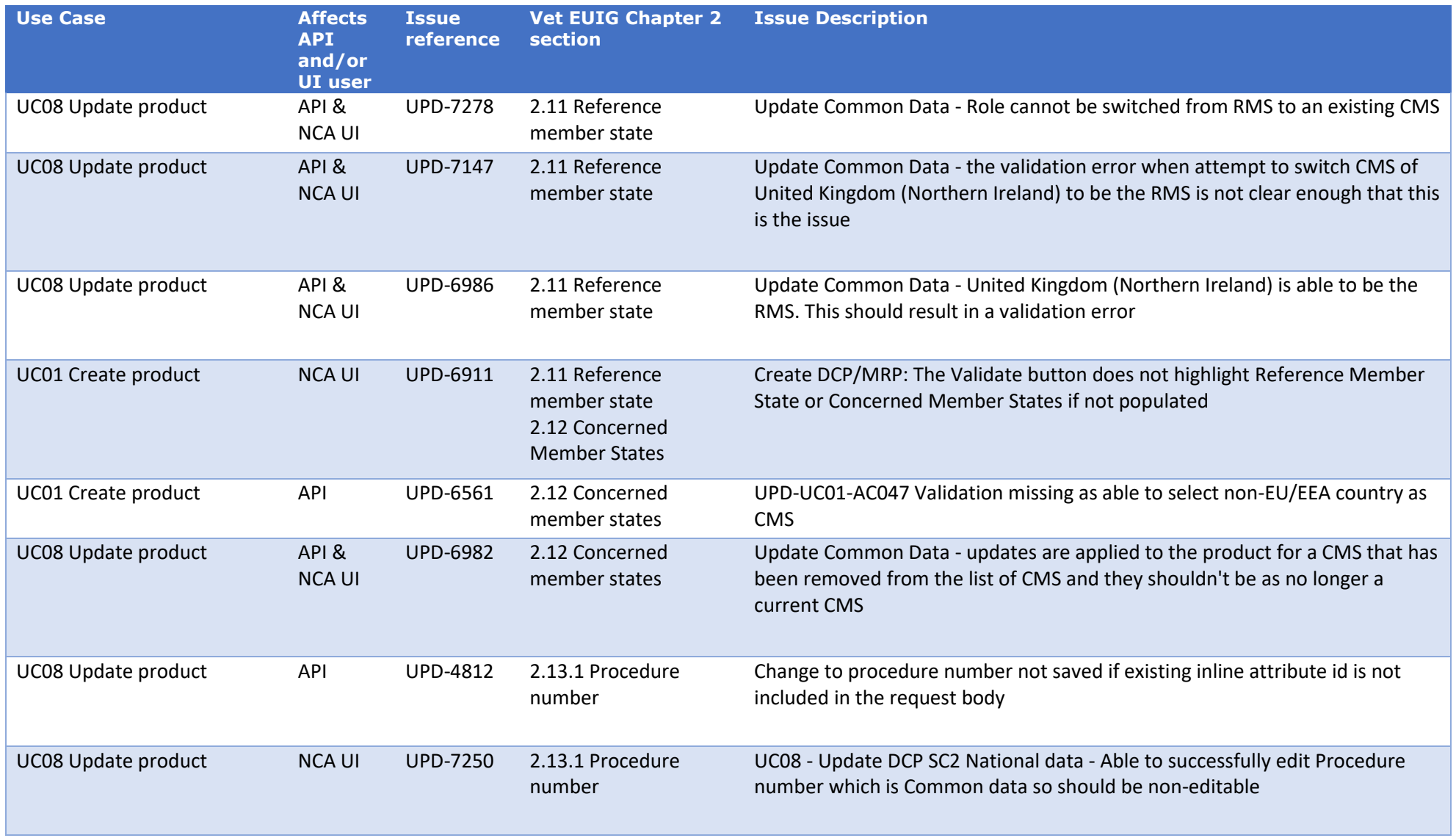

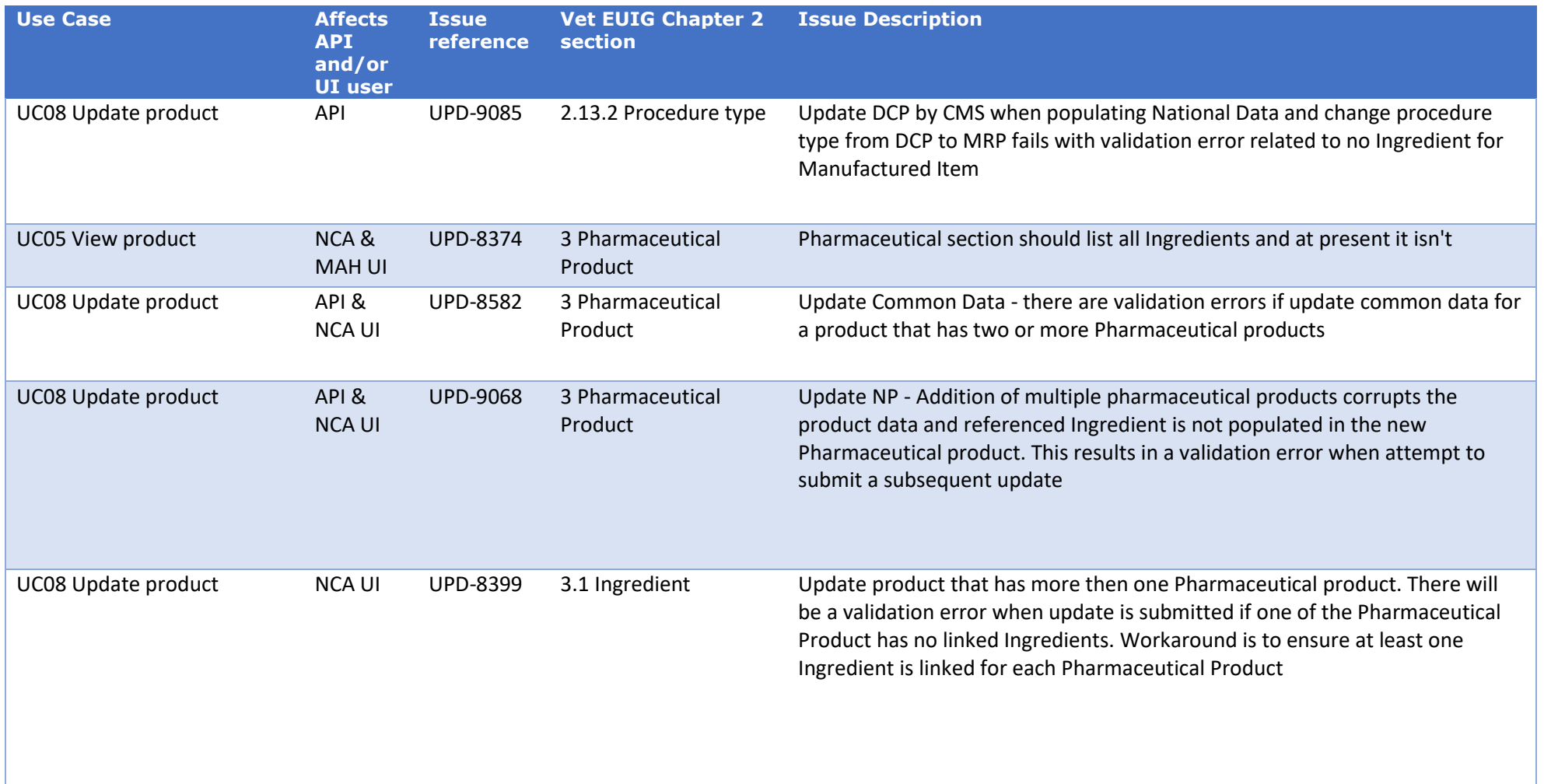

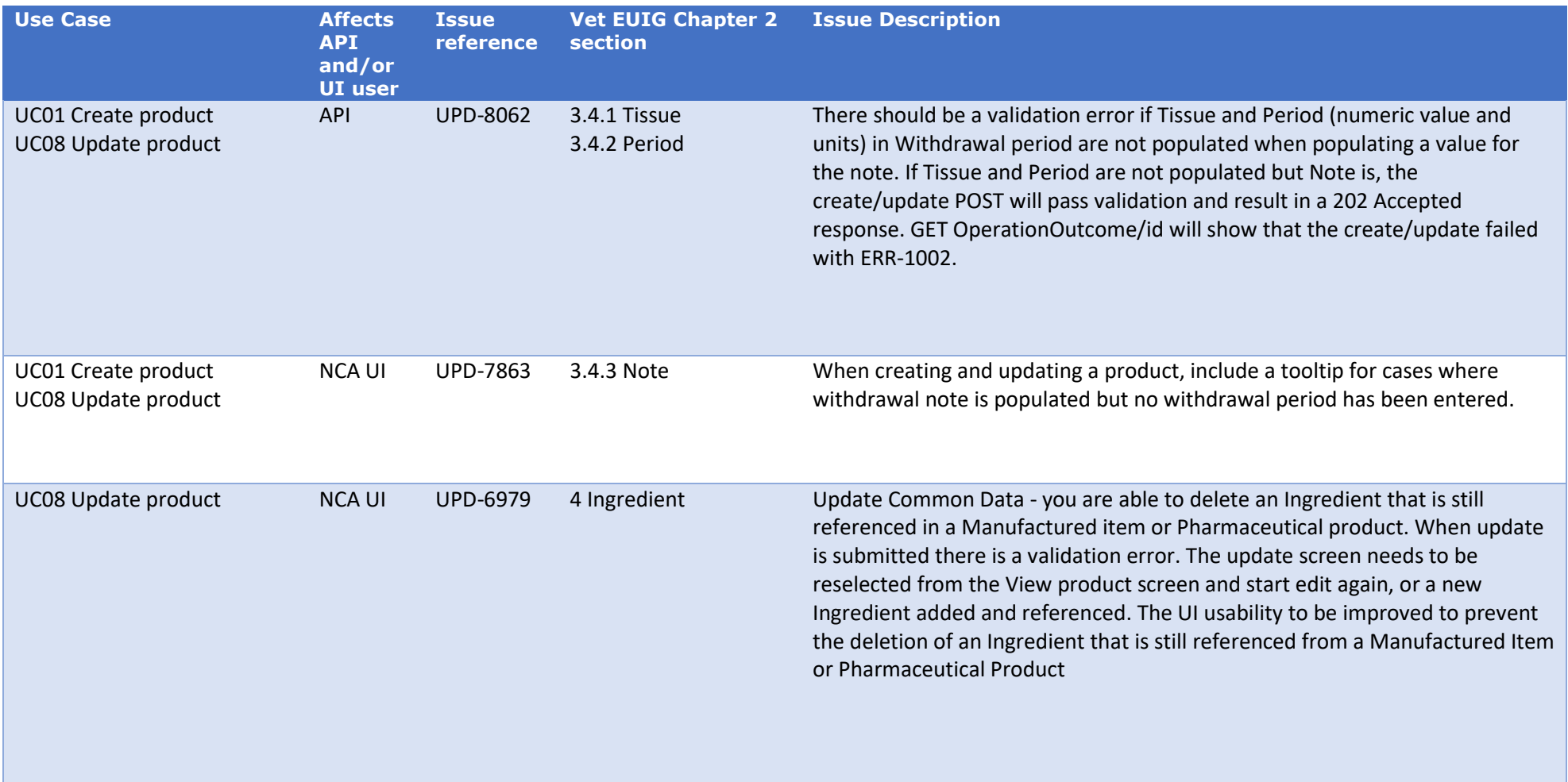

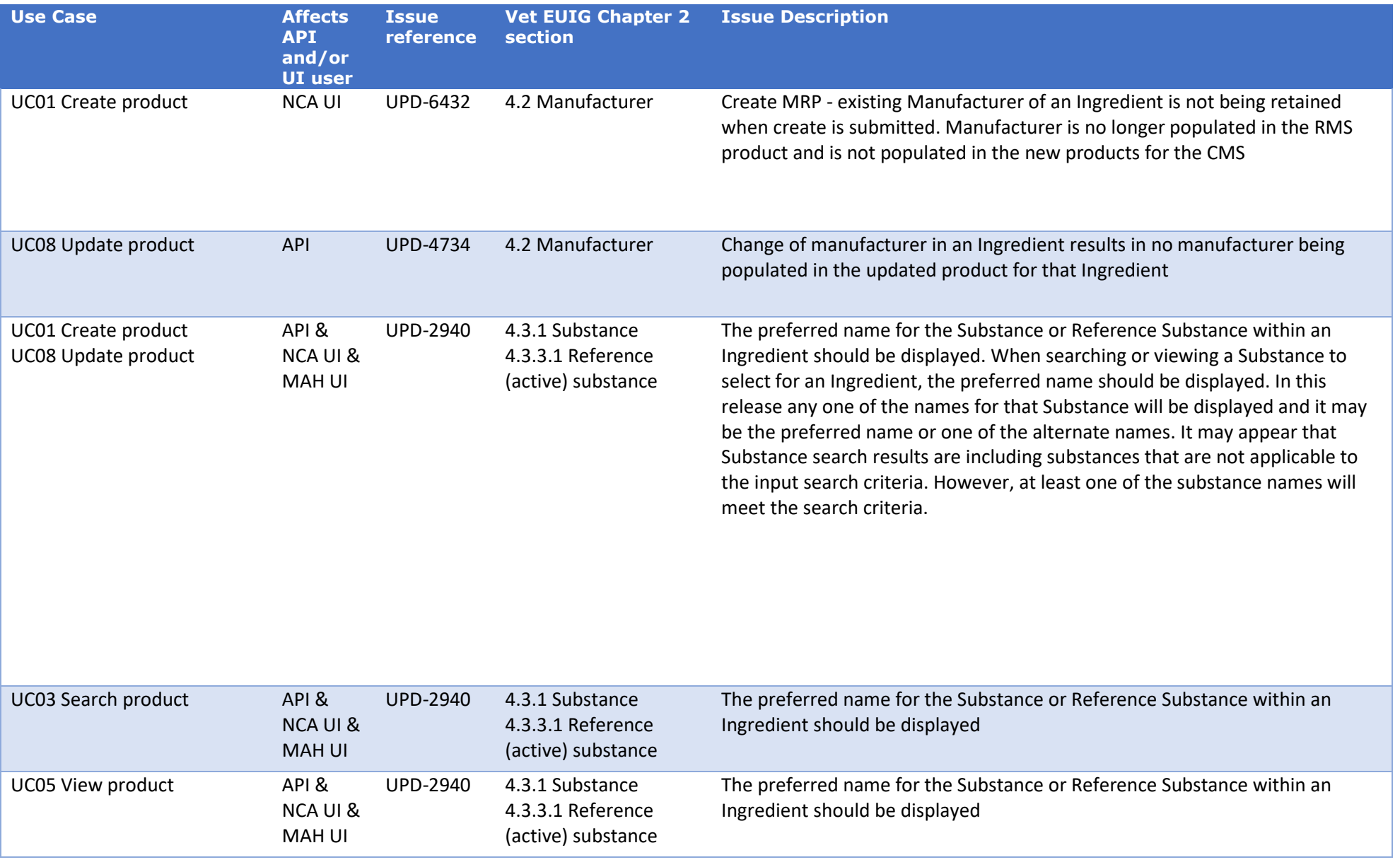

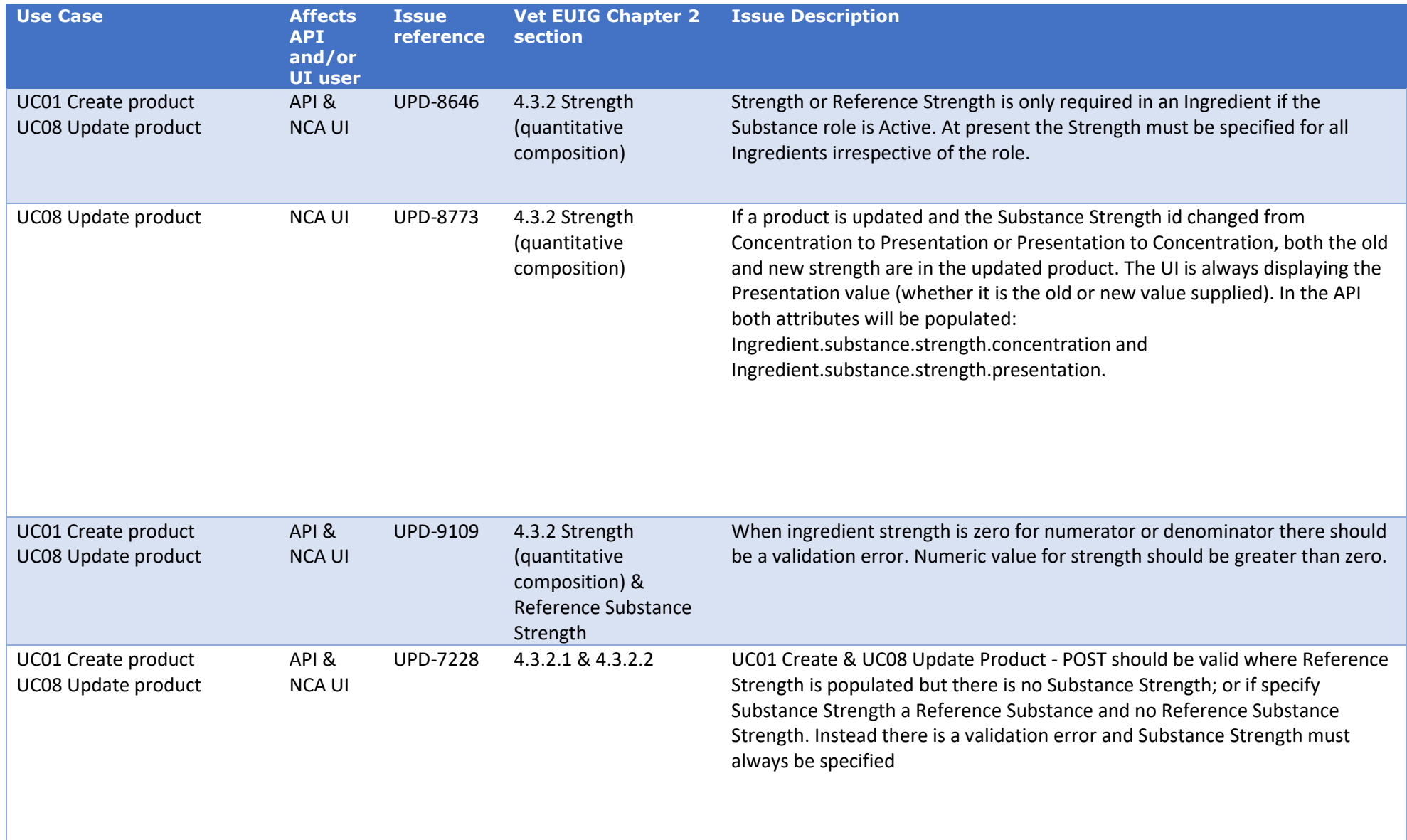

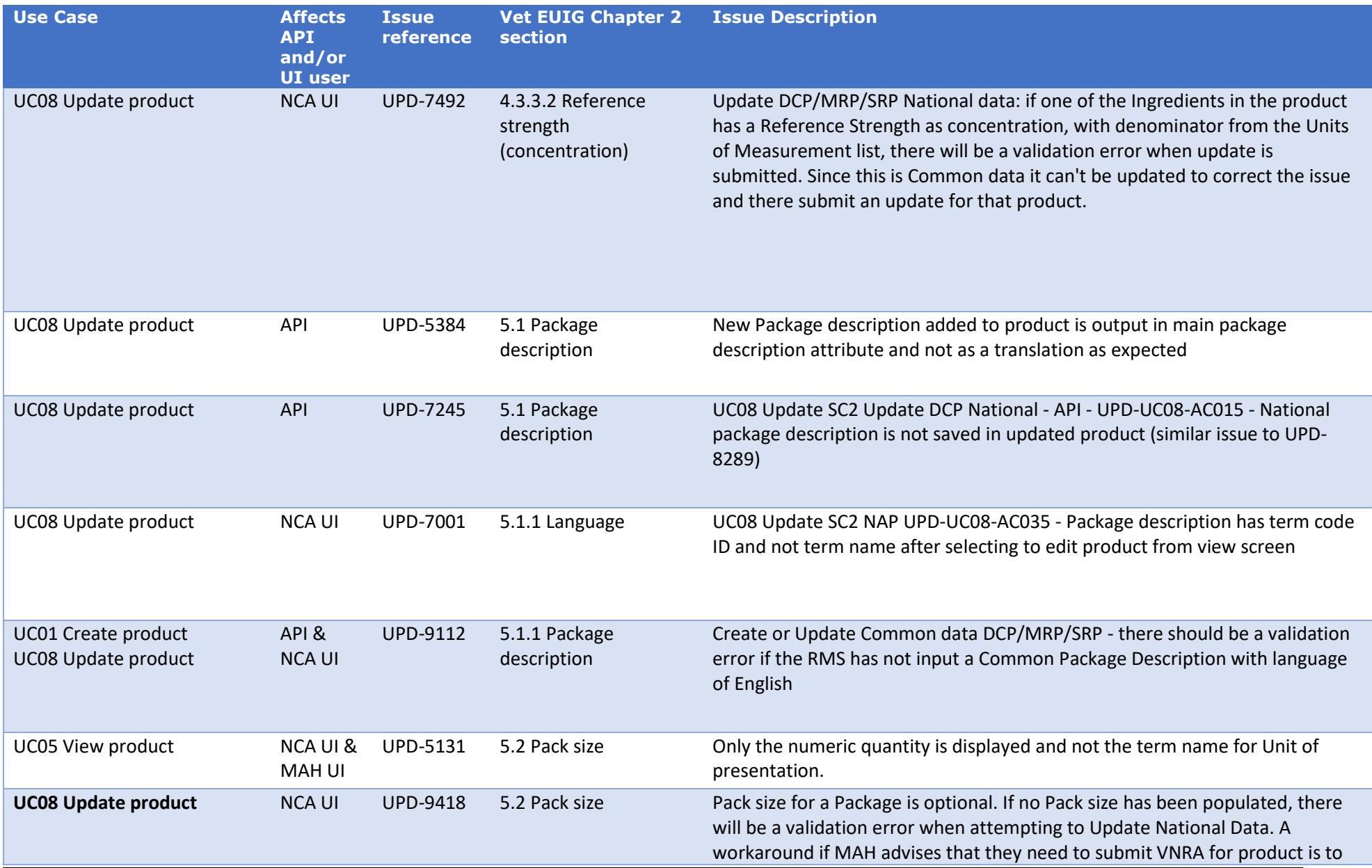

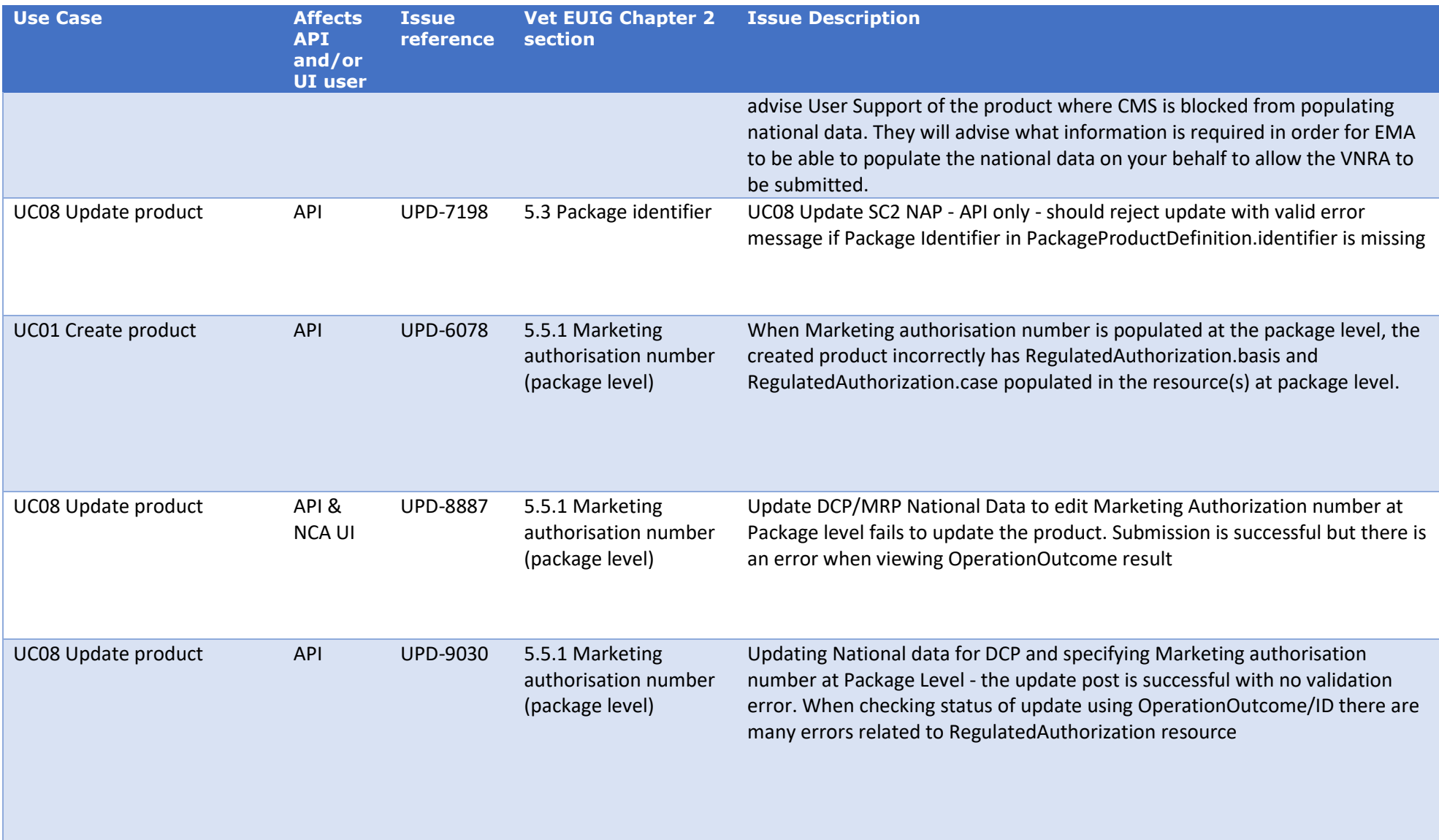

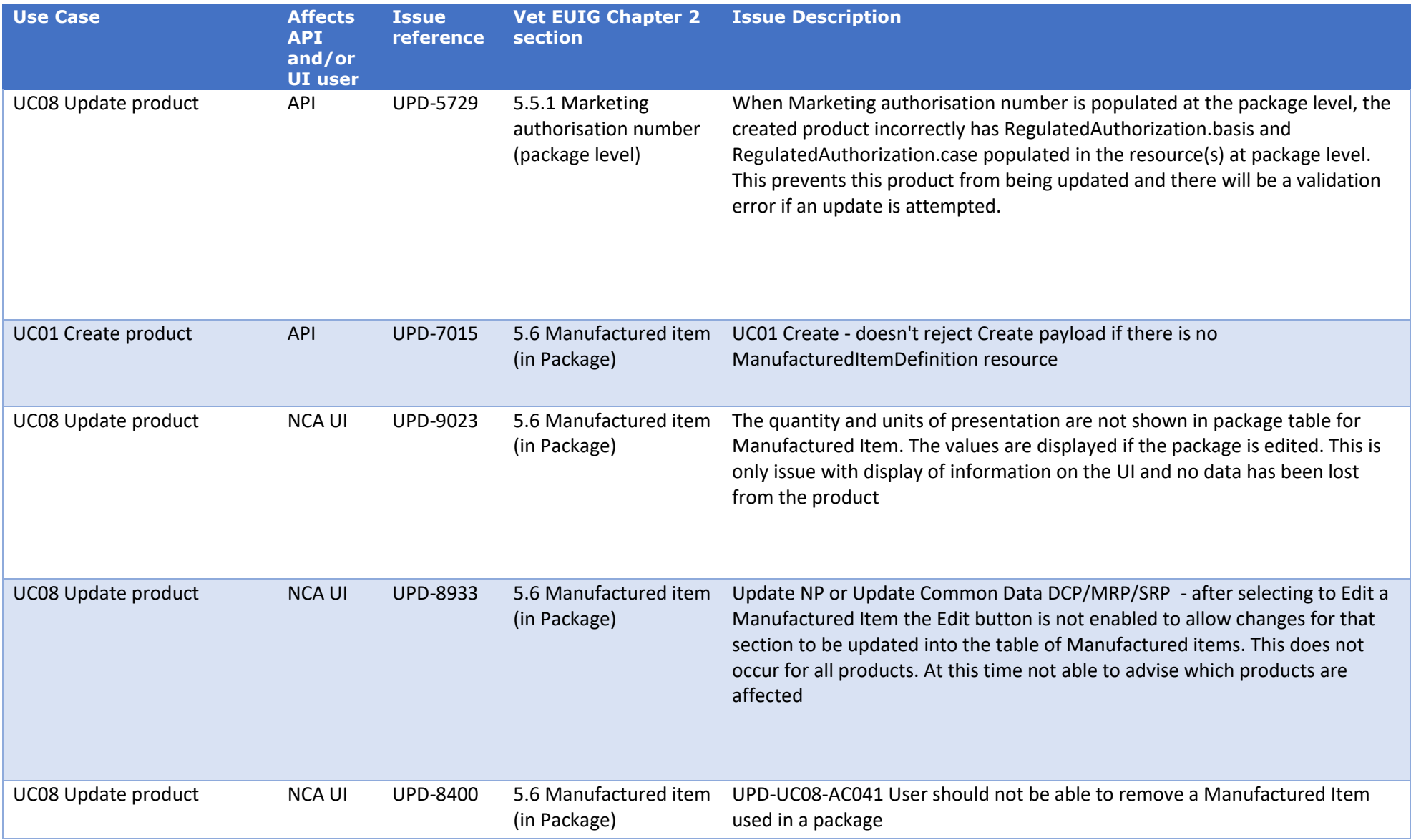

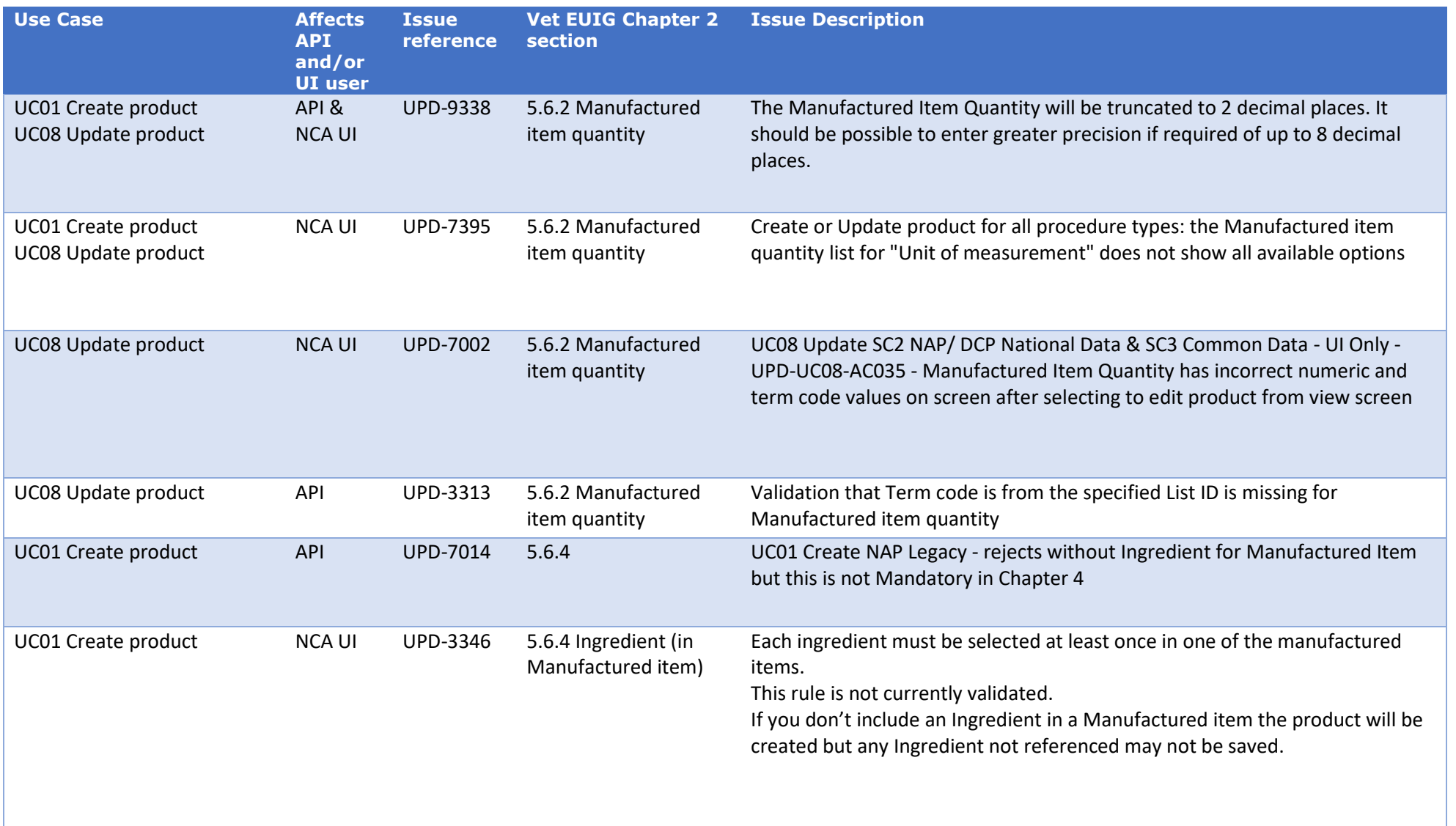

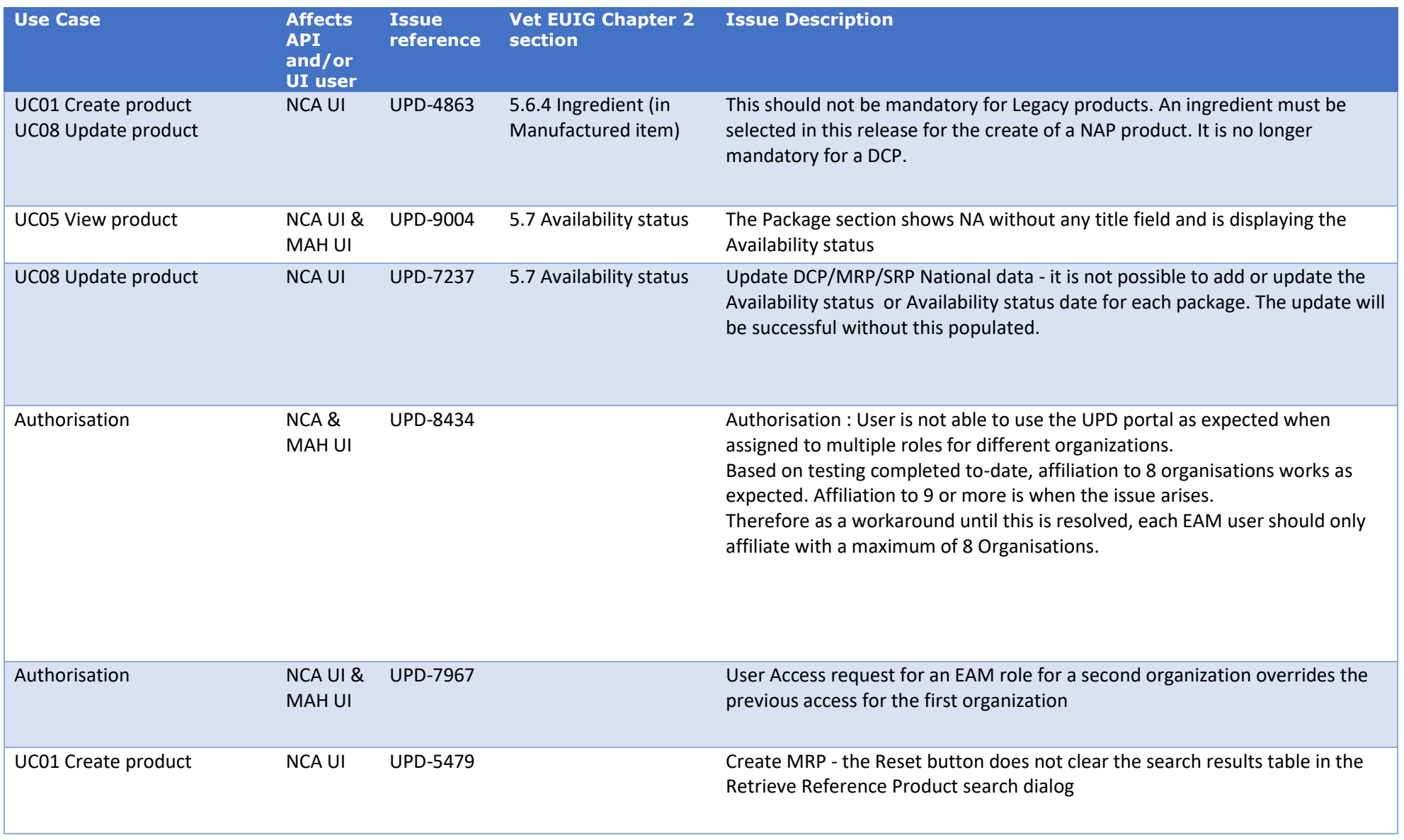

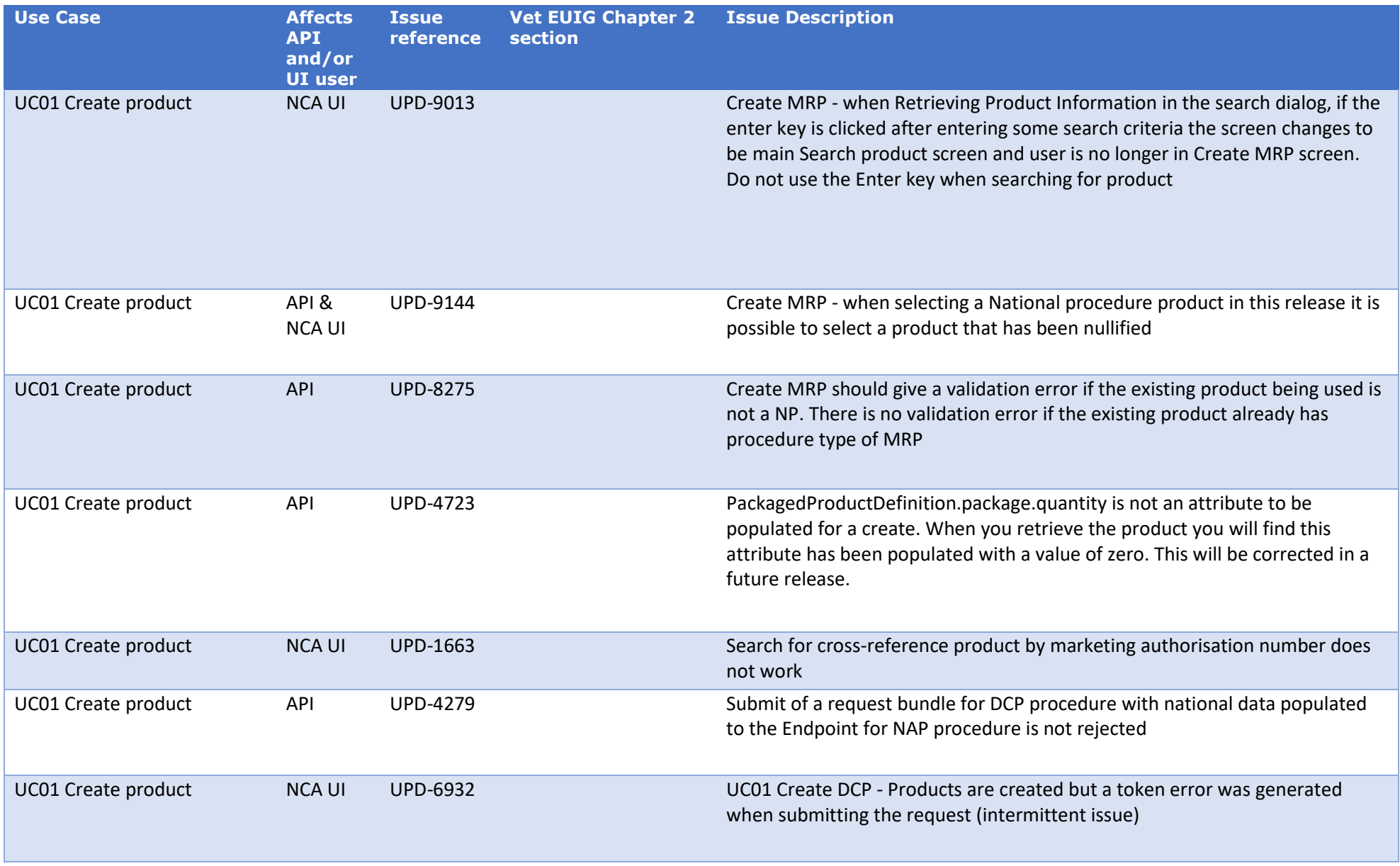

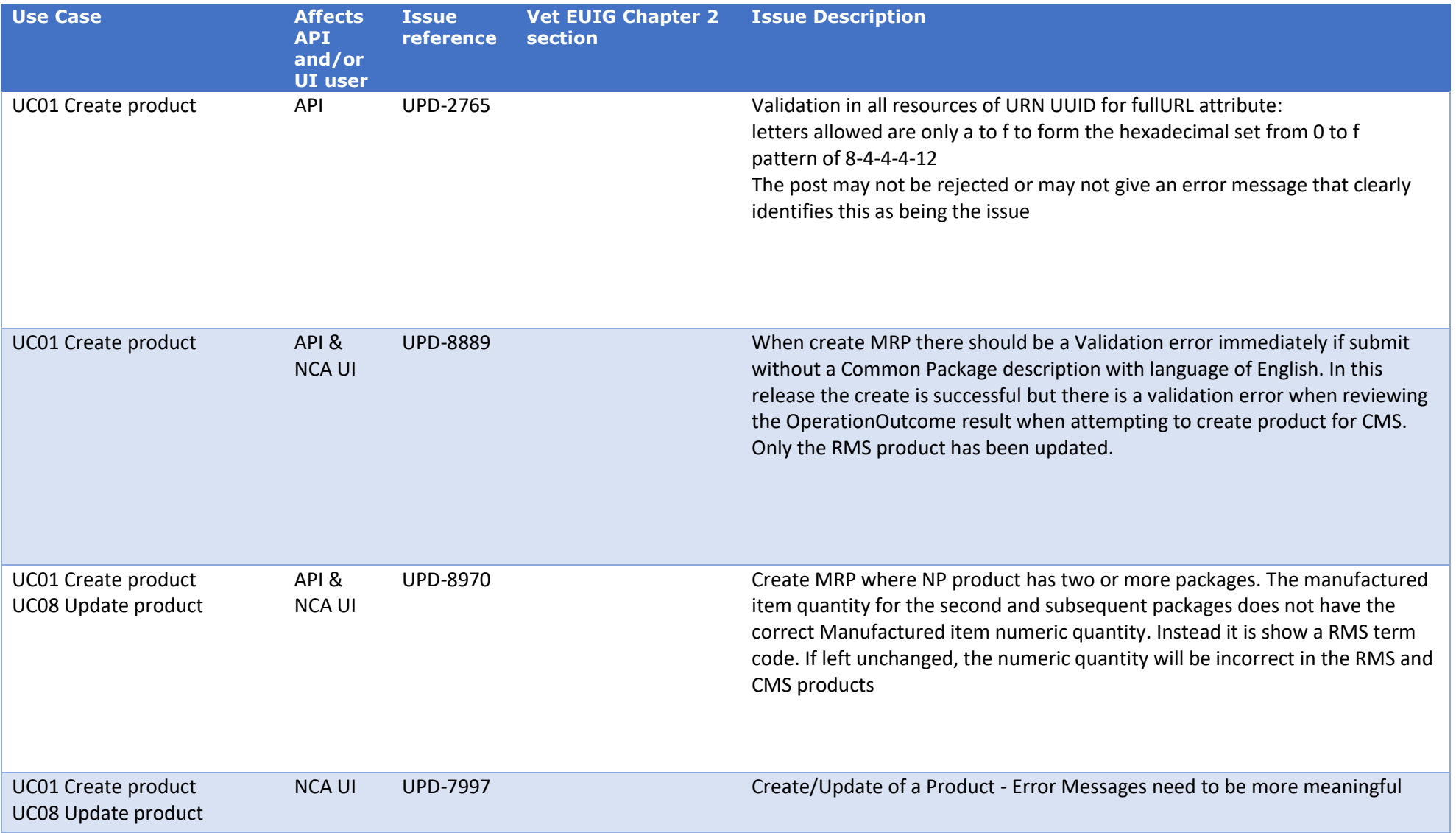

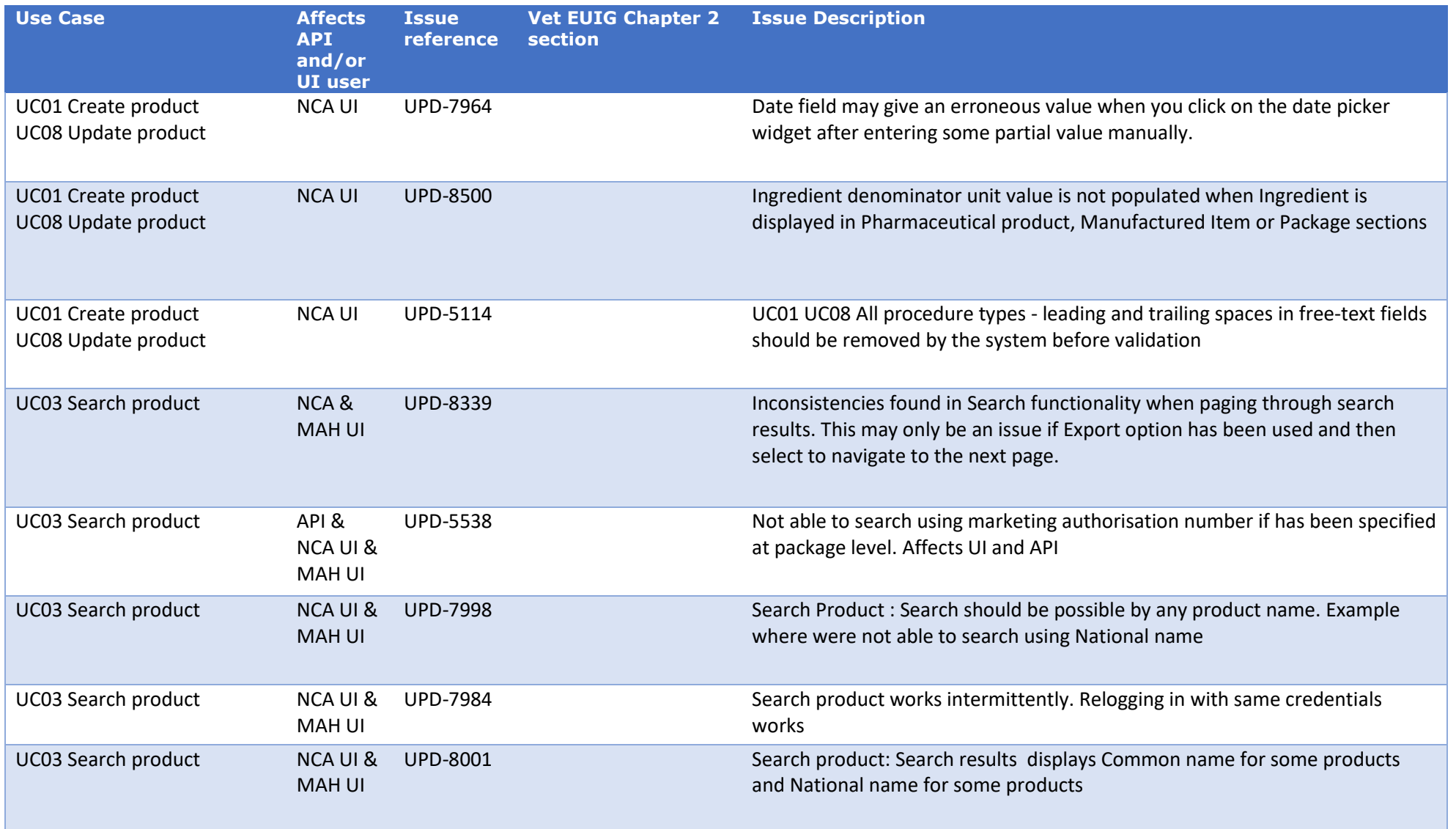

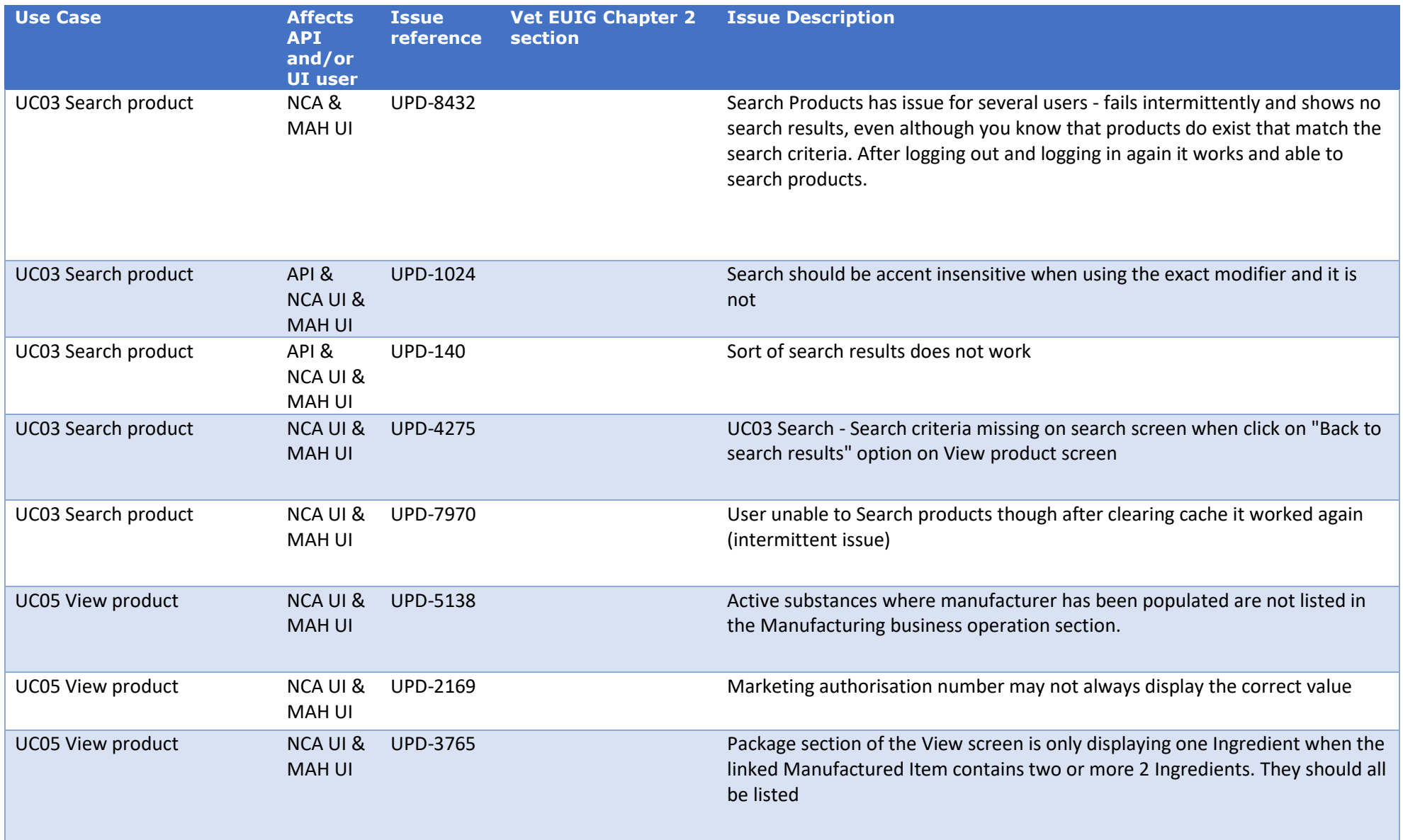

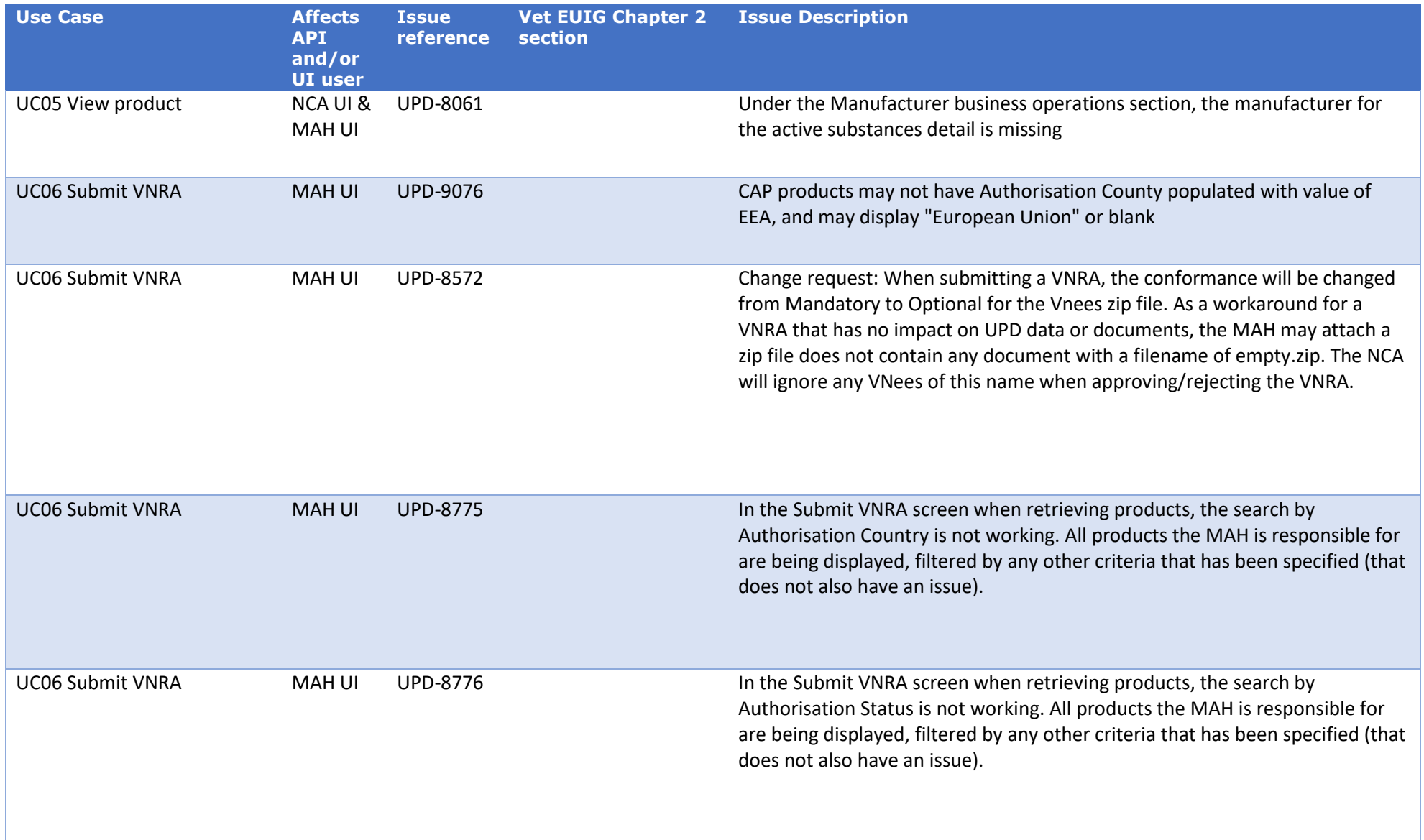
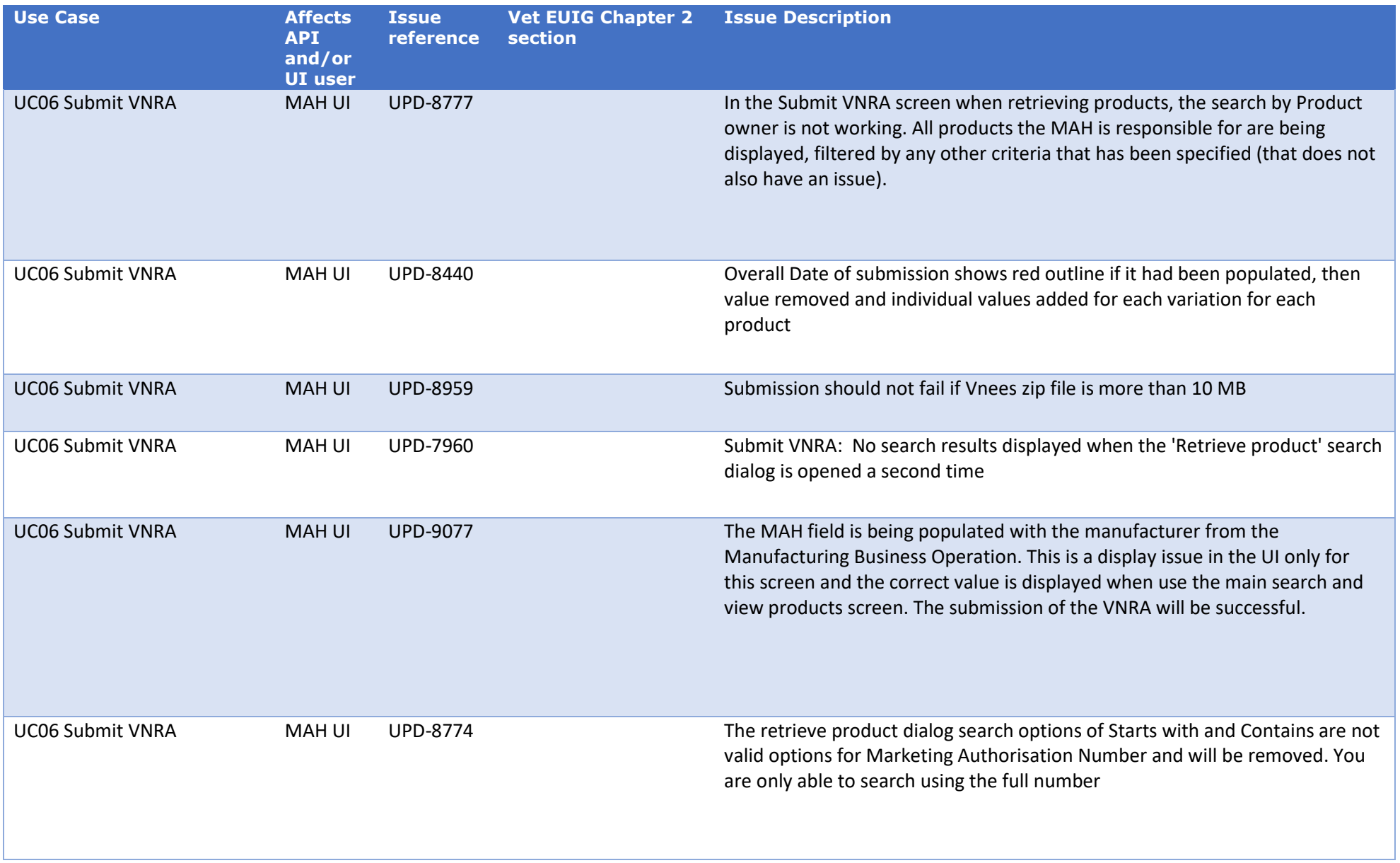

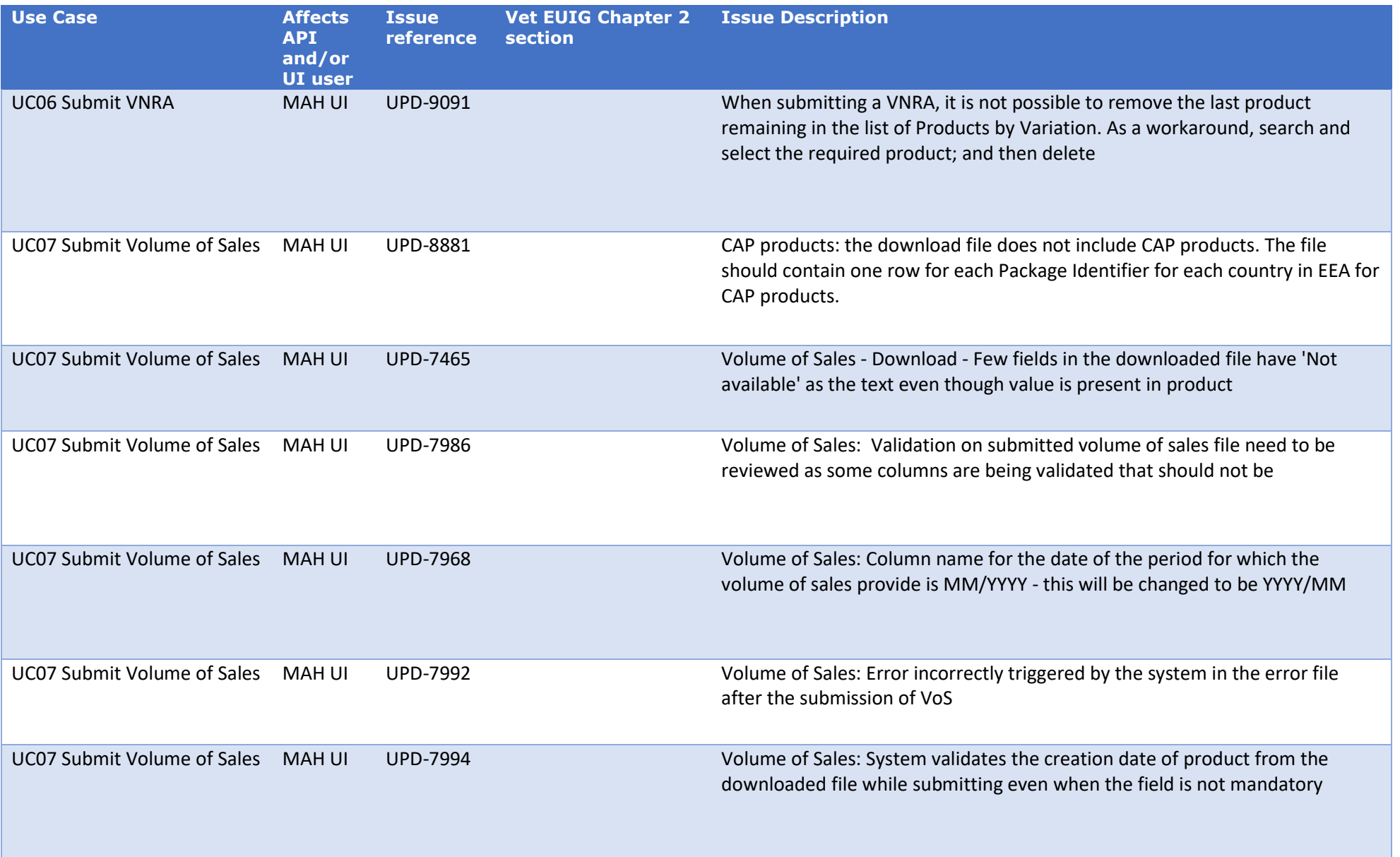

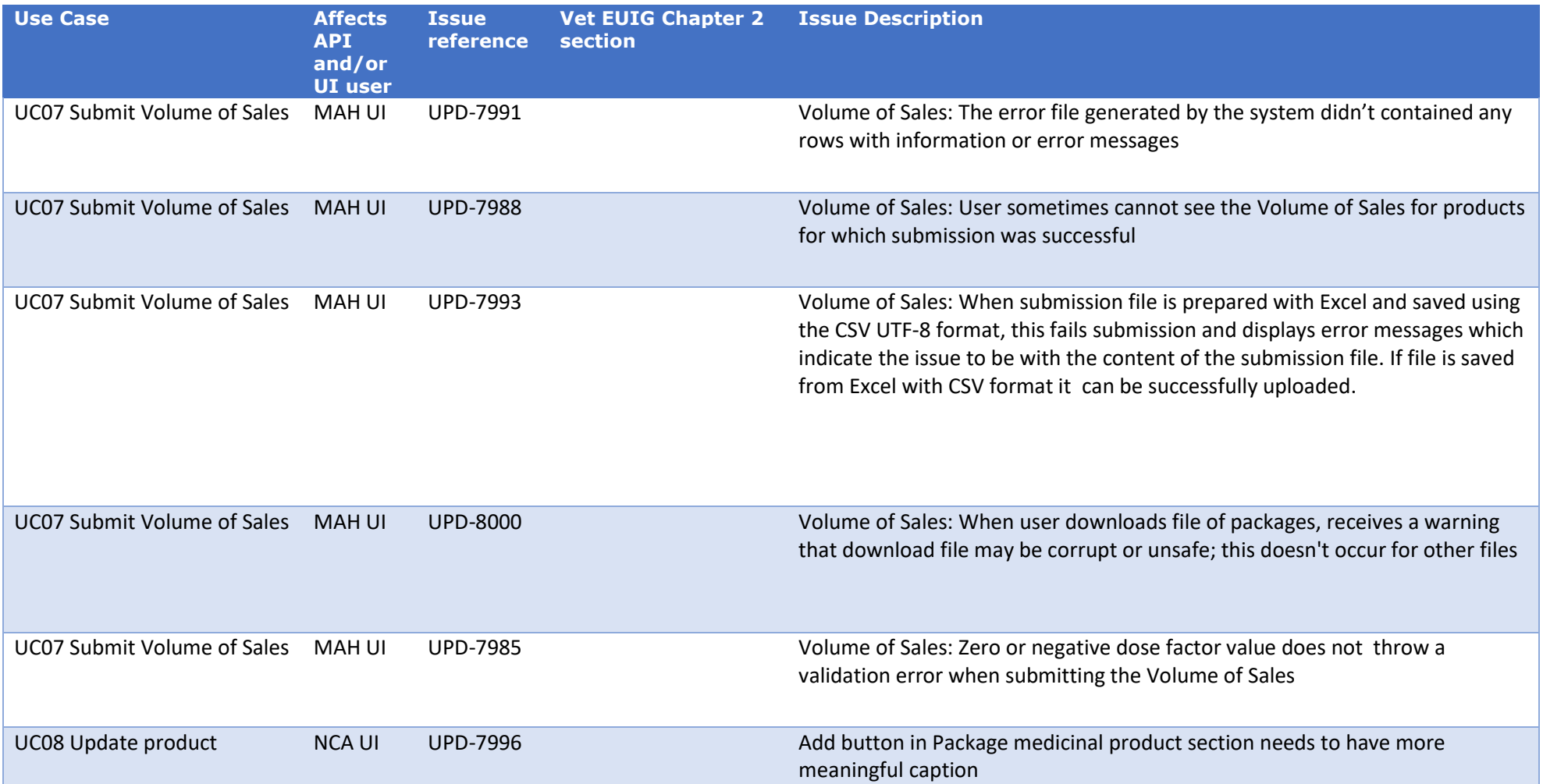

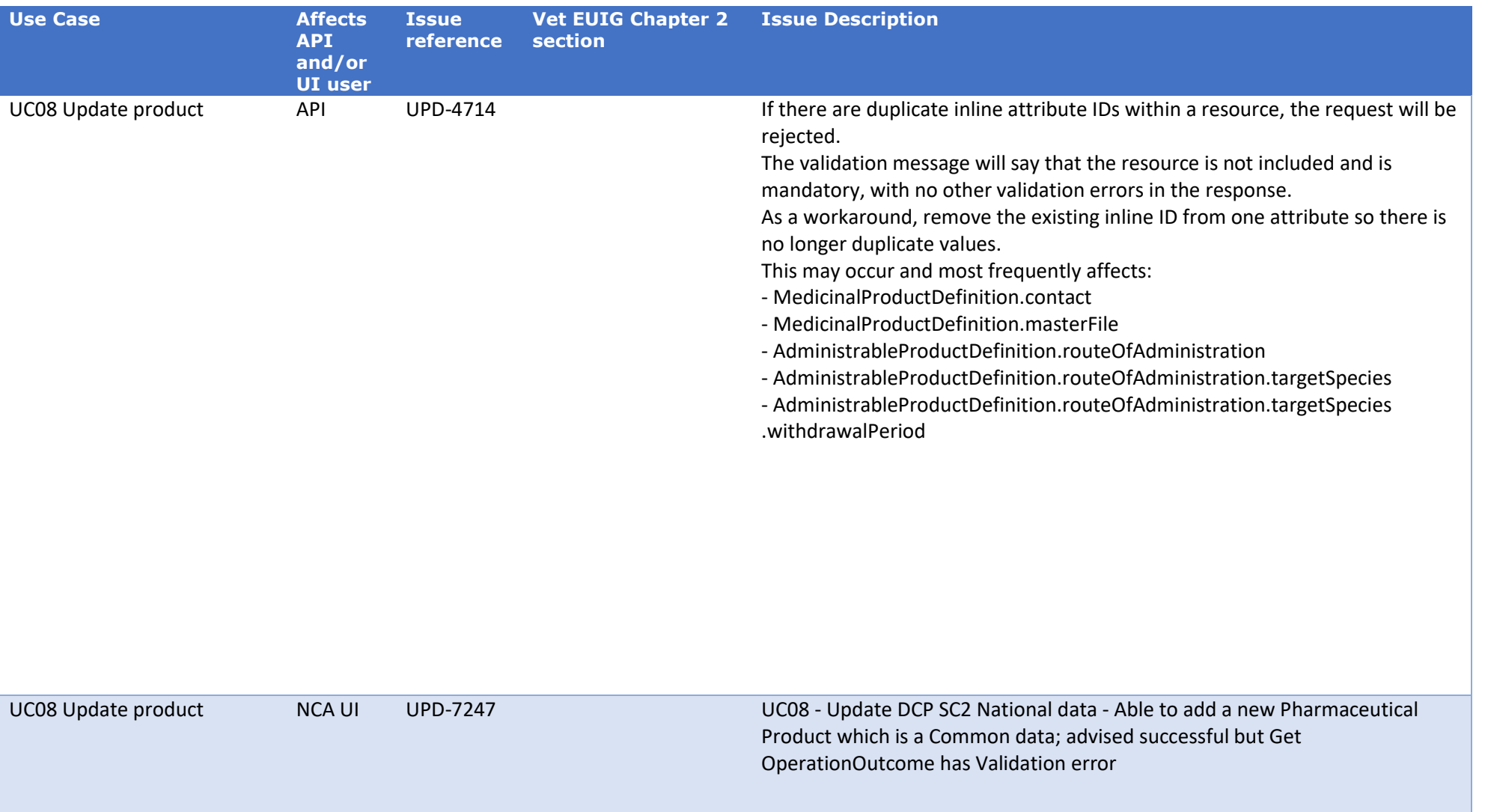

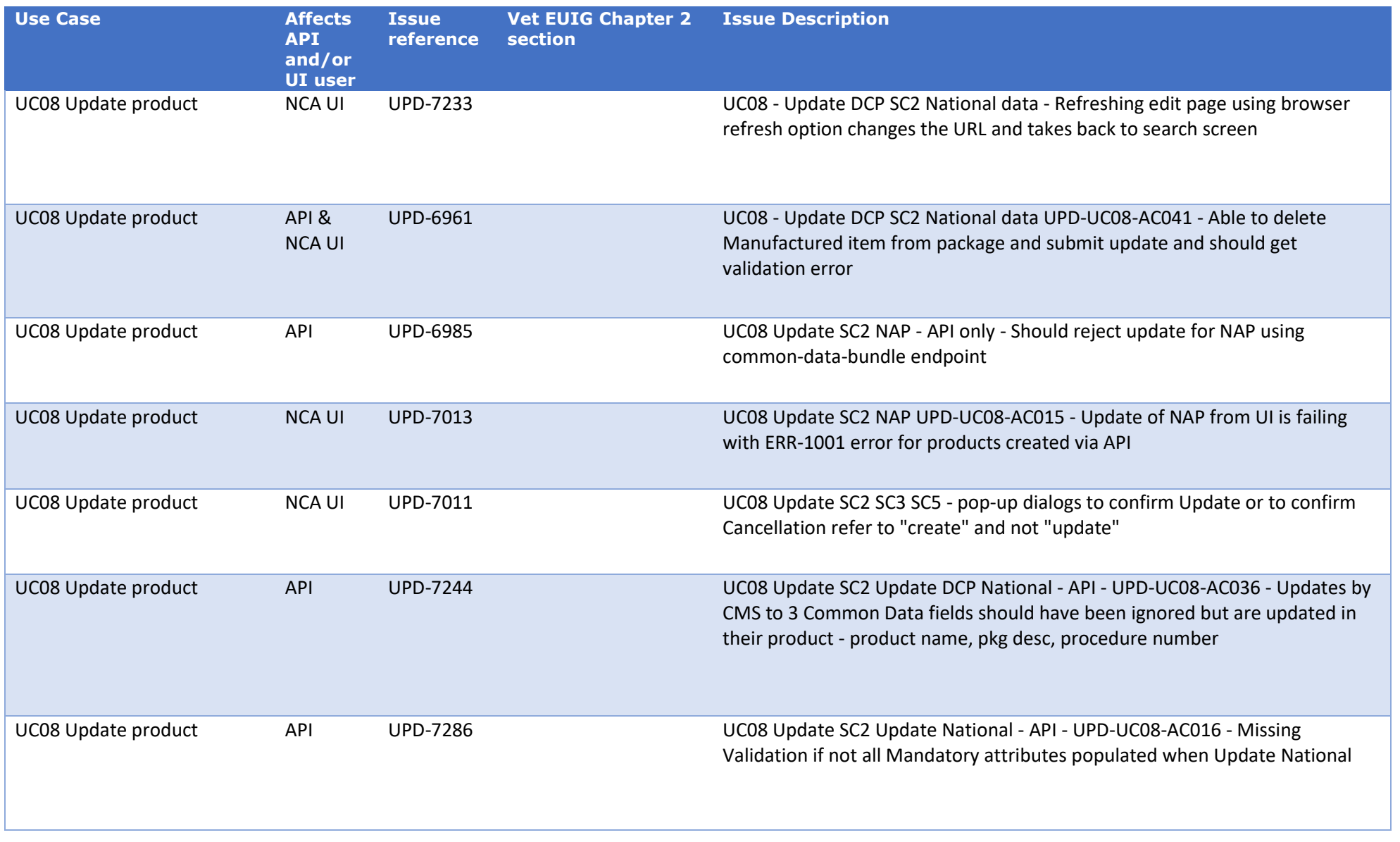

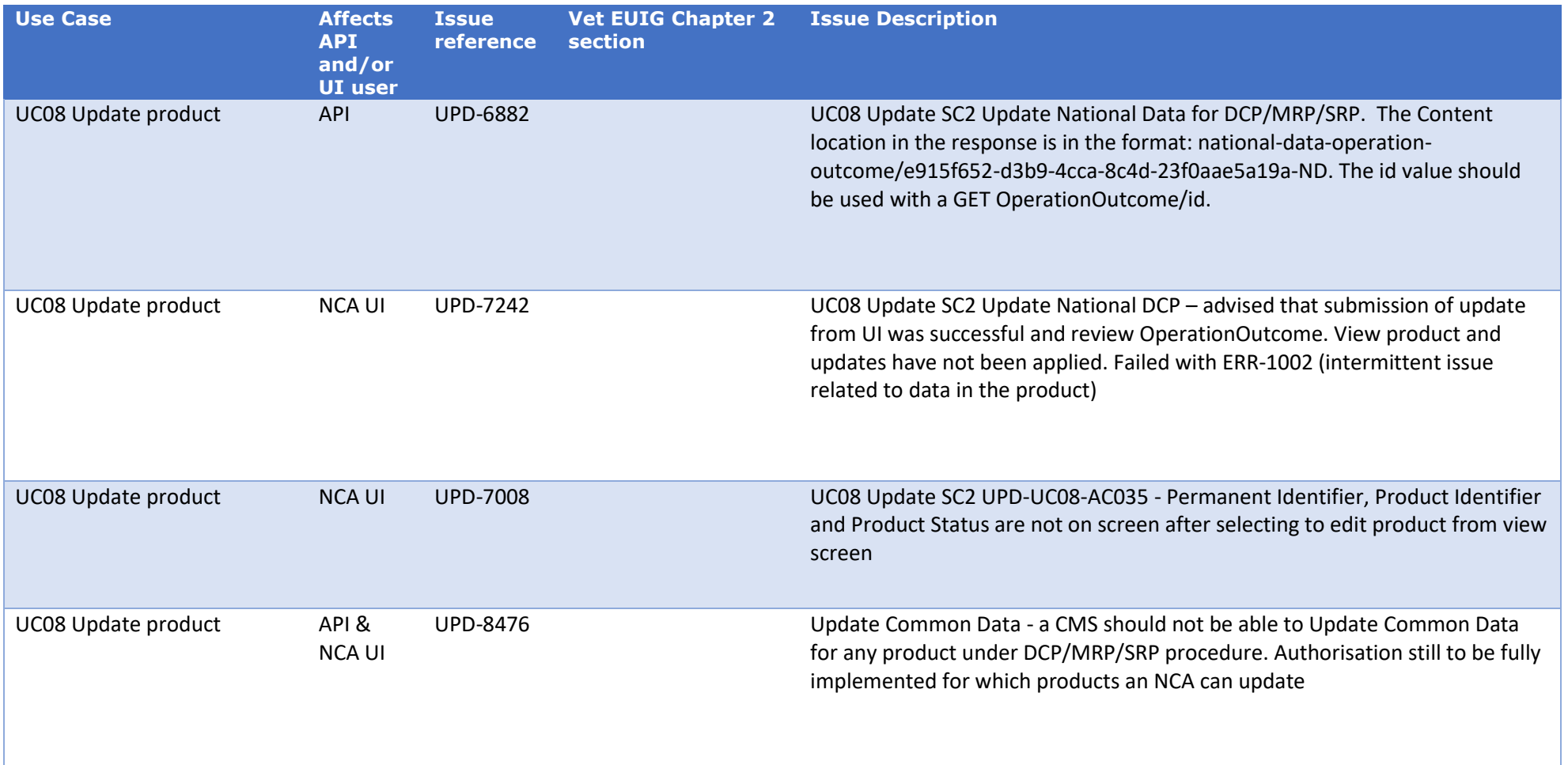

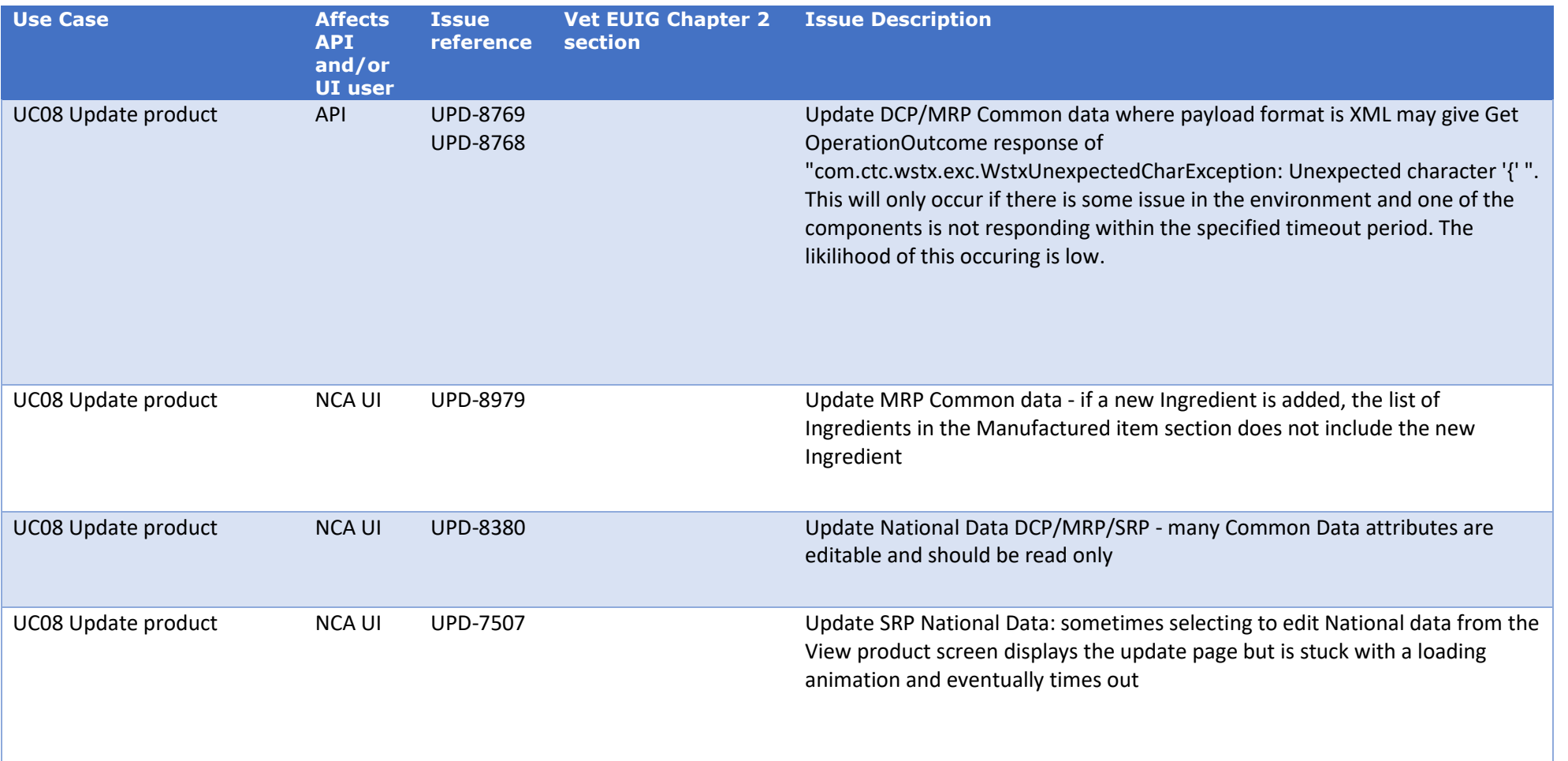

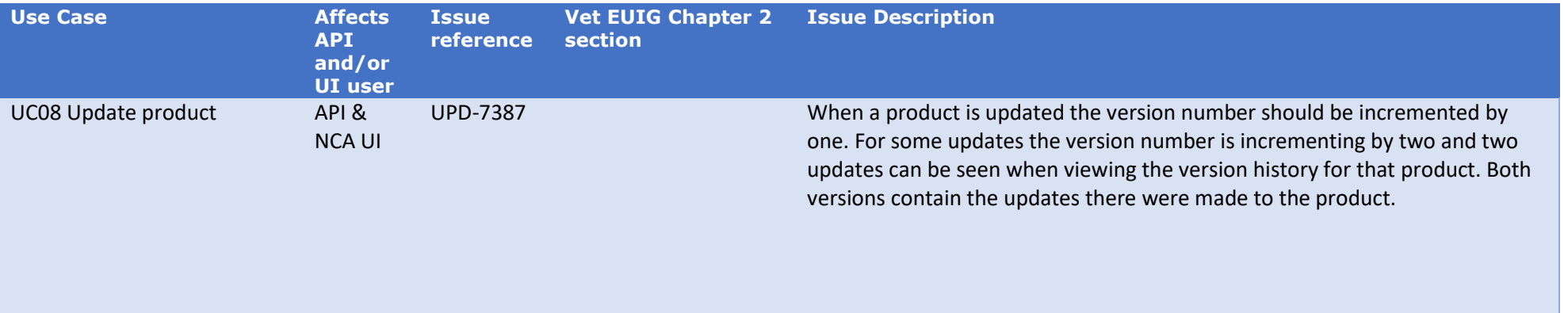

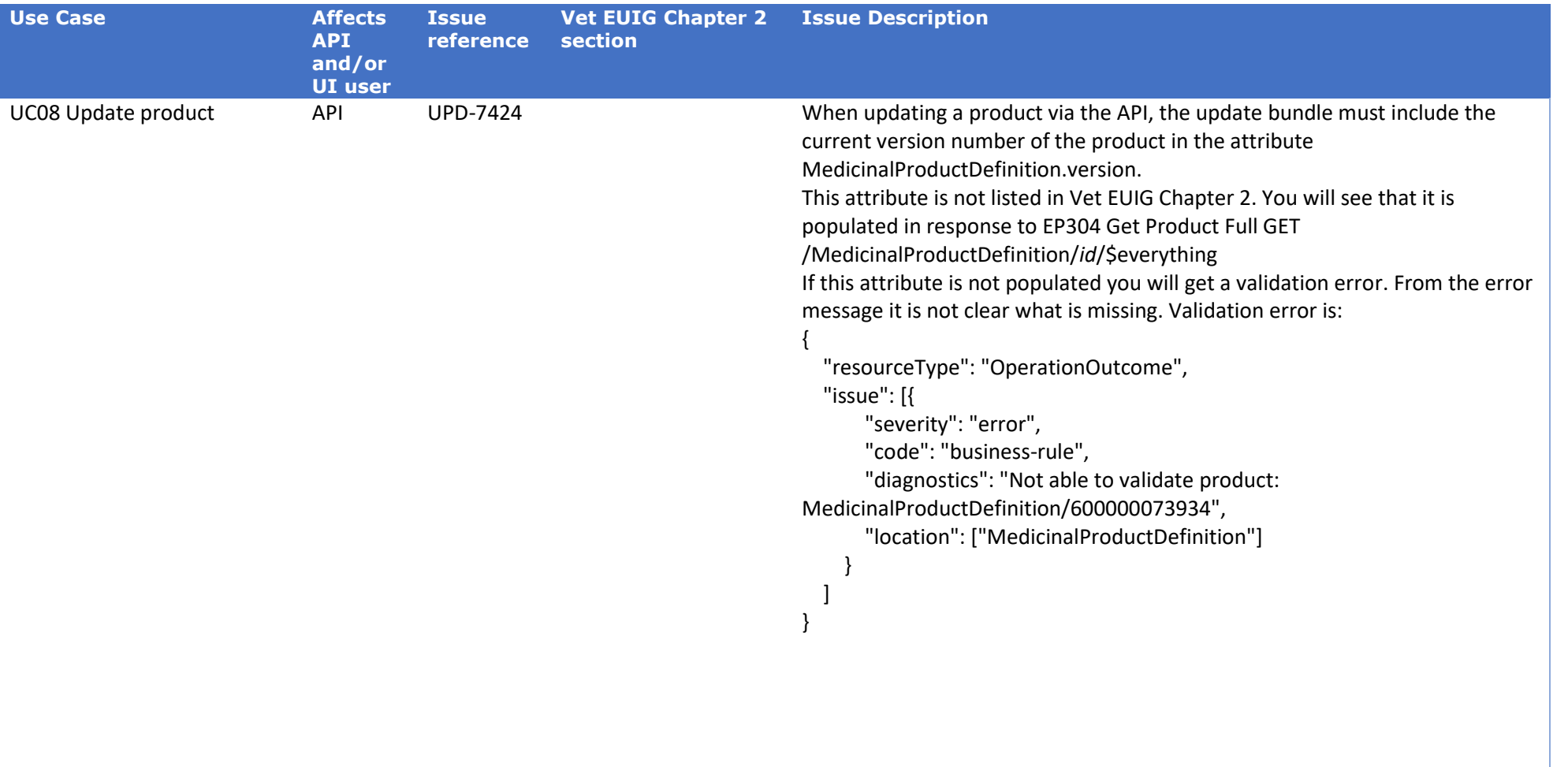

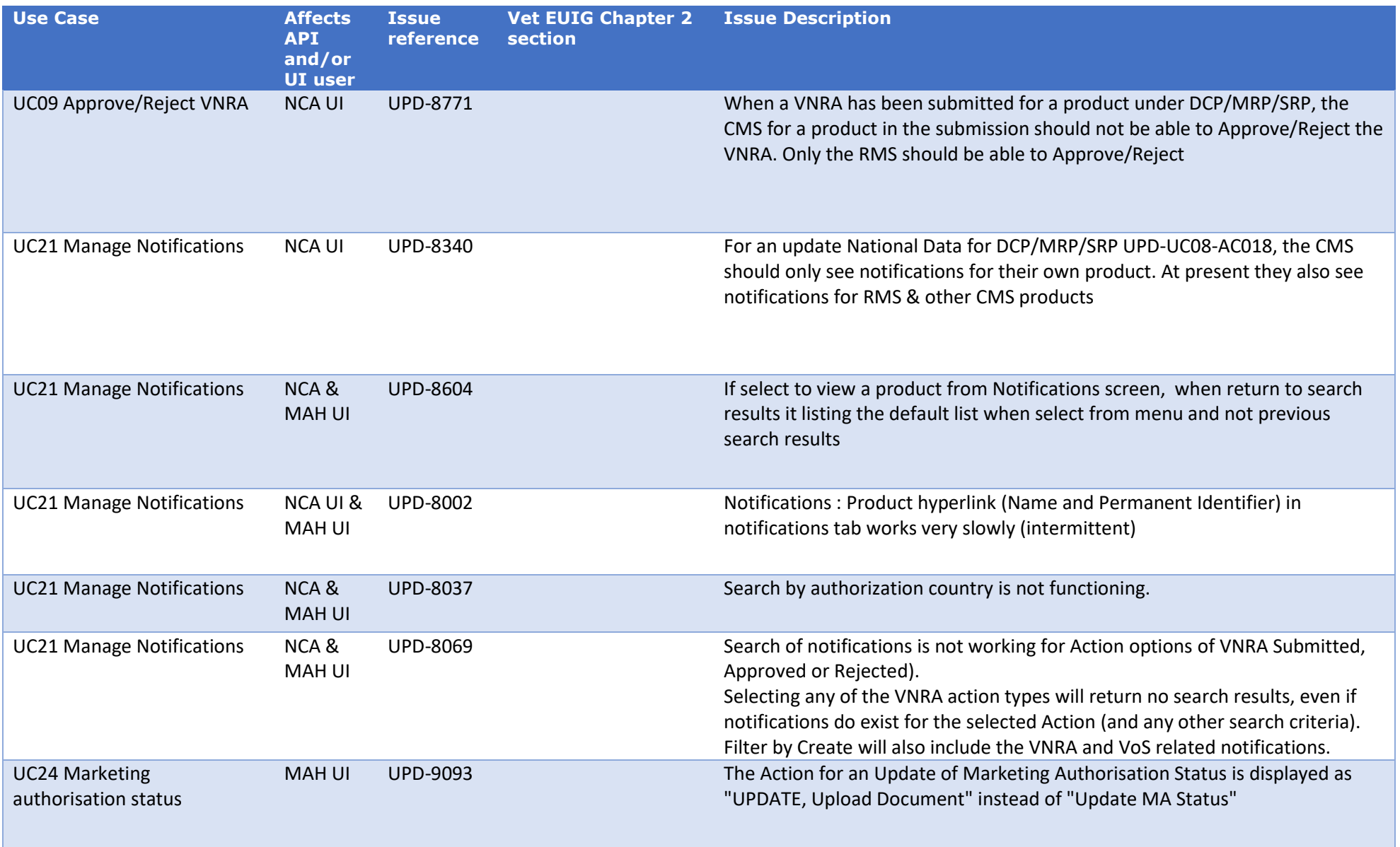

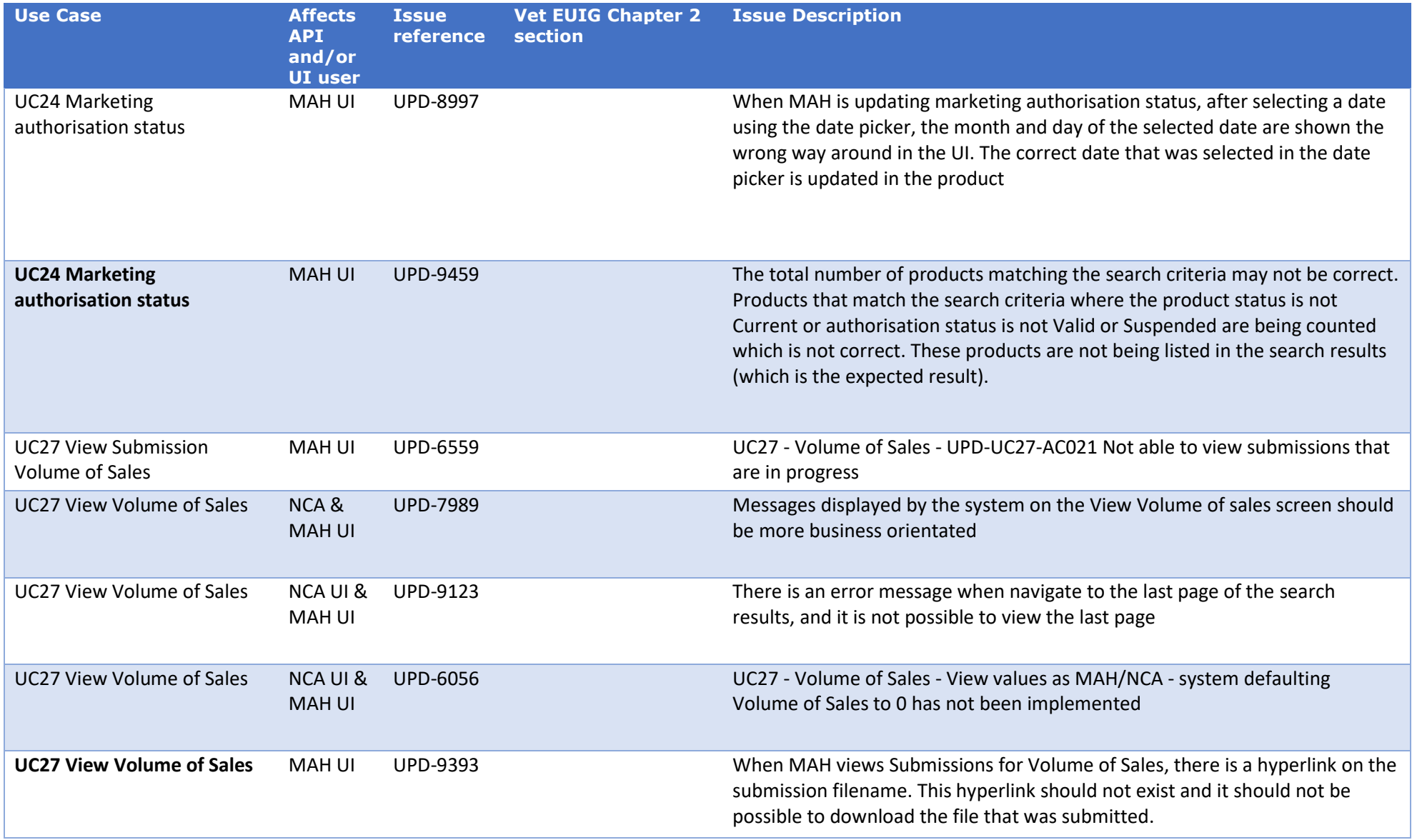

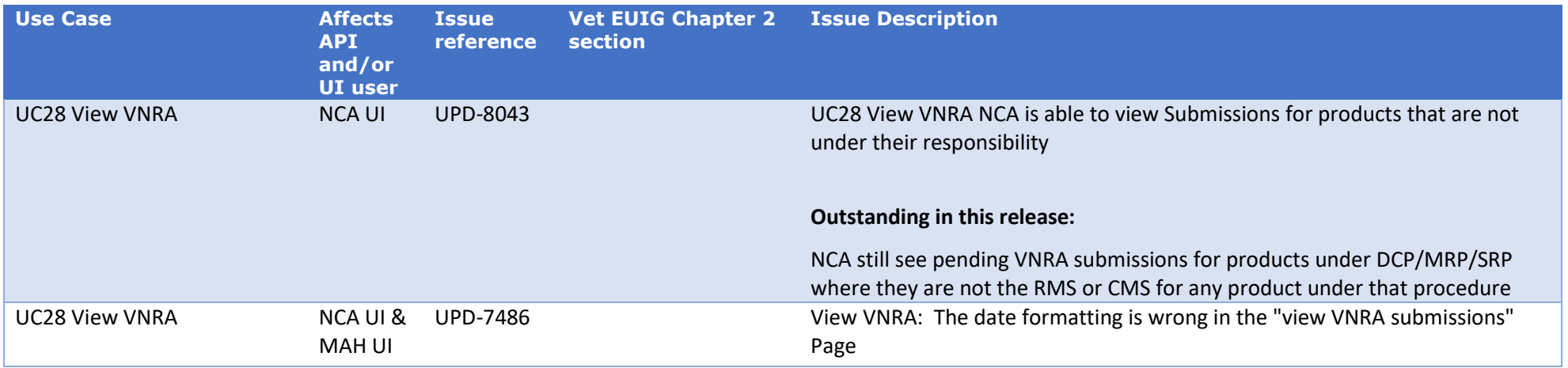